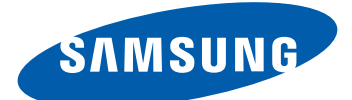

# Samsung GALAXY Note N7000 Mode d'emploi

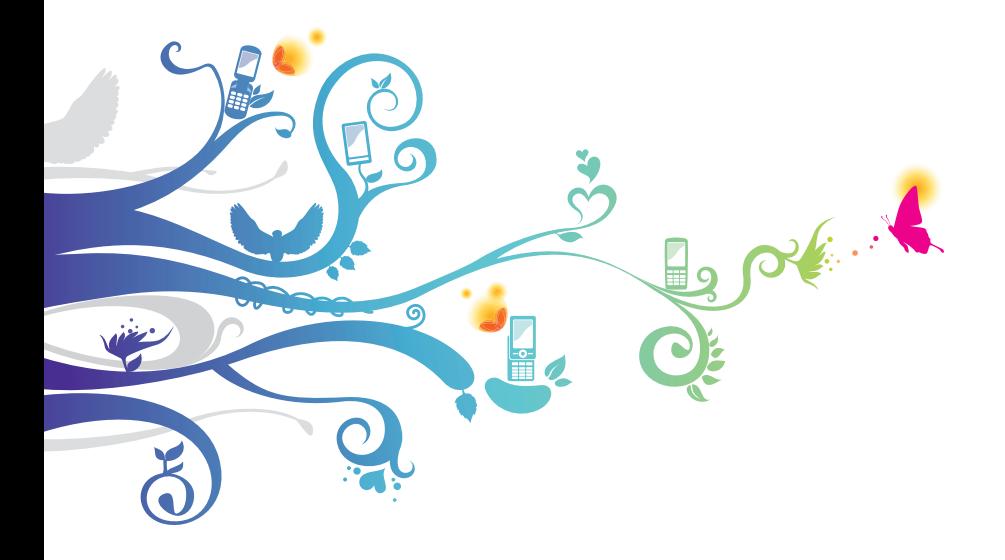

## **Utilisation de ce mode d'emploi**

Merci d'avoir fait l'acquisition de cet appareil mobile Samsung. Cet appareil vous permettra de communiquer et d'accéder à des divertissements de haute qualité, basés sur les critères de qualité et la technologie de Samsung.

Ce mode d'emploi a été spécialement conçu pour vous permettre de découvrir les fonctions et les caractéristiques de votre appareil.

## **À lire avant toute utilisation**

- **●** Veuillez lire attentivement ce mode d'emploi et toutes les précautions qui y sont indiquées avant d'utiliser votre appareil, afin de pouvoir l'utiliser correctement et en toute sécurité.
- **●** Les instructions et descriptions mentionnées dans ce mode d'emploi sont basées sur les paramètres par défaut de votre appareil.
- **●** Les images et les captures d'écran utilisées dans ce mode d'emploi peuvent différer par rapport à l'aspect réel du produit.
- **●** Le contenu de ce mode d'emploi peut différer par rapport au produit ou à la version logicielle fournie par votre opérateur et faire l'objet de modifications sans préavis. Pour obtenir la version la plus récente de ce mode d'emploi, connectez-vous sur le site www.samsung.com.
- **●** Les fonctions disponibles et les services supplémentaires peuvent varier en fonction de votre version logicielle ou de votre opérateur.
- **●** La mise en forme et la distribution de ce mode d'emploi sont basées sur le système d'exploitation Google Android et peuvent varier en fonction du système d'exploitation de l'utilisateur.
- **●** Les applications et leurs fonctions peuvent varier en fonction de votre zone géographique ou des caractéristiques du matériel. Samsung ne peut être tenu responsable des problèmes de performance relatifs aux applications fournies par des tiers.

*2*

- **●** Samsung ne peut être tenu responsable des problèmes de performance ou des incompatibilités découlant de la modification des paramètres de registre par l'utilisateur. Toute tentative de personnalisation du système d'exploitation peut entraîner des problèmes de fonctionnement de votre appareil ou de ses applications.
- **●** Vous pouvez mettre à jour le logiciel de votre appareil en vous connectant sur le site www.samsung.com.
- **●** Les logiciels, sons, fonds d'écran, images et autres contenus fourni(e)s avec cet appareil sont concédé(e)s sous licence et leur usage est restreint à une utilisation entre Samsung et leurs propriétaires respectifs. L'extraction et l'utilisation de ce matériel à des fins commerciales ou autres constituent une infraction au regard des lois sur les droits d'auteurs. Samsung n'est pas responsable des infractions sur les droits d'auteurs commises par l'utilisateur.
- **●** Veuillez conserver ce mode d'emploi pour pouvoir le consulter ultérieurement.

#### **Icônes**

Avant de mettre votre appareil en service, familiarisez-vous avec les icônes utilisées dans ce mode d'emploi.

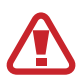

**Avertissement**: situations susceptibles de vous blesser ou de blesser d'autres personnes.

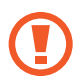

**Attention** : situations susceptibles d'endommager votre appareil ou d'autres équipements.

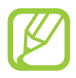

**Remarque** : remarques, conseils d'utilisation ou informations complémentaires.

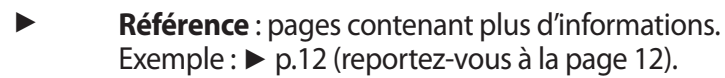

Utilisation de ce mode d'emploi *3*

→ **Suivi de** : séquence d'options ou de menus à sélectionner pour effectuer une étape. Exemple : depuis l'écran d'accueil, ouvrez la liste des applications et appuyez sur **Paramètres** → **A propos du téléphone** (siginifie que vous devez d'abord appuyer sur **Paramètres**, puis sur **A propos du téléphone**).

**Crochets**: touches de l'appareil. Exemple :  $[ \equiv ]$ (symbolise la touche Menu).

#### **Droits d'auteur**

Copyright © 2012 Samsung Electronics

Ce mode d'emploi est protégé par les lois internationales sur les droits d'auteur.

Il est interdit de reproduire, distribuer, traduire ou transmettre sous quelque forme et par quelque moyen que ce soit, électronique ou mécanique, notamment par photocopie, enregistrement ou stockage dans un système de stockage et de recherche documentaire, tout ou partie de ce document sans le consentement préalable écrit de Samsung Electronics.

#### **Marques**

- **●** SAMSUNG et le logo SAMSUNG sont des marques déposées de Samsung Electronics.
- **●** Les logos Android, Google Search™, Google Maps™, Google Mail™, YouTube™, Android Market™ et Google Talk™ sont des marques de Google, Inc.
- **●** Bluetooth® est une marque déposée de Bluetooth SIG, Inc.
- **●** Oracle et Java sont des marques déposées d'Oracle et/ou de ses filiales. Les autres marques déposées demeurent la propriété de leurs détenteurs respectifs.
- **●** Windows Media Player® est une marque déposée de Microsoft Corporation.

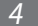

- **●** Wi-Fi®, Wi-Fi Protected Setup™, Wi-Fi Direct™, Wi-Fi CERTIFIED™ et le logo Wi-Fi sont des marques déposées de Wi-Fi Alliance.
- **●** DivX®, DivX Certified® et les logos associés sont des marques de Rovi Corporation ou de ses filiales utilisées sous licence.

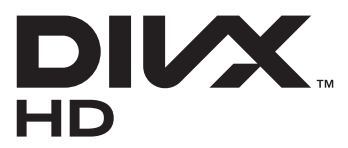

**●** Toutes les autres marques et droits d'auteur demeurent la propriété de leurs propriétaires respectifs.

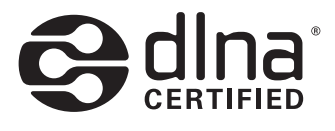

# **CE01680**

#### **À PROPOS DES VIDÉOS DIVX**

DivX® est un format vidéo numérique créé par DivX, LLC, filiale de Rovi Corporation. Ce produit est un appareil DivX Certified® officiel qui lit des vidéos DivX. Visitez le site www.divx.com pour plus d'informations et pour obtenir des outils logiciels capables de convertir vos fichiers au format DivX.

Les appareils DivX Certified<sup>®</sup> peuvent lire des vidéos DivX<sup>®</sup> d'une résolution HD pouvant atteindre 720 pixels, ainsi que du contenu Premium

#### **À PROPOS DE DIVX VIDEO-ON-DEMAND (Vidéo à la demande)**

Cet appareil DivX Certified® doit être enregistré pour pouvoir lire du contenu DivX Video-on-Demand (VOD). Pour obtenir votre code d'enregistrement, repérez la section DivX VOD dans le menu de paramétrage de votre appareil. Rendez-vous ensuite sur [vod.divx.com](http://vod.divx.com) pour plus d'informations sur les modalités d'enregistrement.

*5*

## **Table des matières**

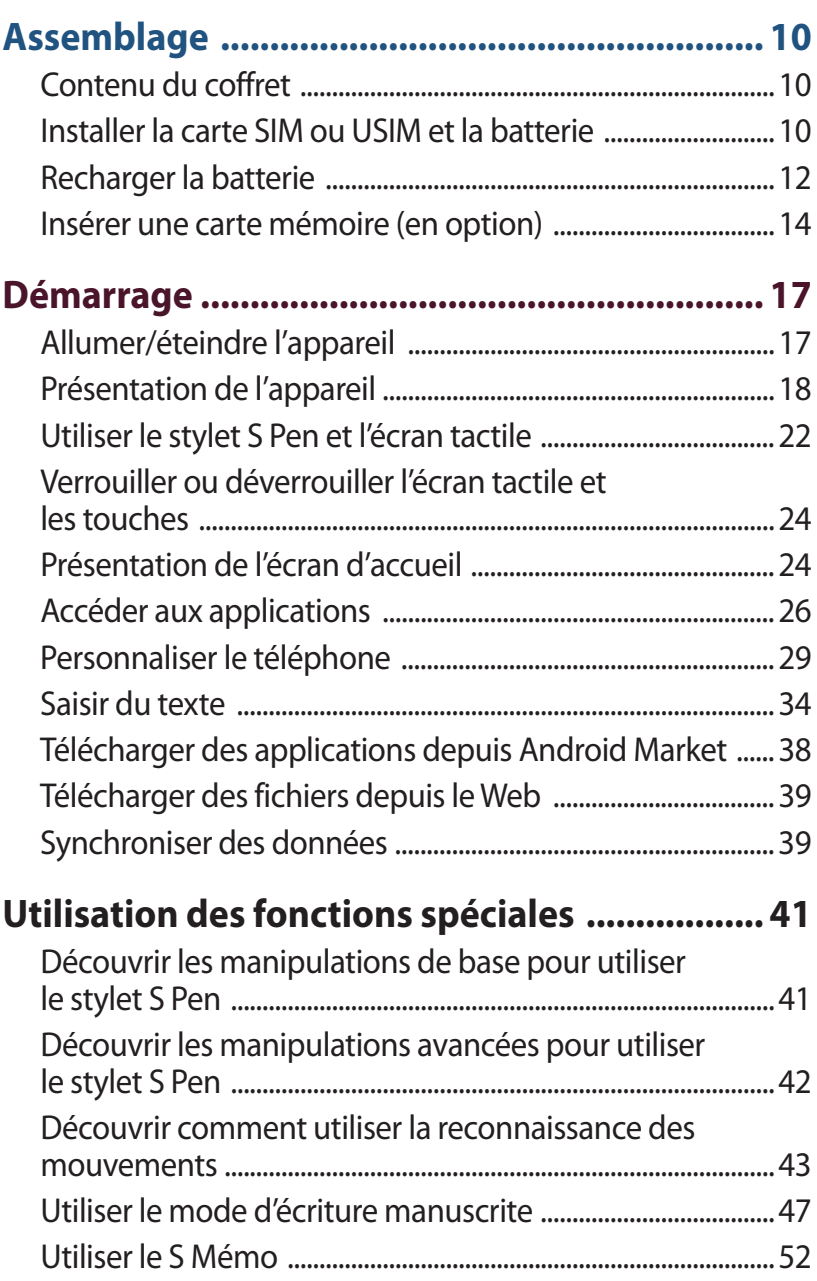

#### Table des matières

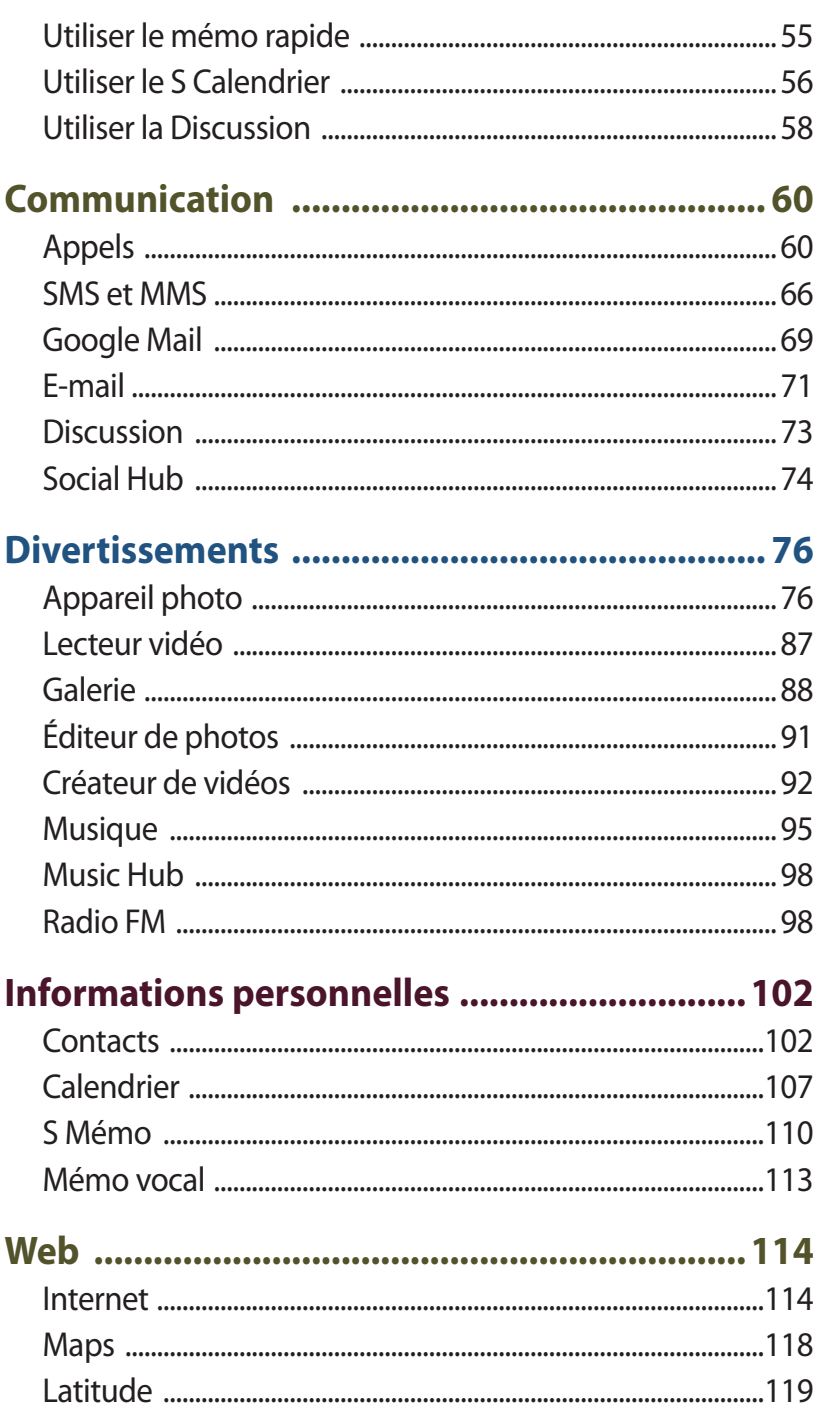

Table des matières

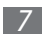

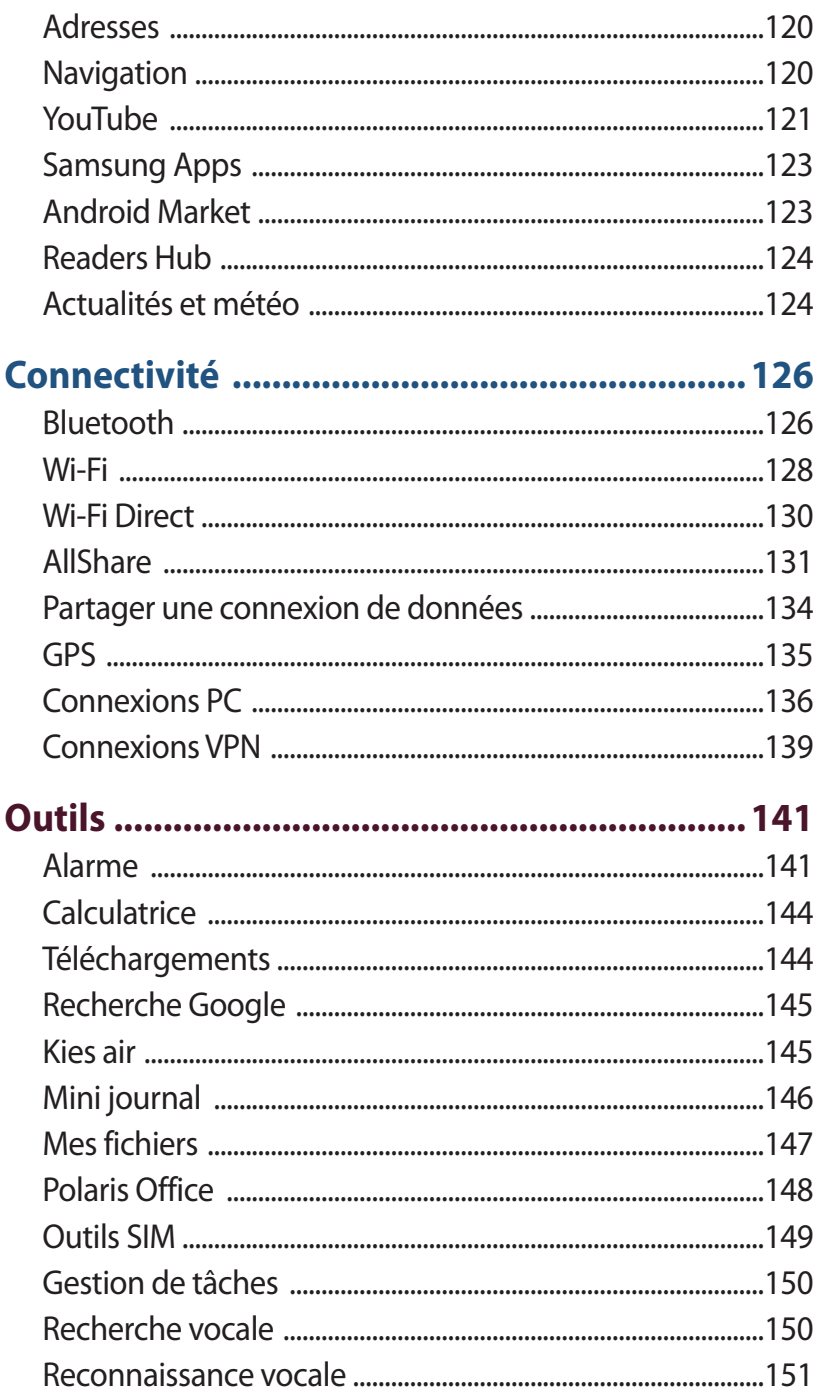

#### Table des matières

 $8$ 

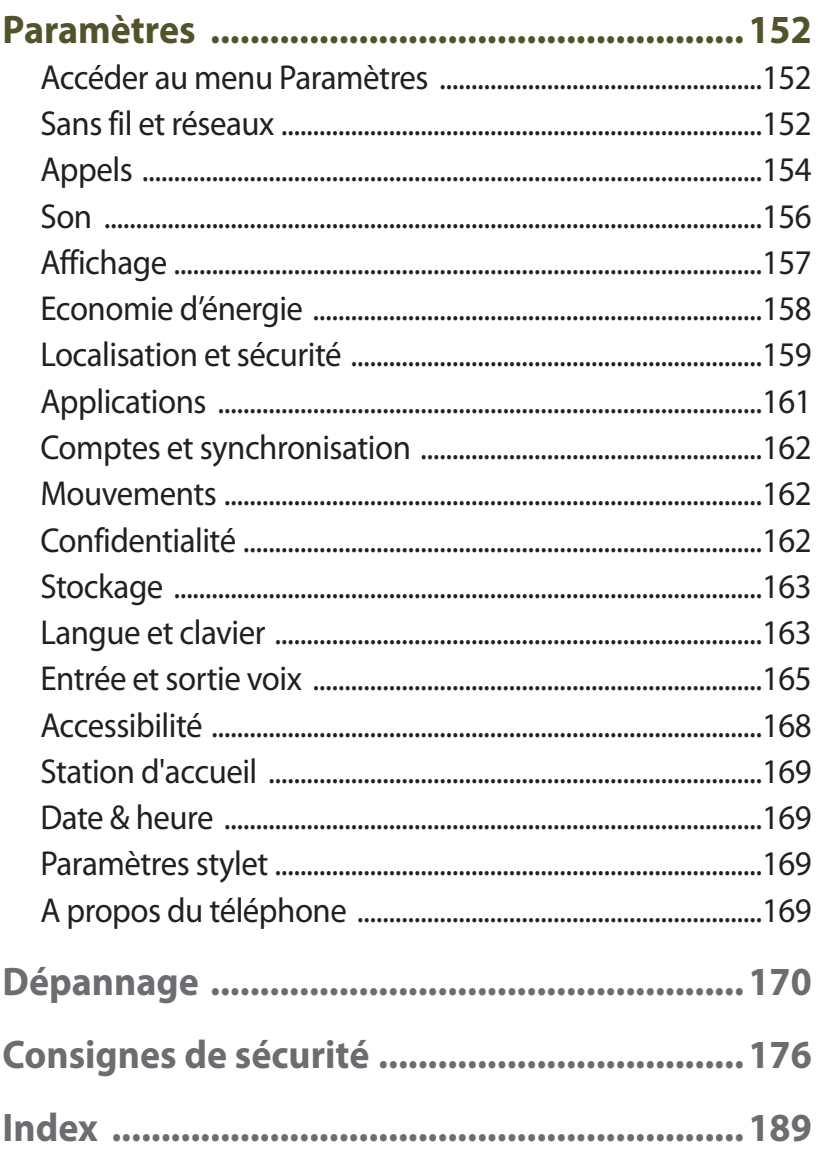

## <span id="page-9-0"></span>**Assemblage**

#### **Contenu du coffret**

Vérifiez le contenu du coffret et assurez-vous que tous les éléments suivants sont présents:

- **●** Appareil mobile
- **●** Batterie
- **●** Guide de prise en main rapide

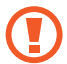

Utilisez exclusivement des logiciels homologués par Samsung. L'utilisation de logiciels piratés ou illégaux peut occasionner des dommages ou des dysfonctionnements qui ne sont pas couverts par la garantie du fabricant.

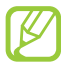

- **●** Les éléments fournis avec votre téléphone et les accessoires disponibles peuvent varier en fonction de votre zone géographique ou votre opérateur.
- **●** Vous pouvez acquérir d'autres accessoires auprès de votre revendeur Samsung.
- **●** Les accessoires fournis sont spécialement conçus pour votre téléphone.
- **●** Il est possible que certains accessoires, autres que ceux fournis, ne soient pas compatibles avec votre téléphone.

#### **Installer la carte SIM ou USIM et la batterie**

Lorsque vous vous abonnez à un service de téléphonie mobile, une carte SIM (Subscriber Identity Module) vous est remise. Elle permet de vous identifier et contient tous les détails de votre abonnement (code PIN, services en option, etc.). Pour bénéficier des services 3G ou 3G+, vous devez vous procurer une carte USIM (Universal Subscriber Identity Module).

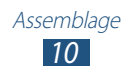

Pour installer la carte SIM ou USIM et la batterie :

- *1* Si l'appareil est allumé, maintenez la touche Marche/Arrêt enfoncée et appuyez sur **Éteindre** → **Oui** pour l'éteindre.
- *2* Retirez le cache de la batterie.

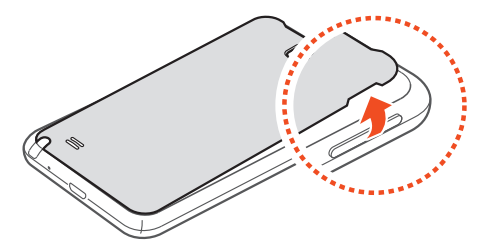

Veillez à ne pas abîmer vos ongles en retirant le cache de la batterie.

*3* Insérez la carte SIM ou USIM, puce orientée vers le bas.

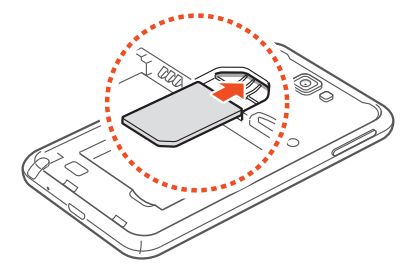

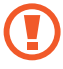

L'antenne se trouve dans la partie supérieure à l'arrière de l'appareil. Ne retirez pas le ruban de protection recouvrant l'antenne, car cela pourrait l'endommager.

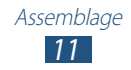

<span id="page-11-0"></span>*4* Insérez la batterie.

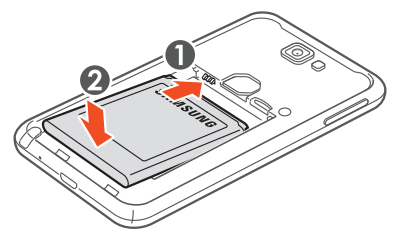

*5* Remettez le cache de la batterie en place.

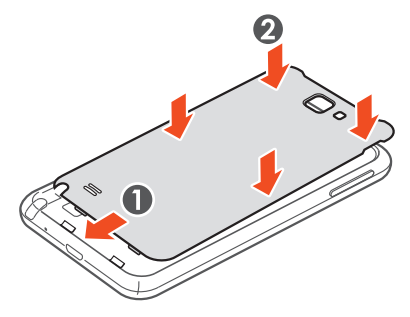

#### **Recharger la batterie**

Vous devez recharger la batterie avant d'utiliser l'appareil pour la première fois.

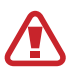

Utilisez exclusivement des chargeurs homologués par Samsung. L'utilisation de chargeurs non homologués peut provoquer l'explosion de la batterie ou endommager votre appareil.

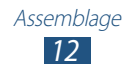

- 
- **●** Le chargeur fourni avec votre appareil permet de recharger la batterie plus rapidement.
- **●** Lorsque le niveau de charge de la batterie est faible, le téléphone émet un signal sonore et affiche un message d'avertissement. L'icône de batterie  $\Box$  est alors vide. Lorsque le niveau de charge de la batterie est vraiment insuffisant, le téléphone s'éteint automatiquement. Rechargez la batterie pour remettre le téléphone en marche.
- **●** Si la batterie est complètement déchargée, vous ne pouvez pas allumer le téléphone, même si le chargeur est branché. Rechargez la batterie pendant quelques minutes avant de tenter d'allumer le téléphone.
- *1* Branchez la fiche micro-USB du chargeur sur le connecteur à fonctions multiples de l'appareil.

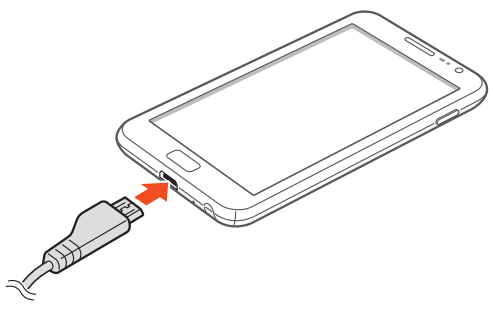

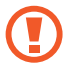

Un branchement incorrect du chargeur peut sérieusement endommager l'appareil. Les dégâts résultant d'une mauvaise utilisation ne sont pas couverts par la garantie.

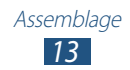

- <span id="page-13-0"></span>*2* Branchez l'autre extrémité du chargeur sur une prise de courant.
	- **●** Vous pouvez utiliser le téléphone lorsqu'il est en cours de chargement. Dans ce cas, il est possible que le rechargement complet de la batterie prenne plus de temps.
		- **●** Lorsque l'appareil est en cours de chargement, il est possible que l'écran tactile ne fonctionne pas en raison de l'instabilité de l'alimentation électrique. Dans ce cas, débranchez le chargeur de l'appareil.
		- **●** Il est possible que le téléphone chauffe lorsqu'il est en cours de rechargement. Ce phénomène est normal et n'affecte pas la durée de vie ni les performances du téléphone.
		- **●** Si le téléphone ne se charge pas correctement, apportezle, accompagné de son chargeur, dans un centre de service après-vente Samsung.
- *3* Lorsque la batterie est entièrement chargée, débranchez d'abord le chargeur de l'appareil, puis de la prise de courant.

Ne retirez jamais la batterie avant d'avoir débranché le chargeur. Ceci pourrait endommager l'appareil.

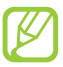

Pour économiser l'énergie, débranchez le chargeur lorsque vous ne l'utilisez pas. Le chargeur n'étant pas muni d'un bouton marche/arrêt, vous devez le débrancher de la prise de courant pour couper l'alimentation. Lorsqu'il est utilisé, le chargeur doit rester à proximité de la prise.

#### **Insérer une carte mémoire (en option)**

Pour stocker des fichiers multimédia supplémentaires, vous devez utiliser une carte mémoire. Le téléphone est compatible avec les cartes mémoire microSD™ ou microSDHC™ d'une capacité allant jusqu'à 32 Go (en fonction du fabricant et du modèle de carte mémoire).

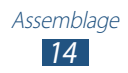

- Samsung utilise des normes industrielles standardisées pour les cartes mémoire. Néanmoins, il est possible que certaines marques de cartes mémoire ne soient pas entièrement compatibles avec votre téléphone. L'utilisation d'une carte mémoire incompatible peut endommager votre téléphone ou la carte mémoire elle-même et corrompre les données qui y sont stockées.
- 
- **●** Seule la structure de fichiers FAT est compatible avec les cartes mémoire de votre téléphone. Lorsque vous insérez une carte formatée avec une autre structure de fichiers, votre téléphone vous invite à la reformater entièrement.
- **●** Une trop grande fréquence des opérations d'effacement et d'écriture réduit la durée de vie des cartes mémoire.
- **●** Lorsque vous insérez une carte mémoire dans votre téléphone, le répertoire des fichiers de la carte apparaît dans le dossier **external\_sd** du menu **Mes fich.**
- *1* Retirez le cache de la batterie et la batterie.
- *2* Insérez la carte en orientant la puce vers le bas.

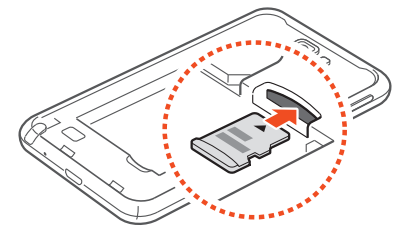

- *3* Enfoncez la carte mémoire dans son compartiment jusqu'à ce qu'elle se verrouille.
- *4* Remettez la batterie et le cache de la batterie en place.

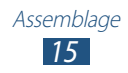

#### › **Retirer une carte mémoire**

Avant de retirer une carte mémoire, vous devez au préalable la désactiver pour pouvoir la retirer en toute sécurité.

- *1* Depuis l'écran d'accueil, appuyez sur **Applications** → **Paramètres** → **Stockage** → **Démonter la carte SD** → **OK**.
- *2* Retirez le cache de la batterie et la batterie.
- *3* Poussez la carte avec précaution jusqu'à ce qu'elle ressorte du téléphone.
- *4* Retirez la carte mémoire.
- *5* Remettez la batterie et le cache de la batterie en place.

#### › **Formater une carte mémoire**

Formater une carte mémoire sur un ordinateur peut entraîner des problèmes de compatibilité avec votre téléphone. Formatez la carte mémoire uniquement dans le téléphone.

Depuis l'écran d'accueil, appuyez sur **Applications** → **Paramètres** → **Stockage** → **Démonter la carte SD** → **OK** → **Formater la carte SD** → **Formater la carte SD** → **Supprimer tout**.

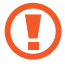

Avant de formater la carte mémoire, n'oubliez pas d'effectuer des copies de sauvegarde de toutes les données importantes stockées dans le téléphone. La garantie du fabricant ne couvre pas la perte de données résultant des manipulations de l'utilisateur.

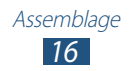

## <span id="page-16-0"></span>**Démarrage**

### **Allumer/éteindre l'appareil**

Pour allumer votre appareil, maintenez la touche Marche/Arrêt enfoncée. Si vous allumez votre appareil pour la première fois, suivez les instructions affichées à l'écran pour procéder à la configuration.

Pour éteindre votre appareil, maintenez la touche Marche/Arrêt enfoncée, puis appuyez sur **Éteindre** → **Oui**.

- **●** Respectez toutes les consignes de sécurité et directives formulées par le personnel compétent dans les lieux où l'utilisation d'appareils mobiles est interdite, comme par exemple dans les avions et les hôpitaux.
	- **●** Pour utiliser uniquement les services hors-réseau de votre appareil, c'est-à-dire les fonctions autres que les fonctions d'appel, Wi-Fi et Bluetooth, activez le mode Hors-ligne. Pour ce faire, maintenez la touche Marche/Arrêt enfoncée et appuyez sur **Mode Hors-ligne**.

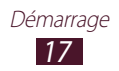

#### <span id="page-17-0"></span>**Présentation de l'appareil**

#### › **Composants de l'appareil**

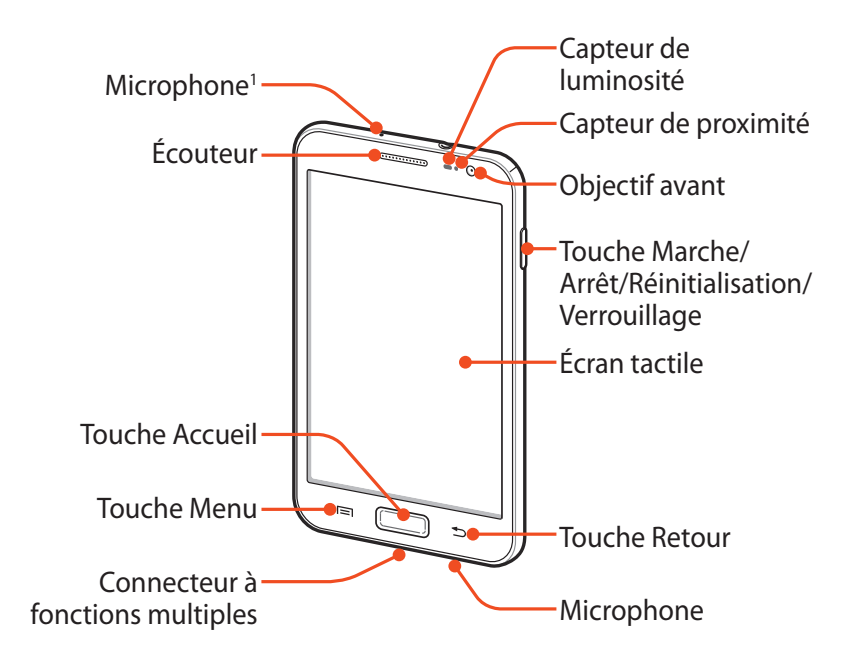

1. Activé uniquement lorsque vous utilisez la fonction Haut-parleur ou lorsque vous enregistrez des vidéos.

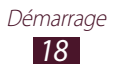

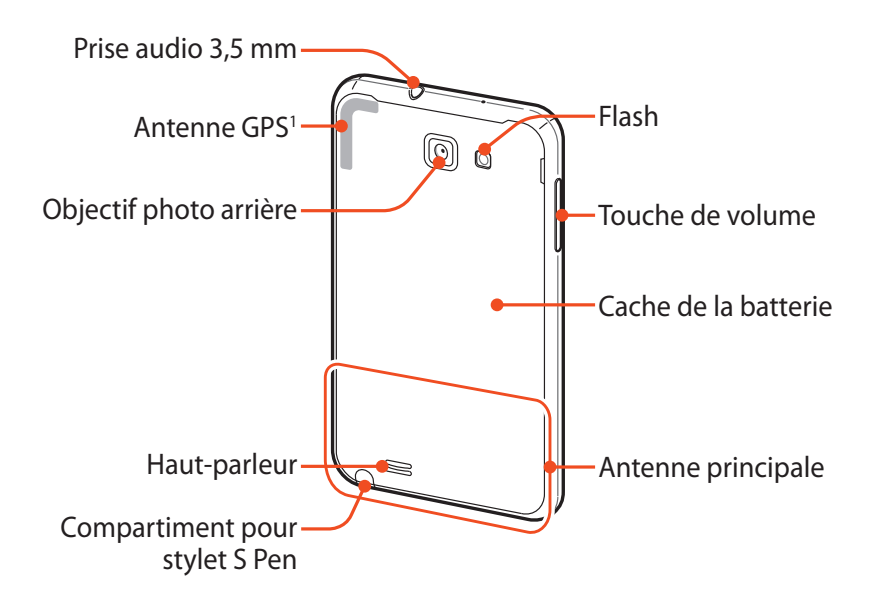

#### › **Touches**

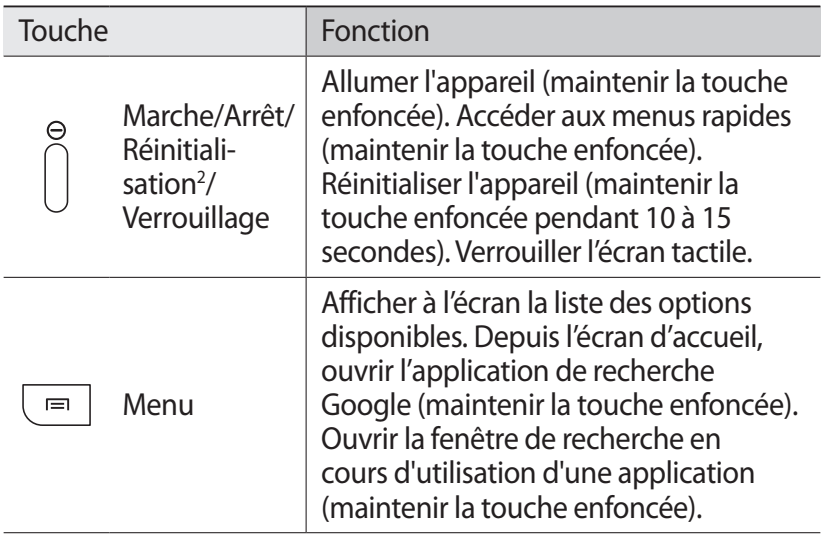

- 1. Ne touchez et ne couvrez pas la zone de l'antenne avec vos mains ou tout autre objet lorsque vous utilisez les fonctions sans fil.
- 2. Si votre téléphone est sujet à des erreurs fatales ou s'il ne répond plus ou mal, vous pouvez le réinitialiser pour qu'il retrouve un fonctionnement correct.

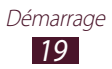

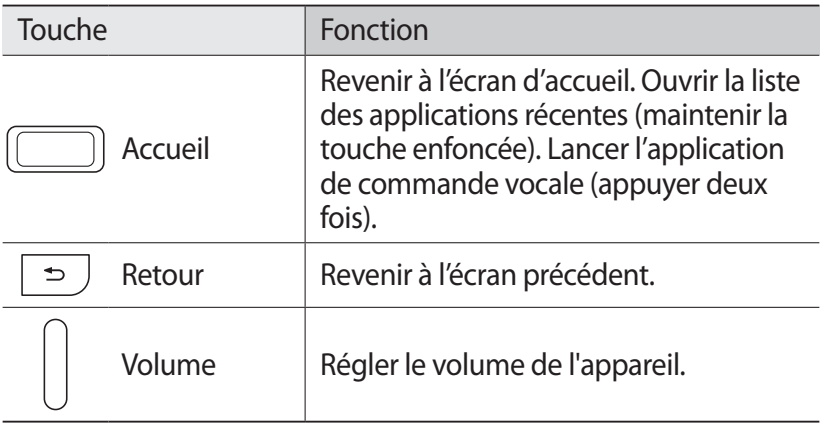

#### ›**Icônes d'informations**

Les icônes qui peuvent apparaître à l'écran peuvent varier en fonction de votre zone géographique ou de votre opérateur.

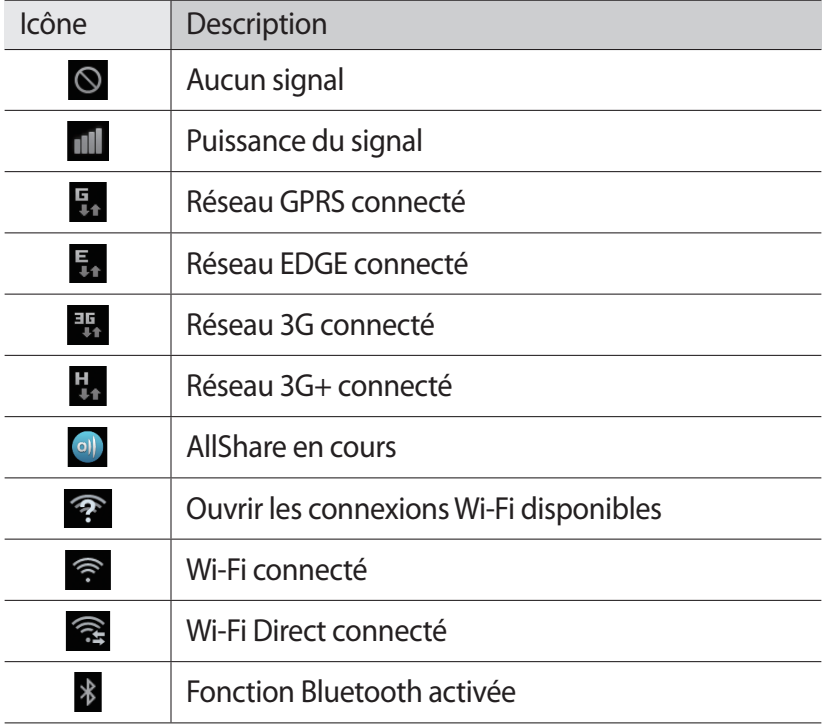

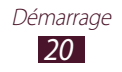

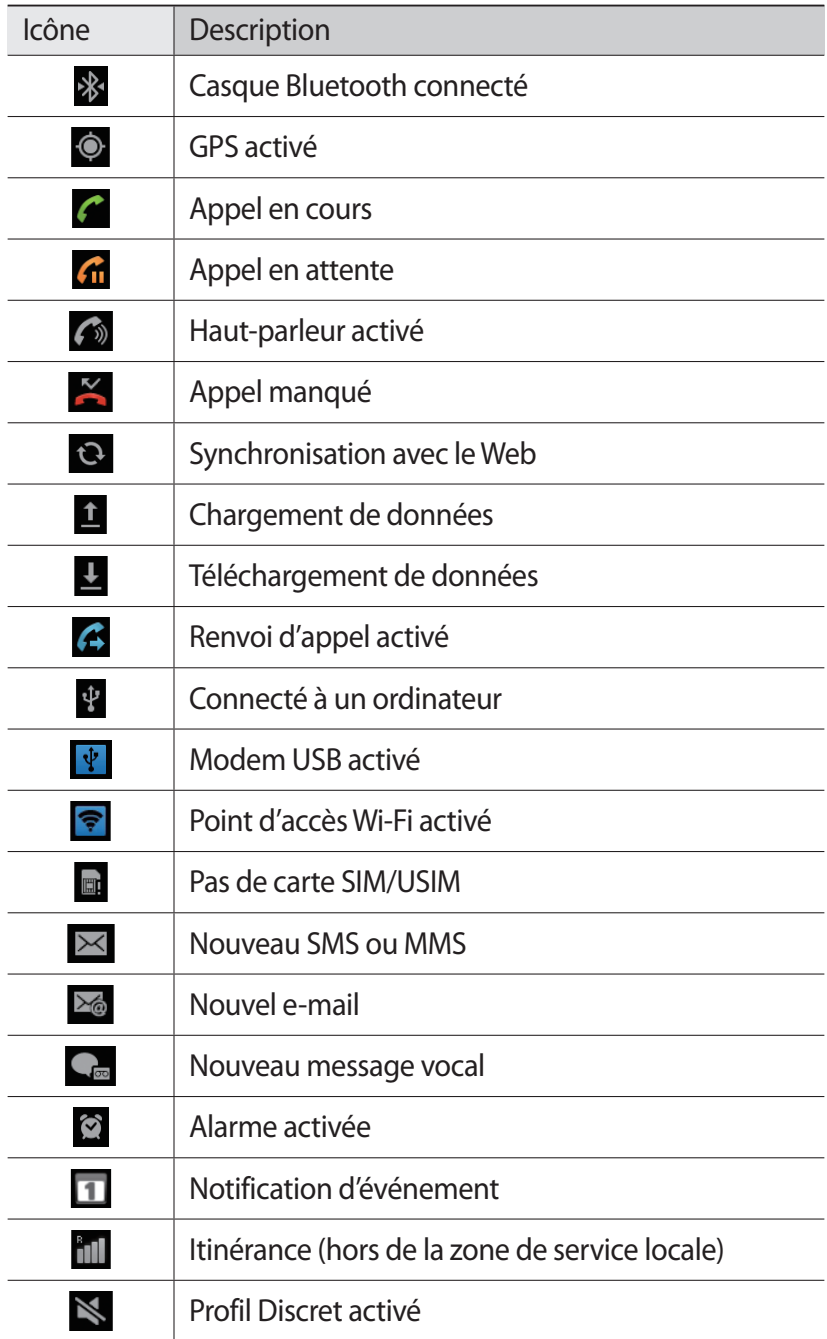

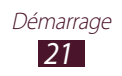

<span id="page-21-0"></span>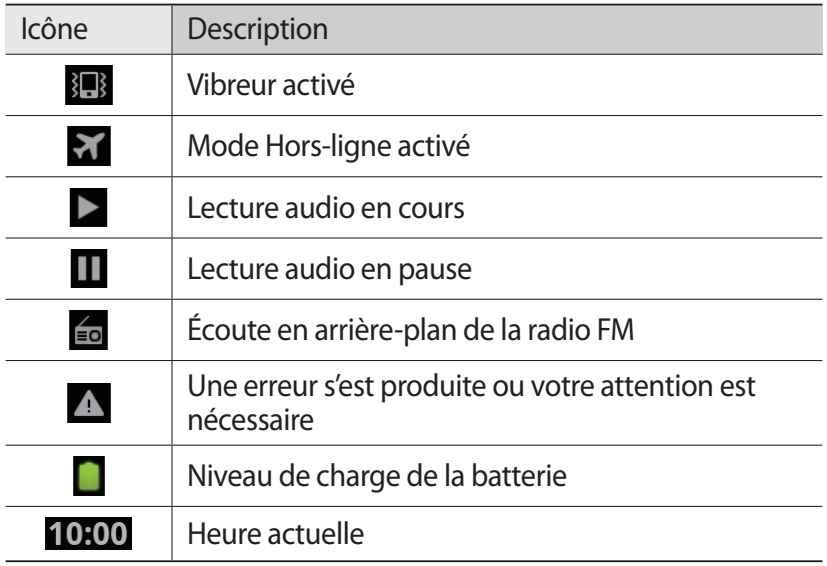

#### **Utiliser le stylet S Pen et l'écran tactile**

L'écran tactile de votre appareil vous permet de sélectionner des éléments et des fonctions en toute facilité. Découvrez les manipulations de base pour utiliser l'écran tactile.

- 
- **●** N'utilisez pas d'objets pointus afin de ne pas rayer l'écran.
- **●** Évitez tout contact de l'écran tactile avec d'autres appareils électriques. Les décharges électrostatiques peuvent provoquer des dysfonctionnements de l'écran tactile.
- **●** Évitez de mettre l'écran tactile en contact avec de l'eau. L'humidité ou le contact avec l'eau peut provoquer des dysfonctionnements de l'écran tactile.
- **●** Ne pliez pas le stylet S Pen.
- **●** La pointe du S Pen ne peut pas être remplacée.

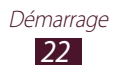

- 
- **●** Pour une utilisation optimale de l'écran tactile, retirez le film de protection avant d'utiliser le téléphone.
- **●** Vous pouvez acheter un S Pen de rechange auprès de votre revendeur Samsung.
- **●** Si votre S Pen ne fonctionne pas correctement, apportezle dans un centre de service après-vente Samsung.
- **●** Pour de meilleurs résultats, maintenez le S Pen bien perpendiculairement à l'écran tactile et évitez de l'utiliser dans les angles de l'écran.

Contrôlez le fonctionnement de l'écran tactile à l'aide des manipulations suivantes:

- **●** Appuyer : appuyez une fois sur l'écran tactile avec votre doigt ou le S Pen pour sélectionner ou lancer un menu, une option ou une application.
- **●** Maintenir enfoncé : pour ouvrir une liste d'options, maintenez votre doigt ou le S Pen appuyé sur un élément pendant plus de 2 secondes.
- **●** Faire glisser : posez votre doigt ou le S Pen sur l'écran et faites-le glisser vers le bas, le haut, la gauche ou la droite pour atteindre les éléments des différentes listes.
- **●** Glisser/Déposer : maintenez votre doigt ou le S Pen appuyé sur un élément, puis faites-le glisser pour déplacer l'élément.
- **●** Appuyer deux fois: appuyez brièvement à deux reprises sur l'écran tactile avec votre doigt ou le S Pen pour effectuer un zoom avant ou arrière sur les photos ou les pages Web que vous visionnez.

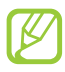

- **●** Le stylet S Pen fourni avec votre téléphone vous permet de réaliser de nombreuses autres actions. ► p. [41](#page-40-1)
- **●** Passé un certain délai d'inactivité, votre téléphone désactive l'écran tactile automatiquement. Pour allumer l'écran tactile, appuyez sur la touche Marche/Arrêt ou sur la touche Accueil.
- **●** Vous pouvez également régler la durée du rétroéclairage de l'écran. Depuis l'écran d'accueil, ouvrez la liste des applications et appuyez sur **Paramètres** → **Affichage** → **Mise en veille de l'écran**.

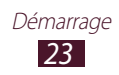

#### <span id="page-23-0"></span>**Verrouiller ou déverrouiller l'écran tactile et les touches**

Vous pouvez verrouiller l'écran tactile et les touches pour empêcher toute opération accidentelle du téléphone.

Pour verrouiller, maintenez la touche Marche/Arrêt enfoncée. Pour déverrouiller, allumez l'écran en appuyant sur la touche Marche/ Arrêt ou sur la touche Accueil, puis faites glisser votre doigt ou le S Pen sur l'écran d'accueil.

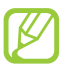

Vous pouvez activer la fonction de verrouillage d'écran afin d'empêcher toute personne d'utiliser votre appareil et de consulter les données et informations personnelles qui y sont enregistrées. ► p. [31](#page-30-0)

#### **Présentation de l'écran d'accueil**

Lorsque l'appareil est en mode veille, l'écran d'accueil apparaît. Depuis l'écran d'accueil, vous pouvez visualiser les icônes d'information et accéder aux widgets, aux applications, etc.

L'écran d'accueil comprend plusieurs volets. Faites défiler l'écran vers la gauche ou la droite pour atteindre l'un des volets de l'écran d'accueil. Vous pouvez également appuyer sur un point en bas de l'écran pour accéder directement au volet correspondant.

#### › **Ajouter des éléments à l'écran d'accueil**

Vous pouvez personnaliser l'écran d'accueil en lui ajoutant des raccourcis pour accéder à des applications ou à des éléments, des widgets ou des dossiers. Pour ajouter des éléments à l'écran d'accueil :

- *1* Appuyez sur [ ] → **Ajouter** ou maintenez votre doigt appuyé sur une zone vide de l'écran d'accueil.
- 2 Sélectionnez la catégorie d'éléments → un élément :
	- **● Widgets** : ajouter des widgets à l'écran d'accueil.
	- **● Raccour.** : ajouter des raccourcis pour accéder à des applications, des favoris et des contacts par exemple.

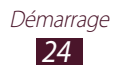

- **● Dossiers** : créer un nouveau dossier ou ajouter des dossiers pour vos contacts.
- **● Fonds d'écran** : définir une image d'arrière-plan.

#### › **Déplacer les éléments sur l'écran d'accueil**

- *1* Maintenez votre doigt appuyé sur un élément.
- *2* Faites-le glisser jusqu'à l'emplacement souhaité.

#### › **Supprimer des éléments de l'écran d'accueil**

- *1* Maintenez votre doigt appuyé sur un élément. La corbeille apparaît au bas de l'écran d'accueil.
- *2* Faites glisser l'élément jusqu'à la corbeille.
- *3* Lorsque l'élément apparaît en rouge, relâchez-le.

#### › **Utiliser le volet des raccourcis**

Depuis l'écran d'accueil ou lorsque vous utilisez une application, appuyez sur la zone des icônes d'information et faites glisser votre doigt vers le bas pour ouvrir le volet des raccourcis. Vous pouvez activer ou désactiver les fonctions de connexion sans fil et accéder à la liste des notifications (messages reçus, appels manqués, événements ou état en cours). Pour masquer le volet, faites glisser votre doigt de bas en haut.

Depuis le volet des raccourcis, vous pouvez utiliser les options suivantes:

- **● WiFi** : activer ou désactiver la fonction de connexion Wi-Fi.  $\blacktriangleright$  p. [129](#page-128-0)
- **● Bluetooth** : activer ou désactiver la fonction sans fil Bluetooth.  $\blacktriangleright$  p. [126](#page-125-1)
- **● GPS** : activer ou désactiver la fonction GPS.
- **● Profil Discret**: activer ou désactiver le son et/ou le vibreur du téléphone.
- **● Rotation auto** : activer ou désactiver la rotation automatique de l'écran.

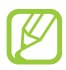

La disponibilité de certaines options dépend de votre zone géographique ou de votre opérateur.

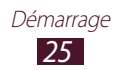

#### <span id="page-25-0"></span>› **Ajouter ou supprimer des volets à l'écran d'accueil**

Pour organiser les widgets, vous pouvez ajouter de nouveaux volets à l'écran d'accueil, ou les supprimer.

- $\int$  Depuis l'écran d'accueil, appuyez sur  $\sqrt{=}$ ]  $\rightarrow$  **Modifier.** Vous pouvez également placer deux doigts sur l'écran, puis les rapprocher pour passer en mode Modification.
- *2* Ajoutez, supprimez ou réorganisez les volets:
	- **●** Pour supprimer un volet, maintenez votre doigt appuyé sur la miniature correspondante et faites-la glisser dans la corbeille au bas de l'écran.
	- Pour ajouter un nouveau volet, appuyez sur **+**.
	- **●** Pour changer l'ordre des volets, maintenez votre doigt appuyé sur une miniature, puis faites-la glisser à l'endroit souhaité.
- $\beta$  Lorsque vous avez terminé, appuyez sur [ $\triangle$ ].

## **Accéder aux applications**

Pour accéder aux applications du téléphone :

- *1* Depuis l'écran d'accueil, appuyez sur **Applications** pour accéder à la liste des applications.
- *2* Faites défiler l'écran vers la gauche ou la droite pour atteindre un écran de menus.

Vous pouvez également appuyer sur un point en bas de l'écran pour accéder directement à l'écran correspondant.

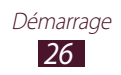

- *3* Sélectionnez une application.
	- **●** Lorsque vous utilisez des applications fournies par Google, vous devez disposer d'un compte Google.
		- **●** Vous pouvez ajouter un raccourci à une application en maintenant votre doigt appuyé sur l'icône de l'application dans la liste des applications. Vous pouvez ensuite déplacer l'icône vers l'emplacement de votre choix sur l'écran d'accueil.
- *4* Appuyez sur [ ] pour revenir à l'écran précédent ou appuyez sur la touche Accueil pour revenir à l'écran d'accueil.

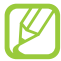

Si vous faites pivoter l'appareil lorsque vous utilisez certaines fonctions, l'interface bascule automatiquement. Afin de conserver l'orientation initiale de l'écran, ouvrez le volet des raccourcis et appuyez sur **Rotation auto**.

#### › **Organiser les applications**

Vous pouvez réorganiser les applications de la liste en modifiant leur ordre ou en les regroupant par catégories.

- 1 Dans la liste des applications, appuyez sur [**□**] → **Modifier** → **OK**.
- *2* Maintenez votre doigt appuyé sur une icône d'application.
- *3* Faites-la ensuite glisser jusqu'à l'emplacement souhaité. Vous pouvez également déplacer l'icône d'une application vers un autre écran. Vous pouvez aussi déplacer les applications les plus utilisées près de l'icône **Accueil**.
- *4* Appuyez sur  $[$  $\equiv$  $]$  $\rightarrow$  **Enreg.**

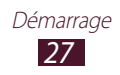

Pour ajouter un dossier ou un volet à l'écran d'accueil :

- *1* Dans la liste des applications, appuyez sur  $[ \equiv ] \rightarrow$  **Modifier.**
- *2* Maintenez votre doigt appuyé sur une icône d'application.
- *3* Faites glisser l'icône de l'application vers **Ajouter un dossier** ou **Ajouter une page** au bas de l'écran.
- *4* Faites glisser **Ajouter un dossier** ou **Ajouter une page** vers l'écran d'accueil.

Un nouveau dossier ou un nouveau volet contenant les applications est ajouté à l'écran des applications.

- *5* Si vous avez ajouté un dossier, nommez-le, puis appuyez sur **OK**.
- *b* Appuyez sur  $[ \equiv ] \rightarrow$  **Enreg.**

Pour changer l'ordre des volets:

- *1* Dans la liste des applications, placez deux doigts sur l'écran, puis resserrez-les.
- *2* Maintenez votre doigt appuyé sur la miniature d'un volet et faites-la glisser vers un nouvel emplacement.

#### › **Accéder aux applications récentes**

- *1* Maintenez la touche Accueil enfoncée pour afficher la liste des applications récemment utilisées.
- *2* Sélectionnez une application.

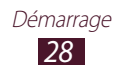

#### <span id="page-28-0"></span>› **Utiliser le gestionnaire de tâches**

Votre téléphone est un appareil multitâche, il peut donc exécuter plusieurs applications à la fois. Toutefois, le mode multitâche peut provoquer des blocages, des problèmes de mémoire ou entraîner une consommation supplémentaire d'énergie. Pour éviter ces problèmes, arrêtez les applications inutiles en utilisant le gestionnaire de tâches.

- *1* Depuis l'écran d'accueil, ouvrez la liste des applications et appuyez sur **Gestion de tâches** → **Applications actives**. Une liste de toutes les applications actuellement exécutées sur votre téléphone s'affiche.
- *2* Pour fermer une application, appuyez sur **Fin**. Pour fermer toutes les applications actives, appuyez sur **Quitter tout**.

#### **Personnaliser le téléphone**

Tirez le meilleur de votre téléphone en le personnalisant pour qu'il réponde à vos envies et vos préférences.

#### › **Régler la date et l'heure**

- *1* Depuis l'écran d'accueil, ouvrez la liste des applications et appuyez sur **Paramètres** → **Date & heure**.
- *2* Réglez la date et l'heure et modifiez d'autres options.

#### › **Activer ou désactiver la tonalité des touches**

Depuis l'écran d'accueil, ouvrez la liste des applications et appuyez sur **Paramètres** → **Son** → **Sélection sonore**.

#### › **Régler le volume de la sonnerie**

Appuyez sur la touche de volume Haut ou Bas pour régler le niveau de la sonnerie.

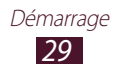

#### › **Activer le profil Discret**

Pour activer ou désactiver le profil Discret de votre téléphone, procédez de l'une des façons suivantes:

- **●** Depuis l'écran d'accueil, ouvrez la liste des applications et appuyez sur **Téléphone** → **Clavier**, puis maintenez la touche enfoncée.
- **●** Maintenez la touche Marche/Arrêt enfoncée et appuyez sur **Profil Discret**.
- **●** Ouvrez le volet des raccourcis situé en haut de l'écran et appuyez sur **Profil Discret**.

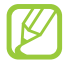

Vous pouvez configurer le téléphone afin qu'il vous notifie différents événements lorsque le profil Discret est activé. Depuis l'écran d'accueil, ouvrez la liste des applications et appuyez sur **Paramètres** → **Son** → **Vibreur** → **Toujours** ou **En mode Discret**.

#### › **Changer de sonnerie**

- *1* Depuis l'écran d'accueil, ouvrez la liste des applications et appuyez sur **Paramètres** → **Son** → **Sonnerie du téléphone**.
- *2* Choisissez une sonnerie dans la liste, puis appuyez sur **OK**.

#### › **Activer une animation en basculant d'une fenêtre à l'autre**

Depuis l'écran d'accueil, ouvrez la liste des applications et appuyez sur **Paramètres** → **Affichage** → **Animation** → **Quelques animations** ou **Toutes les animations**.

#### › **Sélectionner un fond d'écran d'accueil**

- *1* Depuis l'écran d'accueil, appuyez sur [ ] → **Fond d'écran d'accueil**→ une option.
- *2* Sélectionnez une image.
- *3* Appuyez sur **Enreg.** ou **Définirfond d'écran**.

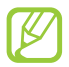

Samsung ne peut être tenu responsable d'une mauvaise utilisation des images ou des fonds d'écran fourni(e)s par défaut avec votre téléphone.

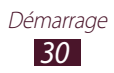

#### › **Régler la luminosité de l'écran**

- *1* Depuis l'écran d'accueil, ouvrez la liste des applications et appuyez sur **Paramètres** → **Affichage** → **Luminosité**.
- *2* Décochez la case **Luminosité automatique**.
- *3* Pour régler la luminosité, faites glisser le curseur.
- *4* Appuyez sur **OK**.

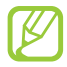

Le niveau de luminosité de l'écran influe sur la vitesse de déchargement de la batterie.

#### <span id="page-30-0"></span>› **Définir un modèle de verrouillage de l'écran**

Vous pouvez verrouiller l'écran tactile en activant la fonction de verrouillage de l'écran. Vous devez alors dessiner un modèle de déverrouillage, saisir un code PIN de déverrouillage ou un mot de passe chaque fois que allumez le téléphone ou activez ou déverrouillez l'écran tactile.

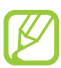

- **●** Si vous oubliez votre code de déverrouillage, confiez votre téléphone à un centre de service après-vente Samsung pour le réinitialiser.
- **●** Samsung ne peut être tenu responsable en cas de perte de codes de sécurité, d'informations confidentielles ou d'autres dommages résultant de l'utilisation de logiciels illégaux.

#### **Définir un modèle de déverrouillage**

- *1* Depuis l'écran d'accueil, ouvrez la liste des applications et appuyez sur **Paramètres** → **Localisation et sécurité** → **Définir verrouillage** → **Modèle**.
- *2* Prenez connaissance des instructions affichées et des exemples de modèles, puis appuyez sur **Suivant**.
- *3* Dessinez un modèle en faisant glisser votre doigt sur l'écran pour relier au moins 4 points, puis appuyez sur **Continuer**.
- *4* Dessinez à nouveau le modèle pour le valider, puis appuyez sur **Confirmer**.

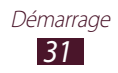

#### **Définir un code PIN de déverrouillage**

- *1* Depuis l'écran d'accueil, ouvrez la liste des applications et appuyez sur **Paramètres** → **Localisation et sécurité** → **Définir verrouillage** → **Code PIN**.
- *2* Saisissez un code PIN de déverrouillage d'écran (numérique) et appuyez sur **Continuer**.
- *3* Confirmez le code PIN, puis appuyez sur **OK**.

#### **Définir un mot de passe de déverrouillage**

- *1* Depuis l'écran d'accueil, ouvrez la liste des applications et appuyez sur **Paramètres** → **Localisation et sécurité** → **Définir verrouillage** → **Mot de passe**.
- *2* Saisissez un mot de passe (alphanumérique) et appuyez sur **Continuer**.
- *3* Confirmez le mot de passe, puis appuyez sur **OK**.

#### › **Verrouiller la carte SIM ou USIM**

Vous pouvez verrouiller votre téléphone à l'aide du code PIN fourni avec votre carte SIM ou USIM.

- *1* Depuis l'écran d'accueil, ouvrez la liste des applications et appuyez sur **Paramètres** → **Localisation et sécurité** → **Configurer blocage SIM** → **Verrouiller carte SIM**.
- *2* Saisissez votre code PIN et appuyez sur **OK**.

Lorsque le verrouillage SIM est activé, vous devez saisir votre code PIN chaque fois que vous allumez votre téléphone.

- $\overline{\omega}$
- **●** Si vous saisissez un code PIN erroné à plusieurs reprises, votre carte SIM ou USIM se bloque. Vous devez alors saisir le code PIN de déverrouillage (PUK) afin de débloquer la carte SIM ou USIM.
- **●** Si vous bloquez votre carte SIM ou USIM en saisissant un code PUK erroné, apportez-la chez votre revendeur pour la faire débloquer.

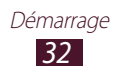

#### › **Activer la fonction Traçage du mobile**

Lorsque quelqu'un introduit une autre carte SIM/USIM que la vôtre dans votre téléphone, la fonction Traçage du mobile envoie automatiquement le nouveau numéro de téléphone aux destinataires spécifiés, afin de vous aider à le localiser et à le récupérer.

Pour utiliser cette fonction et contrôler le téléphone à distance sur le Web, vous avez besoin d'un compte Samsung.

- *1* Depuis l'écran d'accueil, ouvrez la liste des applications et appuyez sur **Paramètres** → **Localisation et sécurité** → **Traçage du mobile**.
- *2* Appuyez sur **Continuer**.
- $\beta$  Saisissez l'adresse e-mail et le mot de passe de votre compte Samsung, puis appuyez sur **Connex.** Pour créer un compte Samsung, appuyez sur **Créer un compte**.
- *4* Appuyez sur **Destinataires**.
- *5* Saisissez une nouvelle fois le mot de passe de votre compte Samsung, puis appuyez sur **OK**.
- *6* Saisissez un numéro de téléphone précédé de l'indicatif du pays (avec un **+**).
- *7* Rédigez le message à envoyer aux destinataires.
- *8* Appuyez sur **OK**.

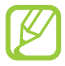

Pour pouvoir accéder à la fonction de Traçage du mobile, vous devez posséder un compte Samsung.

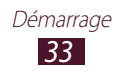

#### <span id="page-33-0"></span>**Saisir du texte**

Vous pouvez saisir du texte en utilisant les caractères du clavier virtuel ou en utilisant l'option d'écriture manuscrite.

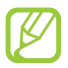

Dans certaines langues, la saisie de texte est impossible. Pour saisir du texte, vous devez sélectionner une langue prise en charge. ► p. [163](#page-162-1)

#### › **Modifier le type de clavier**

Vous pouvez modifier le type de clavier. Maintenez votre doigt appuyé sur le champ de saisie et appuyez sur **Mode de saisie** → un type de clavier (clavier Samsung ou Swype).

#### › **Saisir du texte avec le clavier Swype**

- *1* Appuyez sur le premier caractère d'un mot et faites glisser votre doigt en le maintenant sur l'écran vers le second caractère.
- *2* Continuez ainsi jusqu'à la fin du mot.

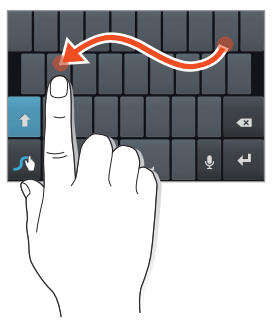

*3* Soulevez votre doigt.

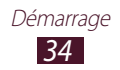

- $4$  Lorsque le mot souhaité apparaît, appuyez sur  $\Box$  pour insérer un espace. Si le mot souhaité ne s'affiche pas, choisissez un autre mot dans la liste qui apparaît.
- *5* Répétez les étapes 1 à 4 pour rédiger tout votre texte.

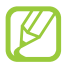

- **●** Vous pouvez également utiliser les touches pour saisir du texte.
- **●** Vous pouvez également maintenir une touche enfoncée pour saisir les caractères affichés sur la moitié supérieure de la touche. Pour saisir des caractères spéciaux et des symboles, maintenez la touche enfoncée jusqu'à ce que la liste de caractères s'affiche.

Vous pouvez également utiliser les touches suivantes:

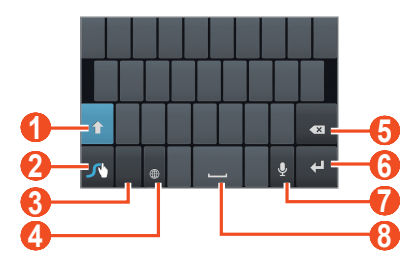

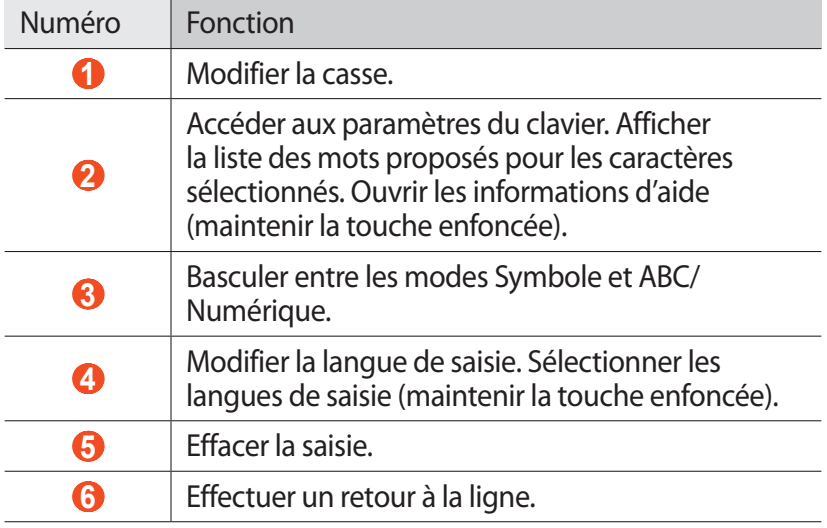

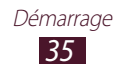

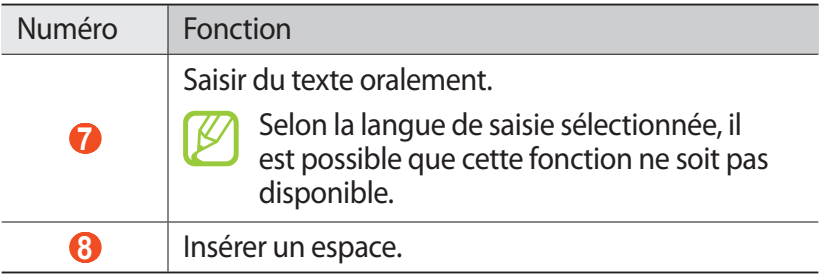

#### › **Saisir du texte avec le clavier Samsung**

- *1* Appuyez sur **©** → **Types de clavier Portrait**, puis choisissez un mode de saisie (AZERTY ou un clavier traditionnel).
- *2* Saisissez le texte en appuyant sur les touches alphanumériques ou en écrivant sur l'écran.
	- Pour faciliter la saisie à une seule main sur le clavier, vous pouvez le configurer afin qu'il s'affiche sur un des côtés de l'écran. Pour utiliser cette fonctionnalité, ouvrez la liste des applications et appuyez sur **Paramètres** → **Langue et clavier** → **Utilisation à une main**.

Vous pouvez également utiliser les touches suivantes:

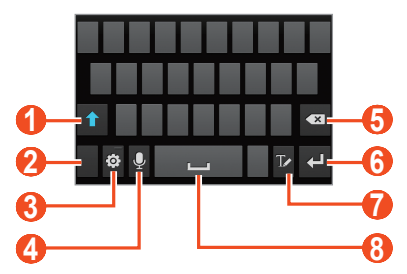

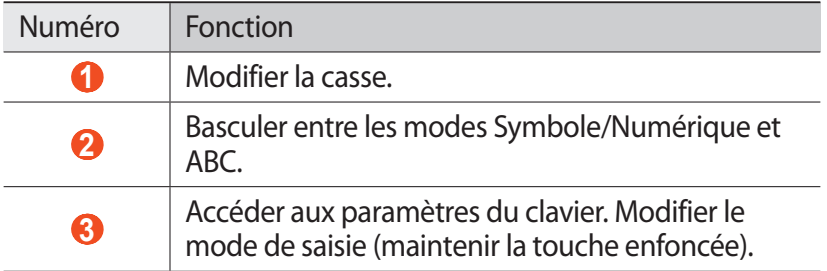

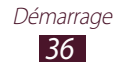
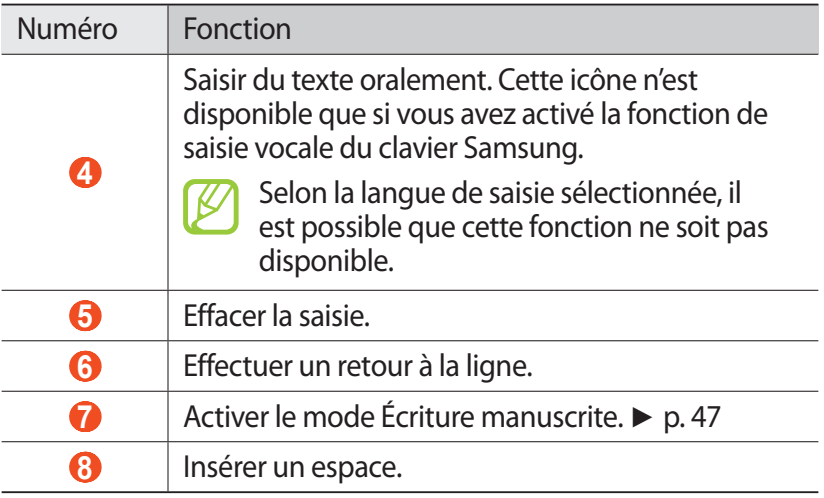

### › **Copier et coller du texte**

Depuis un champ de saisie, vous pouvez exploiter la fonction copier-coller pour utiliser le même texte dans d'autres applications.

- *1* Placez le curseur sur le texte que vous souhaitez copier.
- 2 Appuyez sur  $\blacksquare$ .
- *3* Appuyez sur **Sélect. mot** ou **Sélect. tout**.
- $4$  Faites glisser l'icône **d**ou **b** pour sélectionner le texte.
- *5* Appuyez sur **Copier** pour copier ou sur **Couper** pour couper le texte et le copier dans le presse-papiers.
- *6* Dans une autre application, placez le curseur où vous souhaitez coller le texte.
- $\sqrt{7}$  Appuyez sur  $\blacksquare$  → **Coller** pour insérer le texte du pressepapiers dans le champ de saisie.

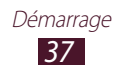

# **Télécharger des applications depuis Android Market**

Les fonctionnalités de votre téléphone peuvent être enrichies en installant des applications supplémentaires provenant de la plateforme Android.

Android Market vous permet d'acquérir facilement et rapidement des applications et des jeux pour mobiles.

- 
- **●** La disponibilité de cette fonction dépend de votre zone géographique ou de votre opérateur.
- **●** Votre téléphone enregistre les fichiers utilisateur des applications téléchargées dans la mémoire interne.

# ›**Installer une application**

- *1* Depuis l'écran d'accueil, ouvrez la liste des applications et appuyez sur **Android Market**.
- *2* Si vous lancez cette application pour la première fois, lisez les conditions générales et appuyez sur **Accepter**.
- *3* Recherchez un fichier ou une application, puis lancez le téléchargement.

### › **Désinstaller une application**

- *1* Depuis l'écran principal Android Market, appuyez sur **Mes applications**.
- *2* Sélectionnez un élément.
- $\beta$  Appuyez sur **Désinstaller**  $\rightarrow$  **OK**.

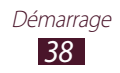

# **Télécharger des fichiers depuis le Web**

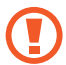

Les fichiers téléchargés sur le Web peuvent contenir des virus potentiellement dangereux pour votre téléphone. Pour réduire les risques, téléchargez uniquement des fichiers provenant de sources fiables.

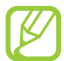

Certains fichiers multimédia intègrent le système de Gestion des droits numériques (DRM) visant à protéger les droits d'auteur. Cette protection peut empêcher le téléchargement, la copie, la modification ou le transfert de certains fichiers.

Pour télécharger des fichiers depuis le Web :

- *1* Depuis l'écran d'accueil, ouvrez la liste des applications et appuyez sur **Internet**.
- *2* Recherchez un fichier ou une application, puis lancez le téléchargement.

Pour installer des applications téléchargées à partir de sites Web autres qu'Android Market, appuyez sur **Paramètres** → **Applications** → **Sources inconnues** → **OK**.

# **Synchroniser des données**

Vous pouvez synchroniser des données avec différents serveurs Web et les sauvegarder ou les restaurer.

Une fois la synchronisation terminée, le téléphone reste connecté au Web. Si les données ont été modifiées, les informations mises à jour sont automatiquement synchronisées entre le téléphone et le serveur Web.

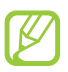

La disponibilité de cette fonction dépend de votre zone géographique ou de votre opérateur.

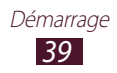

# › **Paramétrer un compte de serveur**

- *1* Depuis l'écran d'accueil, ouvrez la liste des applications et appuyez sur **Paramètres** → **Comptes et synchronisation**.
- 2 Appuyez sur **Ajouter compte**  $\rightarrow$  un type de compte.
- $\beta$  Suivez les instructions qui s'affichent à l'écran pour effectuer la configuration du compte.

# › **Activer la synchronisation automatique**

- *1* Depuis l'écran d'accueil, ouvrez la liste des applications et appuyez sur **Paramètres** → **Comptes et synchronisation**.
- *2* Appuyez sur **Synchronisation auto.**
- *3* Sélectionnez un compte.
- *4* Sélectionnez les applications à synchroniser.

Pour exclure des applications de la synchronisation automatique, décochez les cases situées à côté des applications concernées.

# › **Synchroniser des données manuellement**

- *1* Depuis l'écran d'accueil, ouvrez la liste des applications et appuyez sur **Paramètres** → **Comptes et synchronisation**.
- *2* Sélectionnez un compte.
- *3* Appuyez sur **Sync. maintenant**. Votre téléphone commence à synchroniser les données que vous avez sélectionnées.

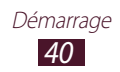

# **Utilisation des fonctions spéciales**

Votre téléphone peut vous servir de bloc-notes, grâce aux nombreuses fonctions qui vous aideront à saisir du texte, dessiner et utiliser les commandes de reconnaissance vocale et de mouvements.

# **Découvrir les manipulations de base pour utiliser le stylet S Pen**

Votre appareil est fourni avec un stylet spécial, appelé S Pen. Pour exécuter les actions suivantes, commencez par retirer le S Pen de son compartiment situé dans le bas de l'appareil.

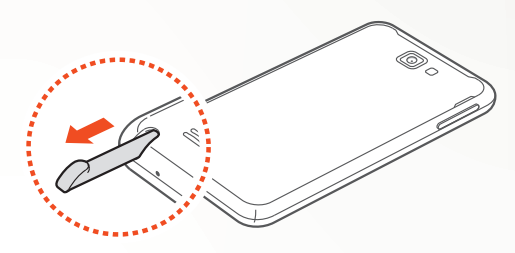

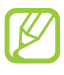

Vous ne pouvez pas appuyer sur les touches tactiles à l'aide du stylet S Pen.

- **●** Appuyer : appuyez sur un élément ou une zone de l'écran pour sélectionner un élément, ouvrir un menu ou lancer une application.
- **●** Maintenir enfoncé : maintenez le S Pen appuyé sur un élément pendant plus de 2 secondes.
- **●** Appuyer deux fois: appuyez à deux reprises sur un élément ou une zone.
- **●** Faire glisser : appuyez sur une zone de l'écran, puis faites glisser doucement le S Pen vers le haut, le bas, la gauche ou la droite pour vous déplacer dans les listes ou les écrans.
- **●** Dessiner : dessinez une ligne ou une forme sur le pavé à dessin.
- **●** Écrire : écrivez du texte sur le volet d'écriture manuscrite.

# **Découvrir les manipulations avancées pour utiliser le stylet S Pen**

Maintenez la touche se trouvant sur le côté du S Pen enfoncée pour exécuter les actions suivantes:

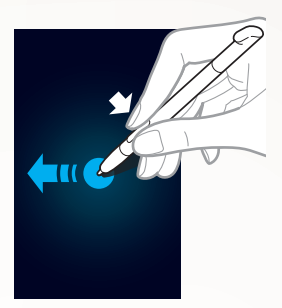

### **Retour**

Faites glisser le S Pen vers la gauche pour revenir à l'écran précédent.

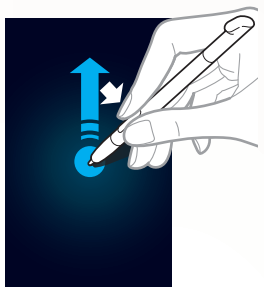

### **Menu**

Faites glisser le S Pen vers le haut pour ouvrir la liste des options disponibles.

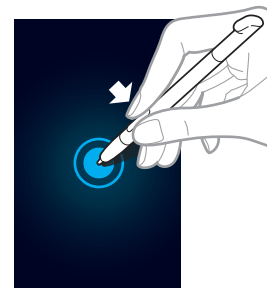

### **Capture d'écran**

Maintenez le S Pen appuyé sur l'écran pour réaliser une capture d'écran.

Une fois la capture d'écran terminée, vous pouvez dessiner une forme ou écrire un texte sur l'image, ou encore découper une partie de l'image. Pour enregistrer l'image modifiée, appuyez sur **Enreg**. Pour afficher la capture d'écran réalisée, appuyez sur **Mes fich.** → **ScreenCapture**   $\rightarrow$  Capture Edited.

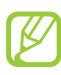

Il est impossible de réaliser une capture d'écran lorsque vous utilisez l'appareil photo ou le lecteur vidéo.

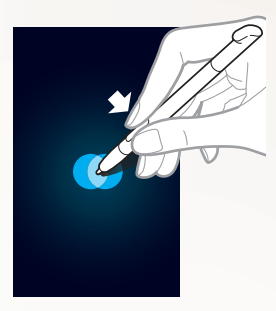

### **Mémo rapide**

Appuyez deux fois sur l'écran pour lancer la fonction Mémo rapide.

# **Découvrir comment utiliser la reconnaissance des mouvements**

La fonction de reconnaissance des mouvements intégrée vous propose des commandes évoluées. Vous pouvez exécuter des actions en déplaçant votre appareil ou en exécutant des gestes.

Pour utiliser certaines de ces fonctions, vous devez d'abord activer la fonction de reconnaissance des mouvements. Depuis l'écran d'accueil, ouvrez la liste des applications et appuyez sur **Paramètres** → **Mouvement** → **Activation de mouvement**.

# **Secouer**

Secouez votre appareil pour rechercher des appareils Bluetooth à proximité.

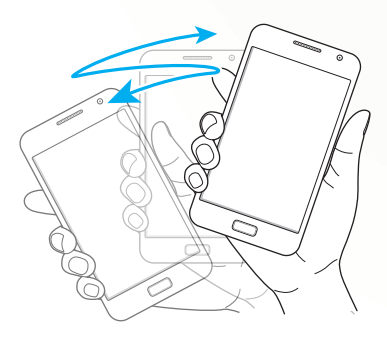

### **Appuyer deux fois**

Lancez la reconnaissance vocale en appuyant à deux reprises sur le téléphone comme indiqué ci-dessous.

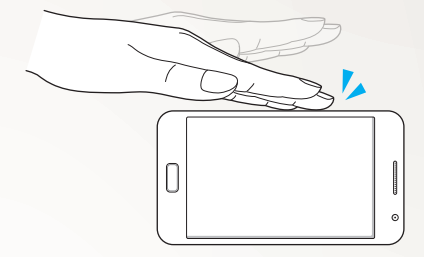

### **Incliner**

Tenez votre appareil à deux mains, maintenez vos pouces appuyés sur deux points de l'écran, puis inclinez l'appareil vers l'avant ou l'arrière pour effectuer un zoom avant ou un zoom arrière.

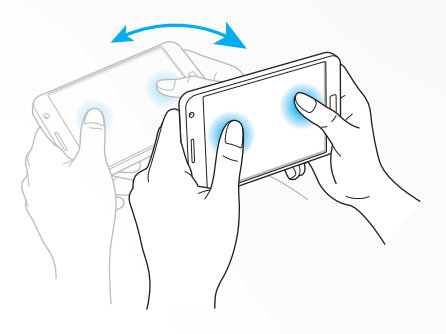

Utilisation des fonctions spéciales

### **Balayer avec le côté de la main**

Balayez l'écran avec le côté de votre main pour réaliser une capture d'écran.

Pour afficher l'image, appuyez sur **Mes fich.** → **ScreenCapture**.

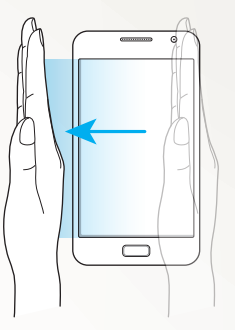

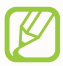

Il est impossible de réaliser une capture d'écran lorsque vous utilisez l'appareil photo ou le lecteur vidéo.

### **Appuyer avec la paume de la main**

Appuyez sur l'écran avec la paume de la main pour effectuer une pause lors de la lecture d'un contenu multimédia ou pour couper la radio.

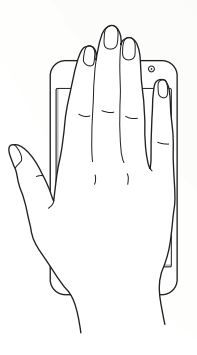

### **Appuyer et pivoter**

Placez votre doigt sur l'écran, puis faites pivoter votre appareil pour faire pivoter une image.

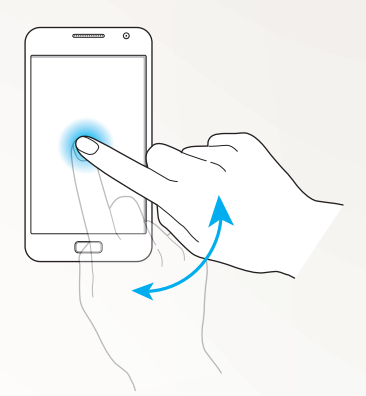

### **Effectuer un panoramique**

Maintenez votre doigt appuyé sur une zone de l'écran, puis effectuez un panoramique avec votre appareil vers la gauche ou la droite pour déplacer l'élément vers une autre page de l'écran d'accueil ou un autre écran de menus.

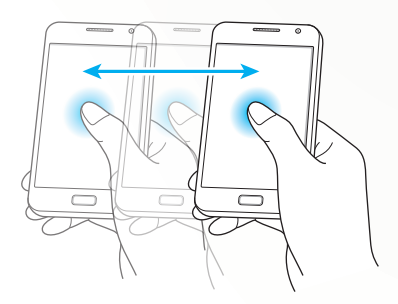

### **Retourner**

Placez l'appareil face vers le bas pour couper les sonneries.

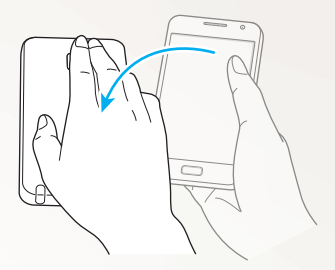

# <span id="page-46-0"></span>**Utiliser le mode d'écriture manuscrite**

À partir du clavier Samsung, vous pouvez passer en mode d'écriture manuscrite pour saisir du texte plus facilement. Pour passer en mode d'écriture manuscrite, appuyez sur T.

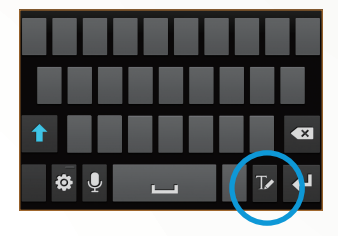

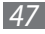

Écrivez votre texte sur le volet d'écriture manuscrite. Lorsque le mot souhaité apparaît, appuyez sur **pour l'ansérer dans le** champ de saisie. Sinon, choisissez un autre mot dans la liste qui apparaît.

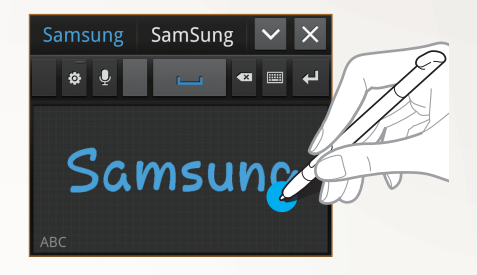

Vous pouvez exécuter de nombreux mouvements pour modifier du texte en mode d'écriture manuscrite. Pour plus d'informations à propos de ces mouvements, appuyez sur → **Paramètres de saisie manuscrite** → **Guide des mouvements**.

Pour activer le clavier Samsung, appuyez sur

# › **Détection du stylet**

Votre téléphone peut détecter lorsque le stylet S Pen est utilisé. Lorsque vous appuyez sur un champ de saisie à l'aide du S Pen, le téléphone ouvre le volet d'écriture manuscrite. Pour utiliser cette fonction, appuyez sur **<b>***o* → **Détection du stylet**.

# › **Tutoriel d'écriture manuscrite**

- **●** Ecrivez les caractères un à un. Ecrivez chaque lettre à droite du caractère précédent. Si vous tracez un trait au-dessus du caractère précédent, il peut être reconnu comme un nouveau caractère.
	- Exemple non reconnu

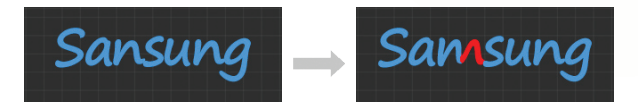

- **●** Ecrivez des caractères en haut à droite (sans les incliner).
	- Exemple reconnu

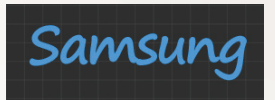

- Exemple non reconnu

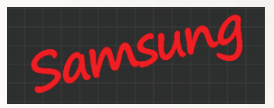

- **●** N'écrivez pas les caractères les uns par-dessus les autres
	- Exemple reconnu

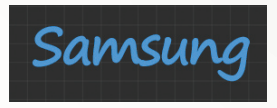

- Exemple non reconnu

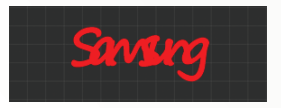

**●** La plupart des langues peuvent reconnaître non seulement les caractères individuels mais aussi les caractères liés pour former des mots. (Cela fait référence à la prise en charge des mots et des expressions.) Les langues prises en charge ou non pour les mots et les expressions doivent être mentionnées dans ce guide. (Toutes les langues prises en charge pour la saisie manuscrite SIP doivent prendre en charge les mots et les expressions.)

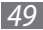

- Langues prises en charge pour les mots et les expressions : English UK, English US, Čeština, Български, Dansk, Deutsch, Ελληνικά, Español, Eesti, Suomi, Français, Hrvatski, Magyar, íslenska, Italiano, Қазақ, 한국어, Lietuvių, Latviešu, Norsk, Nederlands, Polski, Português, Română, Русский, Slovenčina, Slovenščina, Srpski, Svenska, Türkçe, Українська
- Prise en charge de la reconnaissance des caractères individuels

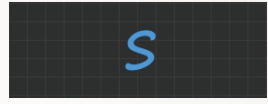

- Prise en charge de la reconnaissance des mots et des expressions

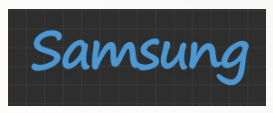

- **●** Dans certaines langues, l'écriture cursive peut être reconnue. (Reconnaissance de l'écriture cursive.)
	- Pour les langues dans lesquelles l'écriture cursive est reconnue, l'écriture des caractères liés est également reconnue.
	- Pour les langues dans lesquelles l'écriture cursive n'est pas reconnue, les caractères doivent être écris séparément.
	- Les langues prises en charge ou non pour l'écriture cursive doivent être mentionnées dans ce guide.
	- Langues prises en charge pour l'écriture cursive : English UK, English US, Deutsch, Español, Français, Italiano, Nederlands, Português
	- Langues non prises en charge pour l'écriture cursive : Čeština, Български, Ελληνικά, Eesti, Hrvatski, Magyar, íslenska, Қазақ, 한국어, Lietuvių, Latviešu, Polski, Română, Русский, Slovenčina, Slovenščina, Srpski, Türkçe, Українська, Dansk, Suomi, Norsk, Svenska

Utilisation des fonctions spéciales

- Exemple de langue prise en charge pour l'écriture cursive : Français

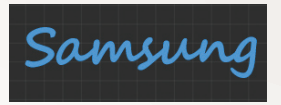

- Exemple de langue non prise en charge pour l'écriture cursive : 한국어

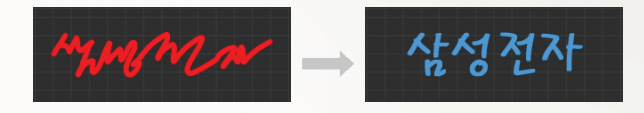

- **●** Lorsque vous écrivez plusieurs lignes, veillez à laisser un espace suffisant.
	- Exemple reconnu

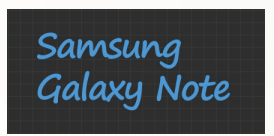

- Exemple non reconnu

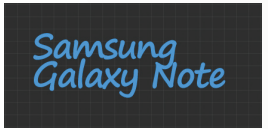

# **Utiliser le S Mémo**

Avec le S Mémo, vous pouvez créer des mémos avec un contenu enrichi en dessinant des formes, en ajoutant des photos ou des mémos vocaux.

- *1* Depuis l'écran d'accueil, ouvrez la liste des applications et appuyez sur **S Mémo**.
- *2* Si vous lancez cette application pour la première fois, cochez la case **Ne plus afficher** et appuyez sur **OK**.
- $3$  Appuyez sur  $\angle$ .

Pour saisir un texte à l'aide du clavier, appuyez sur  $\blacksquare$ .

*4* Saisissez un texte ou dessinez une forme.

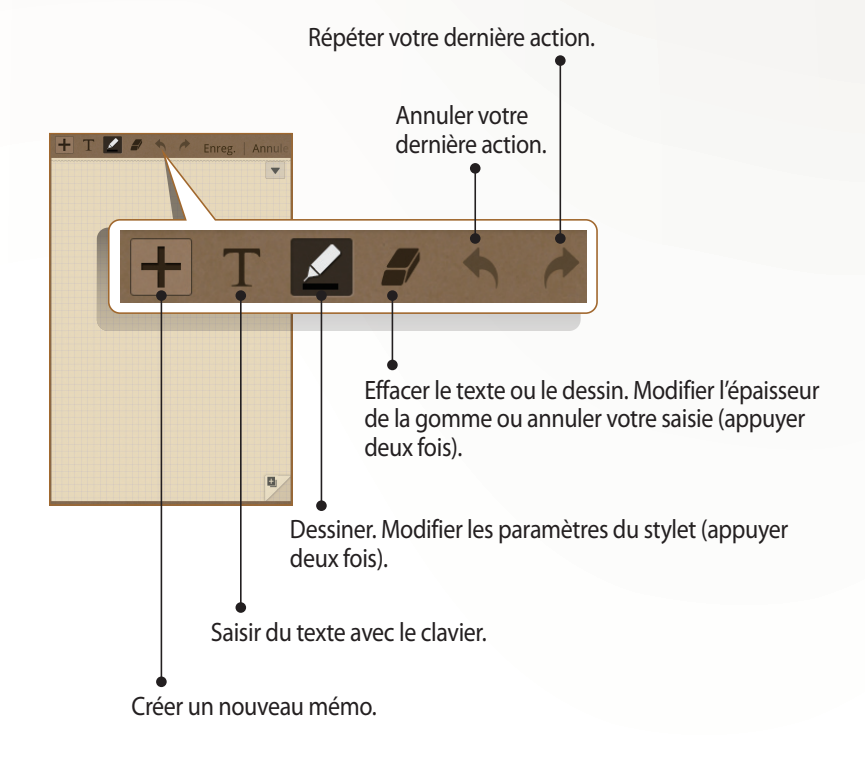

Pour modifier le type de stylo, l'épaisseur du trait ou la couleur du stylo, appuyez deux fois sur **.4**.

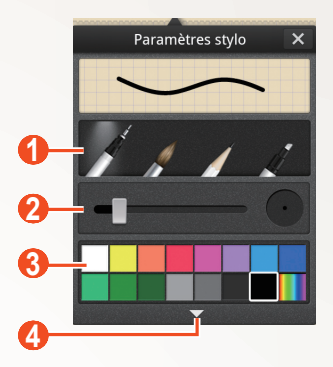

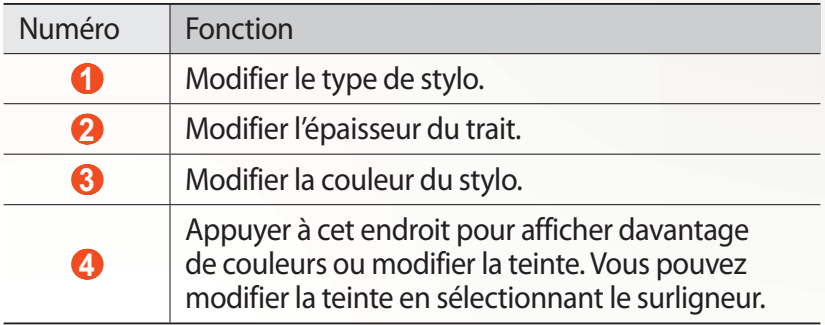

 $5$  Appuyez sur  $\blacktriangledown$ , puis ajoutez une photo ou un mémo vocal.

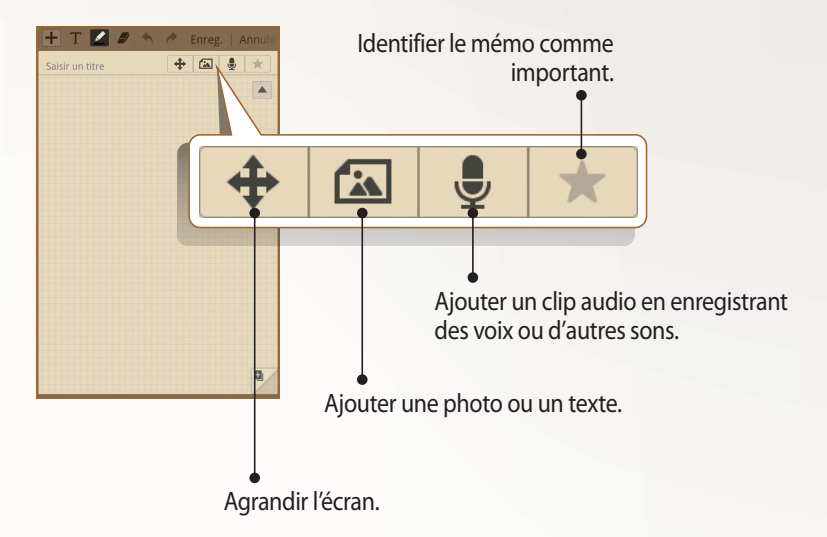

- Pour ajouter une page, appuyez sur **a**. ► p. [110](#page-109-0)
- **●** Vous pouvez également modifier l'arrière-plan du mémo. Appuyez sur [**□**] → **Modif arrière-plan** → une image.
- **●** Pour effectuer un zoom avant, placez deux doigts sur l'écran et écartez-les. Pour effectuer un zoom arrière, rapprochez vos doigts. En zoom avant, faites défiler l'écran en faisant glisser vos deux doigts.

*6* Lorsque vous avez terminé, appuyez sur **Enreg.** Pour plus d'informations à propos de l'affichage ou de la modification des mémos, ou de l'utilisation d'autres fonctionnalités, reportez-vous à la page [110.](#page-109-1)

Utilisation des fonctions spéciales

# **Utiliser le mémo rapide**

Vous pouvez créer un mémo rapide composé de textes ou de dessins depuis n'importe quel écran.

- *1* Pour ouvrir le mémo rapide, appuyez deux fois sur l'écran tout en appuyant sur le bouton S Pen.
- *2* Saisissez un texte ou dessinez une forme.

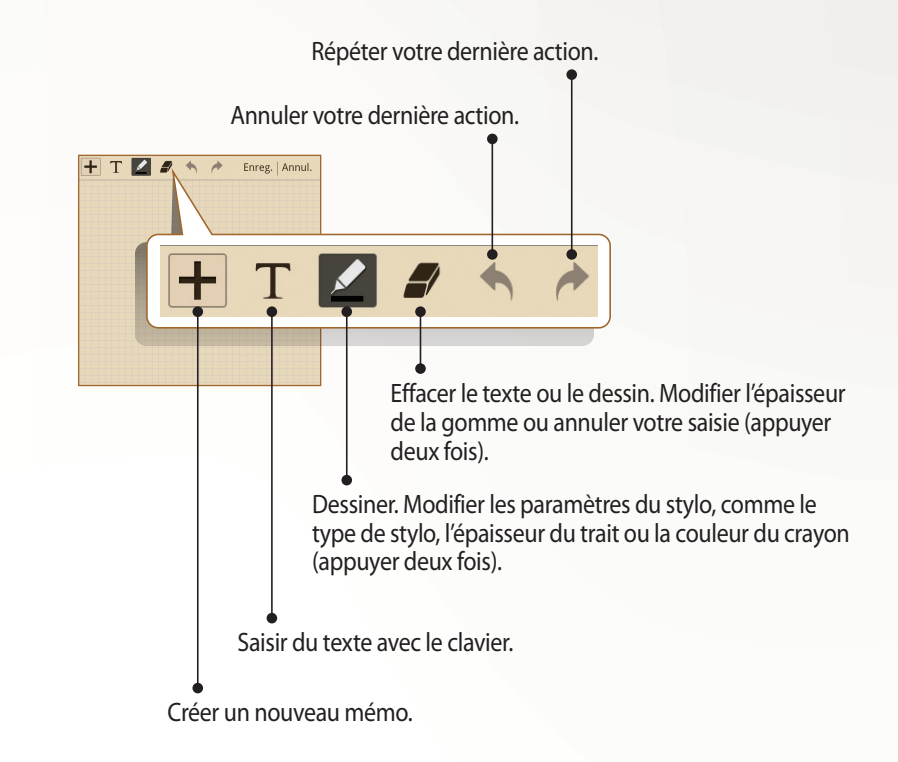

*3* Lorsque vous avez terminé, appuyez sur **Enreg.**

Utilisation des fonctions spéciales

# **Utiliser le S Calendrier**

Votre téléphone vous propose un calendrier performant pour vous aider à organiser vos agendas et vos tâches de façon plus pratique et plus efficace. Il vous permet de créer, d'afficher et d'ajouter des événements et de changer de mode d'affichage.

Pour lancer le S Calendrier, ouvrez la liste des applications depuis l'écran d'accueil, puis appuyez sur **S Calendrier**.

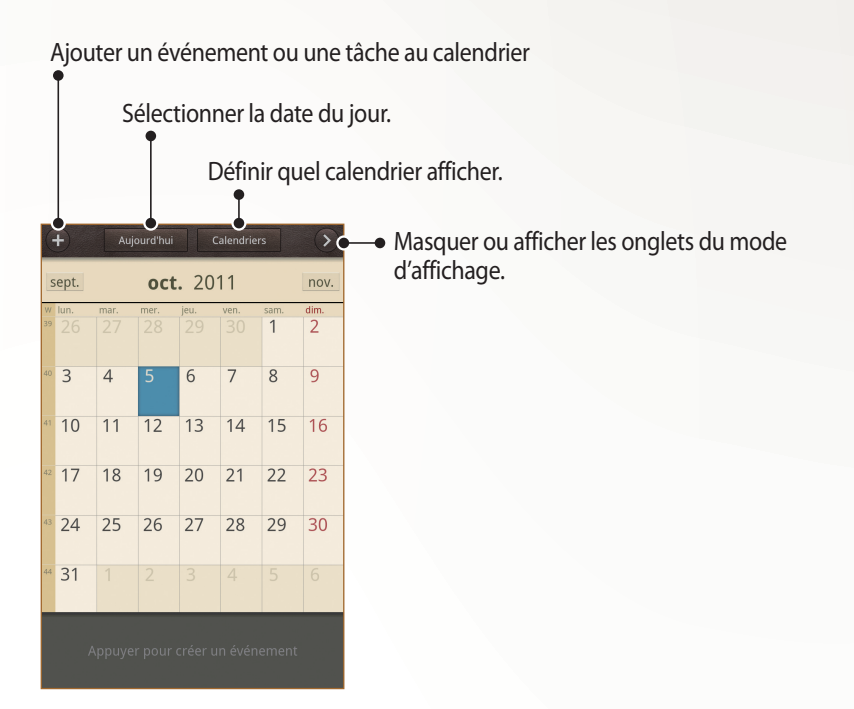

Utilisation des fonctions spéciales

### › **Créer un événement ou une tâche**

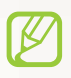

Les tâches et notes que vous avez créées ne peuvent pas être synchronisées avec Google Agenda™.

Pour créer un événement :

- *1* Depuis l'écran d'accueil, ouvrez la liste des applications et appuyez sur **S Calendrier** → ...
- *2* Si des messages d'alerte à propos de la synchronisation du calendrier apparaissent, appuyez sur **OK**.
- *3* Appuyez sur **Ajouter un événement**, puis saisissez les détails de l'événement.
	- Pour rechercher ou ajouter un lieu, appuyez sur **11**.
	- **●** Pour ajouter un mémo, appuyez sur **Mémos** → **Créer S Mémo** ou **Associer au S Mémo**.
	- **●** Pour ajouter une photo, appuyez sur **Photos** → **Prendre une photo** ou **Images**.
- *4* Lorsque vous avez terminé, appuyez sur **Sauveg.**

Pour créer une tâche :

- *1* Depuis l'écran d'accueil, ouvrez la liste des applications et appuyez sur **S Calendrier** → .
- *2* Appuyez sur **Ajouter une tâche**, puis saisissez les détails de la tâche.
	- **●** Pour ajouter un mémo, appuyez sur **Mémos** → **Créer S Mémo** ou **Associer au S Mémo**.
	- **●** Pour ajouter une photo, appuyez sur **Photos** → **Prendre une photo** ou **Images**.
- *3* Lorsque vous avez terminé, appuyez sur **Sauveg.**

# › **Ajouter un mémo**

- *1* Depuis l'écran d'accueil, ouvrez la liste des applications et appuyez sur **S Calendrier**.
- *2* Passez en mode d'affichage mensuel (si nécessaire).
- *3* Maintenez votre doigt appuyé sur un jour pour créer un mémo sous forme de dessin.
- *4* Créez votre mémo et appuyez sur **Enreg.**

Pour plus d'informations sur la modification du mode d'affichage ou l'affichage d'événements ou de tâches, reportez-vous à la page [107](#page-106-0).

# **Utiliser la Discussion**

La fonction de reconnaissance vocale intégrée vous fournit un moyen facile et rapide de lancer des applications et des fonctions. Lorsque vous n'avez pas les mains libres ou lorsque vous êtes dans l'impossibilité de regarder l'écran, par exemple lorsque vous conduisez, vous pouvez énoncer une commande afin d'exécuter une action.

Pour lancer la commande vocale, appuyez deux fois sur la touche Accueil. Si vous lancez cette application pour la première fois, un didacticiel et des informations d'aide s'affichent. L'écran de reconnaissance vocale apparaît ensuite.

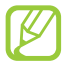

- **●** Cette fonction peut ne pas être disponible dans certaines langues.
- **●** Cette fonction peut ne pas être disponible, en fonction de votre zone géographique ou de votre opérateur.

Accéder aux informations d'aide.

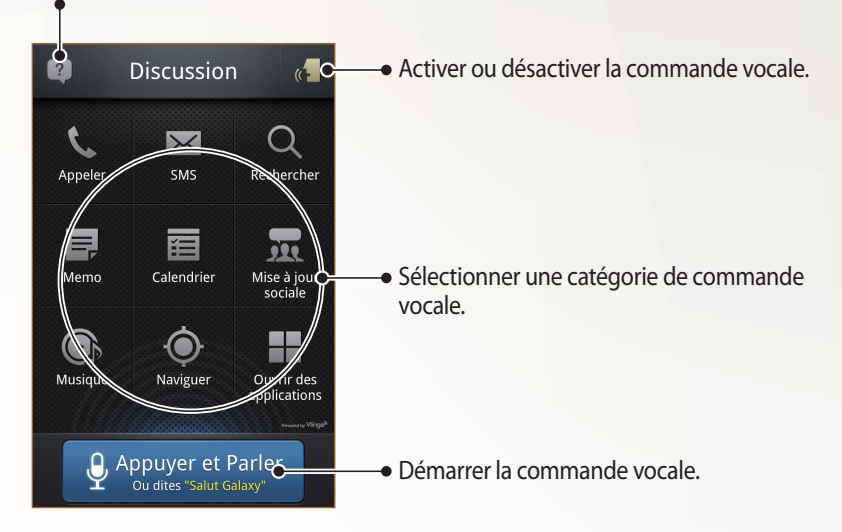

# › **Découvrir comment utiliser la commande vocale**

Pour afficher les commandes vocales disponibles, appuyez sur puis sélectionnez une catégorie sous **Que dire?**

### › **Utiliser les commandes vocales**

- *1* Depuis l'écran de commande vocale, procédez de l'une des façons suivantes:
	- **●** Sélectionnez une catégorie pour afficher les commandes disponibles.
	- **●** Appuyez sur **Appuyer et Parler** pour démarrer la fonction. Vous pouvez alors énoncer le nom d'une commande.
- *2* Parlez dans le microphone, puis appuyez sur **Terminer**.
- *3* Énoncez des commandes supplémentaires si le guide vocal vous demande des précisions sur l'action à exécuter.

Utilisation des fonctions spéciales

# **Communication**

# **Appels**

Découvrez comment utiliser les fonctions d'appel de votre téléphone : passer un appel, répondre à un appel, utiliser les options disponibles en cours d'appel ou personnaliser les autres fonctions.

### › **Appeler un correspondant ou répondre à un appel**

Vous pouvez utiliser les touches du téléphone ou celles de l'écran tactile pour passer, accepter, rejeter ou terminer un appel.

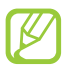

- **●** Pour empêcher toute saisie accidentelle, le capteur de proximité verrouille automatiquement l'écran d'accueil lorsque vous approchez le téléphone de votre visage. ► p. [155](#page-154-0)
- **●** L'électricité statique de votre corps ou de vos vêtements peut interférer avec le capteur de proximité au cours d'un appel.

### **Passer un appel**

- *1* Depuis l'écran d'accueil, ouvrez la liste des applications et appuyez sur **Téléphone** → **Clavier**, puis saisissez le numéro de téléphone à appeler, précédé de son indicatif régional.
- 2 Pour effectuer un appel vocal, appuyez sur  $\mathbf{C}$ . Pour passer un appel visio, appuyez sur  $\mathbb{Q}$ .
- *3* Pour raccrocher, appuyez sur **Fin**.
	- **●** Utilisez le répertoire pour enregistrer les numéros que vous composez fréquemment. ► p. [102](#page-101-0)
	- **●** Pour accéder au journal d'appels et composer les numéros récemment utilisés, appuyez sur **Téléphone** → **Journaux**.

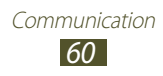

### **Répondre à un appel**

**Lorsque vous recevez un appel, faites glisser l'icône <b>N** hors du cercle.

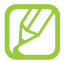

Pour couper la sonnerie, appuyez sur la touche de volume lorsque le téléphone sonne.

*2* Pour raccrocher, appuyez sur **Fin**.

### **Rejeter un appel**

Lorsque vous recevez un appel, faites glisser l'icône G hors du cercle.

Pour envoyer un message de rejet lorsque vous souhaitez refuser l'appel, appuyez sur **Rejeter l'appel avec message**.

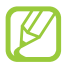

Définissez au préalable un message à envoyer aux correspondants dont vous rejetez l'appel. Depuis l'écran d'accueil, ouvrez la liste des applications et appuyez sur **Paramètres** → **Appels** → **Définir messages de rejet**.

### **Appeler un numéro à l'étranger**

- *1* Depuis l'écran d'accueil, ouvrez la liste des applications et appuyez sur **Téléphone** → **Clavier**, puis maintenez la touche **0** enfoncée pour insérer le caractère **+**.
- *2* Saisissez le numéro de téléphone que vous souhaitez composer en entier (indicatif du pays, indicatif régional et numéro de téléphone), puis appuyez sur **U** pour appeler ce numéro.

# › **Utiliser un casque ou un kit piéton**

En branchant un casque ou un kit piéton sur le téléphone, il devient plus pratique de répondre aux appels et de les contrôler en gardant les mains libres :

- **●** Pour répondre à un appel, appuyez sur la touche du casque.
- **●** Pour rejeter un appel, maintenez la touche du casque enfoncée.
- **●** Pour mettre un appel en attente ou récupérer un appel mis en attente, maintenez la touche du casque enfoncée.
- **●** Pour raccrocher, appuyez sur la touche du casque.

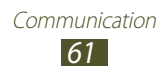

# › **Utiliser des options au cours d'un appel vocal**

Lors d'un appel vocal, vous pouvez utiliser les options suivantes:

- **●** Pour régler le niveau sonore de l'appel, appuyez sur la touche de volume Haut ou Bas.
- **Pour mettre un appel en attente, appuyez sur**  $\blacksquare$ **. Pour récupérer** un appel en attente, appuyez sur  $\triangleright$ .
- **●** Pour passer un appel alors qu'un autre est déjà en cours, appuyez sur **Ajouter** et composez le nouveau numéro.
- Pour répondre à un second appel, faites glisser l'icône **k** hors du cercle lorsqu'un signal d'appel retentit. Le téléphone vous demande alors si vous souhaitez mettre fin au premier appel ou le mettre en attente. Pour utiliser cette fonction, vous devez d'abord souscrire au service de mise en attente des appels.
- **●** Pour ouvrir l'écran de numérotation, appuyez sur **Clavier**.
- **●** Pour activer le haut-parleur, appuyez sur **HP**.

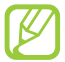

Dans un environnement bruyant, il vous sera difficile d'entendre clairement votre correspondant avec la fonction haut-parleur. Utilisez le mode combiné classique pour une meilleure qualité sonore.

- **●** Pour désactiver le microphone afin que votre correspondant ne puisse pas vous entendre, appuyez sur **Muet**.
- **●** Pour discuter avec l'autre correspondant via un casque Bluetooth, appuyez sur **Casque**.
- **●** Pour ouvrir le répertoire, appuyez sur  $[⊒] \rightarrow$  **Contacts.**
- **•** Pour ajouter un mémo, appuyez sur [ $\equiv$ ] → **Mémo**.
- **●** Pour passer d'un appel à l'autre, appuyez sur **Permuter**.
- **●** Pour organiser une conférence téléphonique, composez un second numéro ou répondez à un autre appel, puis appuyez sur **Fusionner** lorsque vous êtes en liaison avec le deuxième correspondant. Répétez cette même procédure pour ajouter d'autres correspondants. Pour utiliser cette fonction, vous devez d'abord souscrire au service de conférence téléphonique.

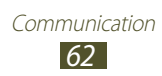

# › **Utiliser des options au cours d'un appel visio**

Au cours d'un appel visio, vous pouvez utiliser les options suivantes:

- **●** Pour passer de l'objectif avant à l'objectif arrière, et vice-versa, appuyez sur **Objectif**.
- **●** Pour désactiver le microphone afin que votre correspondant ne puisse pas vous entendre, appuyez sur **Muet**.
- **●** Pour que votre correspondant ne voit plus votre image, appuyez  $sur$   $\overline{:=}$   $\rightarrow$  **Masquer.**
- **●** Pour changer l'image à afficher à votre correspondant, appuyez sur  $\boxed{=}$   $\rightarrow$  **Image sortante.**
- Pour ouvrir l'écran de numérotation, appuyez sur [**□**] → **Clavier**.
- **●** Pour discuter avec l'autre correspondant via un casque Bluetooth, appuyez sur [**□**] → **Basculer sur le casque**.
- Pour activer ou désactiver le haut-parleur, appuyez sur  $\boxed{=}$ ]  $\rightarrow$ **Activer/Désactiver haut-parleur**.
- **●** Pour utiliser l'image de votre correspondant, maintenez le doigt appuyé dessus. Vous pouvez capturer l'image à l'écran ou enregistrer une vidéo de l'appel visio.

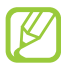

Dans certains pays, il est interdit d'enregistrer un appel sans le consentement de vos interlocuteurs. Demandez toujours à votre correspondant la permission d'enregistrer l'appel.

### › **Afficher les appels manqués et rappeler les numéros correspondants**

Votre téléphone affiche les appels manqués à l'écran. Pour rappeler le numéro d'un appel manqué, ouvrez le volet des raccourcis et appuyez sur l'appel manqué.

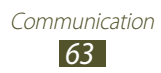

# › **Utiliser des fonctions supplémentaires**

Vous pouvez utiliser de nombreuses autres fonctions d'appel comme le rejet automatique, le mode de numérotation fixe (FDN), le renvoi ou la restriction d'appel.

### **Configurer le rejet automatique**

Pour rejeter automatiquement certains appels, utilisez l'option de rejet automatique. Pour activer le rejet automatique et créer des listes de rejet automatique :

- *1* Depuis l'écran d'accueil, ouvrez la liste des applications et appuyez sur **Paramètres** → **Appels** → **Rejet de l'appel**.
- 2 Appuyez sur **Mode de rejet automatique**  $\rightarrow$  une option.

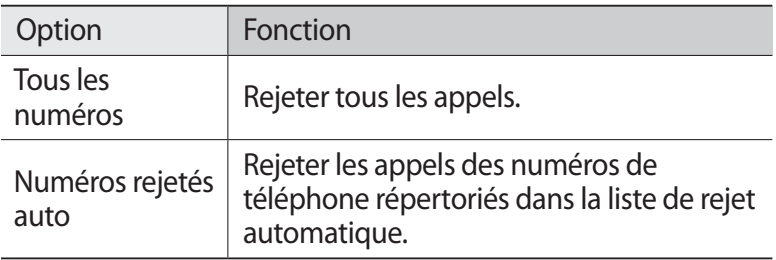

- *3* Appuyez sur **Liste de rejet automatique**.
- *4* Appuyez sur **Ajouter**, puis composez un numéro de téléphone.
- *5* Appuyez sur **Critères correspondants** → une option (si nécessaire).
- *6* Appuyez sur **Enregistrer**.
- *7* Pour ajouter d'autres numéros, répétez les étapes 4 à 6.

### **Configurer le mode de numérotation fixe (FDN)**

En mode FDN, votre téléphone restreint l'émission d'appels qui n'est alors possible que pour les numéros enregistrés dans la liste FDN. Pour activer le mode FDN :

*1* Depuis l'écran d'accueil, ouvrez la liste des applications et appuyez sur **Paramètres** → **Appels** → **Paramètres supplémentaires** → **Numérotation fixe** → **Activer FDN**.

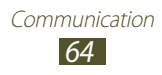

- *2* Saisissez le code PIN2 fourni avec votre carte SIM ou USIM et appuyez sur **OK**.
- *3* Appuyez sur **Liste FDN** et ajoutez les contacts à utiliser en mode FDN.

### **Configurer le transfert d'appel**

Le transfert d'appel est une fonction réseau qui permet de transférer les appels entrants vers un autre numéro prédéfini. Vous pouvez configurer le transfert d'appel en fonction de différentes situations, par exemple lorsque vous êtes déjà en ligne ou lorsque vous n'êtes pas dans une zone couverte par le réseau.

- *1* Depuis l'écran d'accueil, ouvrez la liste des applications et appuyez sur **Paramètres** → **Appels** → **Transfert d'appel** → un type d'appel.
- *2* Sélectionnez une condition.
- *3* Saisissez le numéro de téléphone vers lequel vos appels doivent être transférés et appuyez sur **Activer**. Vos paramètres sont envoyés au réseau.

### **Configurer la restriction d'appel**

La restriction d'appel est une fonction réseau qui interdit certains types d'appel ou qui empêche d'autres personnes de passer des appels avec votre téléphone.

- *1* Depuis l'écran d'accueil, ouvrez la liste des applications et appuyez sur **Paramètres** → **Appels** → **Paramètres supplémentaires** → **Restriction d'appel** → un type d'appel.
- *2* Sélectionnez une option de restriction d'appel.
- *3* Saisissez votre mot de passe de restriction d'appel, puis appuyez sur **OK**.

Vos paramètres sont envoyés au réseau.

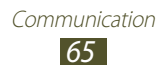

### **Configurer le signal d'appel**

Le signal d'appel est une fonction réseau vous permettant d'être averti de l'arrivée d'un second appel lorsque vous êtes déjà en ligne. Cette fonction n'est disponible que pour les appels vocaux.

Depuis l'écran d'accueil, ouvrez la liste des applications et appuyez sur **Paramètres** → **Appels** → **Paramètres supplémentaires** → **Signal d'appel**. Vos paramètres sont envoyés au réseau.

# › **Afficher le journal d'appels**

Vous pouvez afficher le journal d'appels en effectuant un tri par catégorie.

- *1* Depuis l'écran d'accueil, ouvrez la liste des applications et appuyez sur **Téléphone** → **Journaux**.
- 2 Appuyez sur [ $\equiv$ ] → **Afficher par** → une option pour trier le journal d'appels.

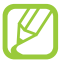

À partir du journal d'appels, vous pouvez appeler un contact ou lui envoyer un message directement en faisant glisser votre doigt sur son nom vers la gauche ou la droite.

*3* Sélectionnez l'un des journaux pour en afficher les détails.

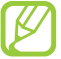

À partir des détails de l'appel, vous pouvez rappeler ce correspondant, lui envoyer un message ou l'ajouter au répertoire ou à la liste de rejet automatique.

# **SMS et MMS**

Découvrez comment créer et envoyer des messages texte (SMS) ou multimédia (MMS), et comment afficher ou gérer les messages envoyés ou reçus.

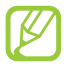

L'envoi ou la réception de messages en dehors de la zone couverte par votre opérateur peut occasionner des frais supplémentaires, en fonction de l'offre à laquelle vous avez souscrite. Pour en savoir plus, contactez votre opérateur.

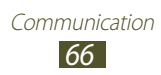

# › **Envoyer un SMS**

- *1* Depuis l'écran d'accueil, ouvrez la liste des applications et appuyez sur **Messagerie**.
- 2 Appuyez sur  $\mathbb{Z}$ .
- *3* Ajoutez des destinataires:
	- **●** Saisissez manuellement les numéros de téléphone, en les séparant par un point-virgule ou une virgule.
	- **●** Sélectionnez les numéros de téléphone à partir du journal d'appels ou de votre liste de contacts en appuyant sur  $\blacksquare$ .
- *4* Appuyez sur **Saisissez un message** et saisissez le texte de votre message.

Pour insérer des émoticônes, appuyez sur [**□**] → **Insérer smiley**.

*5* Appuyez sur **Envoyer** pour envoyer le message.

# › **Envoyer un MMS**

- *1* Depuis l'écran d'accueil, ouvrez la liste des applications et appuyez sur **Messagerie**.
- 2 Appuyez sur  $\mathbb{Z}$ .
- *3* Ajoutez des destinataires:
	- **●** Entrez manuellement les numéros de téléphone ou les adresses e-mail, en les séparant par un point-virgule ou une virgule.
	- **●** Sélectionnez les numéros de téléphone ou les adresses e-mail à partir du journal d'appels ou de votre liste de contacts en appuyant sur  $\blacksquare$ .

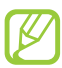

Lorsque vous saisissez une adresse e-mail, le téléphone convertit le message en MMS.

*4* Appuyez sur [ $\equiv$ ] → **Ajouter un objet** et ajoutez l'objet du message.

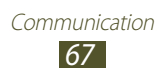

*5* Appuyez sur **Saisissez un message** et saisissez le texte de votre message.

Pour insérer des émoticônes, appuyez sur [**□**] → **Insérer smiley**.

- $6$  Appuyez sur  $\emptyset$  et ajoutez un élément. Vous pouvez sélectionner un fichier, un S Mémo ou un événement à partir de la liste des fichiers, ou bien capturer une photo, enregistrer vidéo ou un mémo vocal, et même créer un S Mémo.
- *7* Appuyez sur **Envoyer** pour envoyer le message.

# › **Afficher un SMS ou un MMS**

*1* Depuis l'écran d'accueil, ouvrez la liste des applications et appuyez sur **Messagerie**.

Vos messages sont regroupés sous forme de fils de discussion par contacts.

- *2* Sélectionnez un contact.
- *3* Sélectionnez un MMS pour en afficher les détails.

# › **Écouter la messagerie vocale**

Si vous avez configuré votre téléphone pour que les appels auxquels vous ne pouvez pas répondre soient dirigés vers votre boîte vocale, vos correspondants pourront vous laisser un message vocal. Pour accéder à votre messagerie vocale et écouter vos messages:

- *1* Depuis l'écran d'accueil, ouvrez la liste des applications et appuyez sur **Téléphone** → **Clavier**, puis maintenez la touche **1** enfoncée.
- *2* Suivez les instructions du serveur de messagerie vocale.
	- Pour pouvoir accéder au serveur de messagerie vocale, vous devez d'abord enregistrer son numéro. Contactez votre opérateur pour obtenir ce numéro, si toutefois celui-ci n'est pas déjà prédéfini.

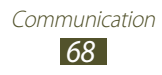

# **Google Mail**

Vous pouvez récupérer les nouveaux e-mails directement dans votre boîte de réception Google Mail™. Lorsque vous accédez à cette application, l'écran **Boîte de réception** s'affiche. Le nombre total de messages non lus s'affiche dans la barre de titre et les messages non lus apparaissent en gras.

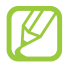

- **●** La disponibilité de cette fonction dépend de votre zone géographique ou de votre opérateur.
- **●** Ce menu peut s'intituler différemment selon votre opérateur téléphonique.

# › **Envoyer un e-mail**

- *1* Depuis l'écran d'accueil, ouvrez la liste des applications et appuyez sur **Google Mail**.
- *2* Si vous lancez cette application pour la première fois, appuyez sur **OK**.
- $\beta$  Appuyez sur  $[ \equiv ] \rightarrow$  **Nouveau message.**
- *4* Saisissez un nom ou une adresse dans le champ du destinataire.

Pour ajouter davantage de destinataires, appuyez sur  $\boxed{=}$ ]  $\rightarrow$ **Ajouter Cc/Cci**.

- *5* Saisissez l'objet, ainsi que le contenu du message.
- $6$  Pour joindre un fichier image, appuyez sur  $[=] \rightarrow$  Pièce **jointe** → un fichier.
- *7* Appuyez sur **pour envoyer le message.**

# › **Afficher un e-mail**

- *1* Depuis l'écran d'accueil, ouvrez la liste des applications et appuyez sur **Google Mail**.
- *2* Sélectionnez un e-mail.

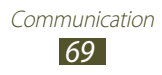

En mode affichage d'un e-mail, utilisez les options suivantes:

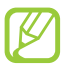

La disponibilité des options dépend de votre compte.

- Pour répondre au message, appuyez sur ←.
- **●** Pour répondre au message et inclure tous les destinataires, appuyez sur → **Rép. à tous**.
- **●** Pour transférer le message à d'autres personnes, appuyez sur → **Transférer**.
- Pour identifier le message comme important, appuyez sur **★**.
- **●** Pour afficher une pièce jointe, appuyez sur **Aperçu**. Pour l'enregistrer sur votre téléphone, appuyez sur **Télécharger**.
- **●** Pour archiver le message, appuyez sur **Archiver**.
- **●** Pour supprimer le message, appuyez sur **Suppr.**
- **●** Pour revenir au message précédent ou passer au message suivant, appuyez sur  $\leq$  ou  $\geq$ .

# › **Organiser les e-mails par libellé**

Vous pouvez organiser votre messagerie en affectant un libellé à vos messages. Vous pouvez ainsi trier les messages en fonction du libellé.

### **Ajouter un libellé à un message**

- *1* Dans l'écran Boîte de réception, maintenez le doigt appuyé sur un message.
- *2* Appuyez sur **Changer de libellés**.
- *3* Sélectionnez un libellé, puis appuyez sur **OK**.

### **Filtrer les messages**

- *1* Dans l'écran Boîte de réception, appuyez sur [ ] → **Ouvrir les libellés**.
- *2* Sélectionnez le libellé des messages à afficher.

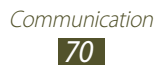

# **E-mail**

Découvrez comment envoyer ou consulter des e-mails via votre compte de messagerie électronique personnel ou professionnel.

# › **Créer un compte e-mail**

- *1* Depuis l'écran d'accueil, ouvrez la liste des applications et appuyez sur **E-mail**.
- *2* Saisissez votre adresse e-mail et votre mot de passe.
- *3* Appuyez sur **Suivant** (pour des comptes e-mail classiques comme Google Mail ou Yahoo) ou **Config. manuelle** (pour vos comptes e-mail professionnels).
- *4* Suivez les instructions qui s'affichent à l'écran.

Une fois le compte de messagerie créé, les e-mails sont téléchargés sur votre téléphone. Si vous possédez plusieurs comptes, vous pouvez passer d'un compte à l'autre. Pour ce faire, appuyez sur le nom du compte en haut à gauche de l'écran pour récupérer les messages de ce compte.

### › **Envoyer un e-mail**

- *1* Depuis l'écran d'accueil, ouvrez la liste des applications et appuyez sur **E-mail**.
- 2 Appuyez sur  $\overline{\mathbf{z}}$ .
- *3* Ajoutez des destinataires:
	- **●** Saisissez manuellement les adresses e-mail, en les séparant par un point-virgule ou une virgule.
	- **●** Sélectionnez les adresses e-mail à partir du journal d'appels ou de votre liste de contacts en appuyant sur  $\blacksquare$ .
	- Ajoutez d'autres destinataires en appuyant sur [ $\equiv$ ] → **Ajouter Cc/Cci**.
- *4* Appuyez sur le champ de saisie de l'objet et indiquez un objet.
- *5* Appuyez sur le champ de saisie du texte et rédigez votre e-mail.

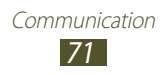

*6* Appuyez sur **Joindre** et joignez un fichier. Vous pouvez sélectionner un fichier, un S Mémo ou un événement à partir de la liste des fichiers, ou encore capturer une photo, enregister une vidéo ou un mémo vocal et même créer un S Mémo.

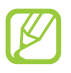

Vous ne pouvez pas joindre les fichiers protégés par le système de Gestion des droits numériques (DRM).

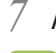

*7* Appuyez sur **Envoyer** pour envoyer le message.

Si vous êtes hors connexion ou en dehors de votre zone de couverture, le message est conservé dans le fil des messages jusqu'à votre prochaine connexion ou jusqu'à ce que vous vous trouviez de nouveau dans une zone couverte par votre opérateur.

# › **Afficher un e-mail**

Lorsque vous ouvrez un compte e-mail, vous pouvez afficher hors connexion les e-mails précédemment récupérés ou vous connecter au serveur de messagerie pour consulter vos nouveaux messages. Une fois les messages récupérés, vous pouvez les lire hors connexion.

- *1* Depuis l'écran d'accueil, ouvrez la liste des applications et appuyez sur **E-mail** → un compte e-mail.
- 2 Appuyez sur [ $\equiv$ ] → **Actualiser** pour mettre à jour la liste des messages.
- *3* Sélectionnez un e-mail.

En mode affichage d'un e-mail, utilisez les options suivantes:

- **●** Pour revenir au message précédent ou passer au message suivant, appuyez sur  $\overline{\phantom{a}}$  ou  $\overline{\phantom{a}}$ .
- **•** Pour déplacer le message vers un autre dossier, appuyez sur  $\overline{5}$ .
- Pour supprimer le message, appuyez sur  $\pm$ .
- **•** Pour répondre au message, appuyez sur  $\mathbb{F}$  → **Répondre**.
- **●** Pour transférer le message à d'autres personnes, appuyez sur → **Transférer**.
- **●** Pour afficher une pièce jointe, appuyez sur **v** → la pièce jointe. Pour l'enregistrer sur votre téléphone, appuyez sur  $\Box$ .

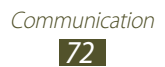
# **Discussion**

Découvrez comment discuter avec votre famille ou vos amis avec Google Talk™, le service de messagerie instantanée.

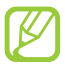

La disponibilité de cette fonction dépend de votre zone géographique ou de votre opérateur.

#### › **Ajouter des amis à votre liste d'amis**

*1* Depuis l'écran d'accueil, ouvrez la liste des applications et appuyez sur **Talk**.

La liste des amis vous permet de voir tous vos contacts de la messagerie en un seul coup d'œil.

- *2* Appuyez sur  $[**F**] \rightarrow$  **Ajouter un ami.**
- *3* Saisissez l'adresse e-mail d'un ami et appuyez sur **Envoyer une invitation**.

Lorsque votre ami accepte l'invitation, ce dernier est ajouté à votre liste d'amis.

#### › **Démarrer une session de discussion**

- *1* Depuis l'écran d'accueil, ouvrez la liste des applications et appuyez sur **Talk**.
- *2* Sélectionnez un nom dans la liste de vos amis. L'écran de discussion s'ouvre.
- *3* Saisissez votre message et appuyez sur **Envoyer**. Pour insérer des émoticônes, appuyez sur [**□**] → **Plus** → **Insérer une émoticône**.
- $4$  Pour passer d'une discussion à une autre, appuyez sur [ $\equiv$ ]  $\rightarrow$ **Changer de chat**.
- 5 Pour clôturer une session de discussion, appuyez sur  $[$   $\equiv$   $]$   $\rightarrow$ **Arrêter le chat**.

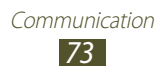

# **Social Hub**

Découvrez comment accéder à Social Hub™, l'application de communication intégrée pour les services de réseaux sociaux ou les e-mails.

- **●** Certains services Social Hub™ pourraient ne pas être disponibles en fonction de votre opérateur et/ou de la version logicielle de votre appareil.
- **●** L'accès aux services Social Hub™ peut entraîner des coûts de connexion supplémentaires, en fonction de l'offre souscrite auprès de votre opérateur. Pour plus d'informations, renseignez-vous auprès de votre opérateur.

## › **Bienvenue dans le Social Hub**™

#### **Les 3 avantages de votre Social Hub**™

*1* Tous vos contacts :

Synchronisez vos répertoires en ligne (mails et réseaux sociaux) avec votre appareil.

- *2* Boîte de réception Social Hub™ : Gérez vos messages et conversations en une seule application.
- *3* Calendrier unifié :

Synchronisez l'ensemble de vos calendriers en ligne et consultez votre emploi du temps d'un seul coup d'oeil.

#### **Communiquer avec vos contacts**

Grâce à Social Hub™ retrouvez toutes les informations de vos contacts pour une meilleure communication.

- *1* Accédez à votre répertoire à partir de l'écran d'accueil.
- *2* Retrouvez en un clin d'oeil vos contacts ainsi que leur statut de connexion.
- *3* Sélectionnez un contact et choisissez le moyen de communication souhaité : SMS, MMS et e-mail.

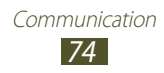

#### **Consulter vos messages**

Avec Social Hub™, gérez vos messages et vos conversations en toute simplicité grâce à un système de notifications intégré.

- *1* Depuis l'écran d'accueil, ouvrez la liste des applications et appuyez sur **Social Hub**.
- *2* Vous n'avez qu'une seule boîte de réception pour tous vos SMS/MMS, e-mails et actualités communautaires.
- *3* Appuyez sur **Messagerie** pour consulter vos messages.

#### **Gérer votre calendrier unifié**

Le calendrier unifié de Social Hub™ vous permet de gérer votre agenda en y intégrant vos évènements communautaires.

Les évènements associés à un de vos comptes seront synchronisés, que vous les modifiiez en ligne ou sur votre mobile.

- *1* Depuis l'écran d'accueil, ouvrez la liste des applications et appuyez sur **S Calendrier**.
- *2* Affichez/modifiez les évènements qui ont été synchronisés à partir de vos différents comptes.
- *3* Créez de nouveaux évènements et synchronisez-les avec votre compte favori.

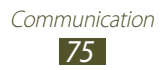

# **Divertissements**

# **Appareil photo**

Découvrez comment capturer et visionner des photos et des vidéos. Vous pouvez prendre des photos d'une résolution pouvant atteindre 3 264 x 2 448 pixels (8 mégapixels) et des vidéos d'une résolution pouvant atteindre 1 920 x 1 080 pixels.

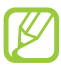

- **●** L'appareil photo s'éteint automatiquement lorsque vous ne l'utilisez pas pendant un certain temps.
- **●** Il est possible que les capacités de la mémoire diffèrent en fonction de la scène photographiée ou des conditions de prise de vue.

## › **Prendre une photo**

- *1* Depuis l'écran d'accueil, ouvrez la liste des applications et appuyez sur **Appareil photo** pour allumer l'appareil photo.
- *2* Pointez l'objectif vers le sujet et procédez aux réglages nécessaires.

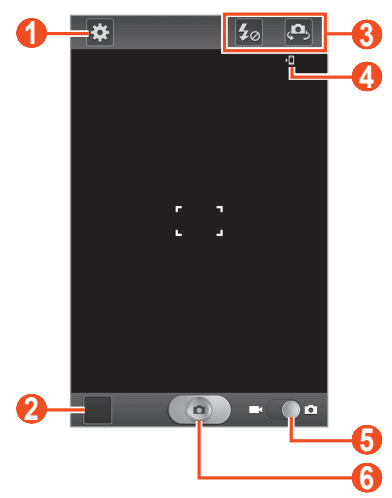

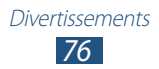

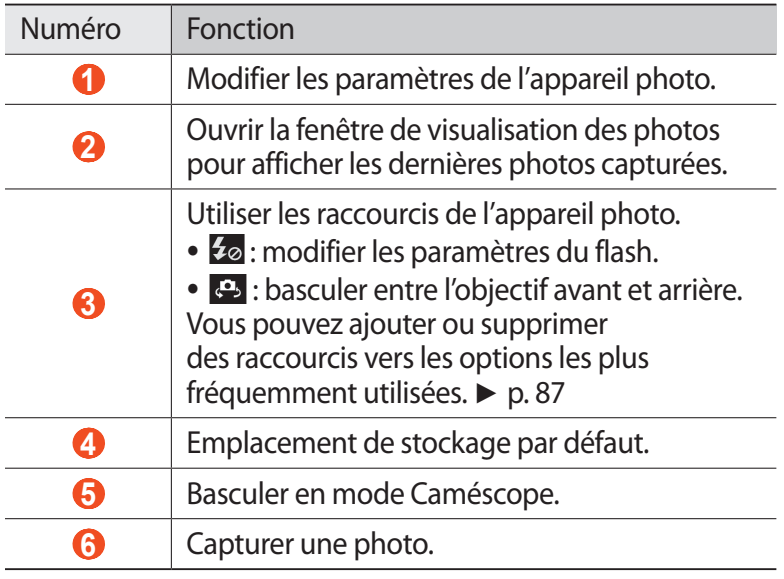

*3* Appuyez sur la touche de volume Haut ou Bas pour effectuer un zoom avant ou arrière.

Vous pouvez également appuyer sur l'écran avec deux doigts, puis les écarter pour effectuer un zoom avant (rapprochez vos doigts pour effectuer un zoom arrière).

*4* Appuyez à l'endroit où vous souhaitez faire la mise au point sur l'écran d'aperçu.

Le cadre de l'image se déplace à l'endroit où vous appuyez et devient vert lorsque la mise au point est terminée.

*5* Appuyez sur **a** pour prendre une photo. La photo est enregistrée automatiquement.

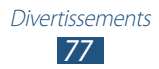

Après avoir pris des photos, appuyez sur l'icône de visualisation des images pour les visionner.

- **●** Faites défiler l'écran vers la gauche ou la droite pour afficher plus de photos.
- **●** Pour effectuer un zoom avant, placez deux doigts sur l'écran et écartez-les. Pour effectuer un zoom arrière, rapprochez vos doigts.
- **●** Pour envoyer la photo à d'autres personnes, appuyez sur **Partager**.
- **●** Pour supprimer la photo, appuyez sur **Supprimer**.
- **●** Pour accéder à des fonctions supplémentaires, appuyez sur **Plus**, puis sélectionnez l'une des options suivantes:
	- **Définir comme** : définir la photo en tant que fond d'écran ou l'associer à l'image d'identification d'un contact.
	- **Renommer**: renommer le fichier photo.

#### › **Prendre une photo à l'aide des options prédéfinies**

Votre appareil photo propose des paramètres prédéfinis pour différents types de scènes. Il vous suffit de sélectionner le mode approprié aux conditions et aux sujets de vos prises de vue.

Par exemple, si vous prenez des photos la nuit, sélectionnez le mode Nuit dont l'exposition sera supérieure à une photo prise de jour.

- *1* Depuis l'écran d'accueil, ouvrez la liste des applications et appuyez sur **Appareil photo** pour allumer l'appareil photo.
- 2 Appuyez sur  $\mathbb{G}$  → **Mode scène** → une scène.
- *3* Procédez aux réglages nécessaires.
- *4* Appuyez sur  $\circ$  pour prendre une photo.

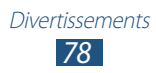

## › **Prendre une photo en mode Autoportrait**

Vous pouvez prendre facilement des photos de vous-même à l'aide de l'objectif avant.

- *1* Depuis l'écran d'accueil, ouvrez la liste des applications et appuyez sur **Appareil photo** pour allumer l'appareil photo.
- 2 Appuyez sur  $\mathbb{R} \rightarrow$  **Autoportrait.**
- *3* Procédez aux réglages nécessaires.
- *4* Appuyez sur  $\Box$  pour prendre une photo.

#### › **Prendre une photo en mode Sourire**

Votre appareil photo peut reconnaître les visages des sujets que vous photographiez et vous aider à les prendre en photo lorsqu'ils sourient.

- *1* Depuis l'écran d'accueil, ouvrez la liste des applications et appuyez sur **Appareil photo** pour allumer l'appareil photo.
- $2$  Appuyez sur  $\mathbb{G}$  → **Mode de capture** → **Sourire**.
- *3* Procédez aux réglages nécessaires.
- *4* Pointez l'objectif de l'appareil photo vers le sujet et appuyez sur  $\left( \begin{array}{c} \circ \\ \circ \\ \circ \end{array} \right)$

Votre appareil reconnaît les visages sur une photo et détecte les sourires. Lorsque le sujet sourit, l'appareil prend automatiquement une photo.

#### › **Prendre une photo en mode Beauté**

Vous pouvez masquer les imperfections des visages en utilisant le mode Beauté.

- *1* Depuis l'écran d'accueil, ouvrez la liste des applications et appuyez sur **Appareil photo** pour allumer l'appareil photo.
- $2$  Appuyez sur  $\mathbb{E}$  → **Mode de capture** → **Beauté**.
- *3* Procédez aux réglages nécessaires.
- *4* Appuyez sur  $\circledcirc$  pour prendre une photo.

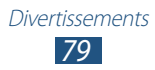

## › **Prendre une photo en mode Panorama**

Vous pouvez prendre de larges photos panoramiques à l'aide du mode Panorama. Ce mode est conseillé pour photographier les paysages.

- *1* Depuis l'écran d'accueil, ouvrez la liste des applications et appuyez sur **Appareil photo** pour allumer l'appareil photo.
- $2$  Appuyez sur  $\mathbb{C}$  → Mode de capture → Panorama.
- *3* Procédez aux réglages nécessaires.
- 4 Appuyez sur  $\lceil \bullet \rceil$  pour prendre la première photo.
- *5* Déplacez lentement l'appareil dans une direction et alignez le cadre vert avec l'objectif.

Lorsque le cadre vert est aligné avec l'objectif, l'appareil photo prend automatiquement la photo suivante.

*6* Répétez l'étape 5 pour terminer la photo en mode Panorama.

## › **Prendre une photo en mode Partage**

Vous pouvez prendre une photo et l'envoyer automatiquement et simultanément à vos amis avec la fonction Partage. Ce mode est disponible uniquement lorsque la connexion Wi-Fi Direct est activée.

- *1* Depuis l'écran d'accueil, ouvrez la liste des applications et appuyez sur **Appareil photo** pour allumer l'appareil photo.
- $2$  Appuyez sur  $\mathbf{E}$  → **Mode de capture** → **Partage.**
- *3* Appuyez sur **OK** pour activer une connexion Wi-Fi Direct (si nécessaire).
- *4* Sélectionnez les utilisateurs dans la liste. Lorsque d'autres utilisateurs acceptent la connexion, ils sont mis en surbrillance dans la liste des utilisateurs.
- *5* Appuyez sur **a** pour prendre une photo. Votre photo est envoyée aux utilisateurs connectés.

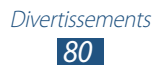

## › **Prendre une photo en mode Action**

Vous pouvez prendre des photos d'un sujet en mouvement et les regrouper en une seule photo pour illustrer l'action.

- *1* Depuis l'écran d'accueil, ouvrez la liste des applications et appuyez sur **Appareil photo** pour allumer l'appareil photo.
- 2 Appuyez sur  $\mathbf{E}$  → **Mode de capture** → **Action**.
- *3* Procédez aux réglages nécessaires.
- 4 Appuyez sur **compour capturer la première photo.**
- *5* Déplacez l'appareil afin de suivre le sujet en mouvement. L'appareil capture automatiquement les clichés suivants.
- *6* Continuez de suivre le sujet jusqu'à ce que l'appareil ait capturé tous les clichés nécessaires pour composer la photo d'action.

### › **Prendre une photo en mode Dessin animé**

Vous pouvez prendre une photo avec des effets de dessin animé.

- *1* Depuis l'écran d'accueil, ouvrez la liste des applications et appuyez sur **Appareil photo** pour allumer l'appareil photo.
- $2$  Appuyez sur  $\mathbb{G}$  → **Mode de capture** → **Dessin animé**.
- *3* Procédez aux réglages nécessaires.
- *4* Appuyez sur  $\circ$  pour prendre une photo.

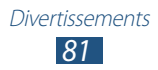

## › **Personnaliser les paramètres de l'appareil photo**

Avant de prendre une photo, appuyez sur **:** pour accéder aux options suivantes:

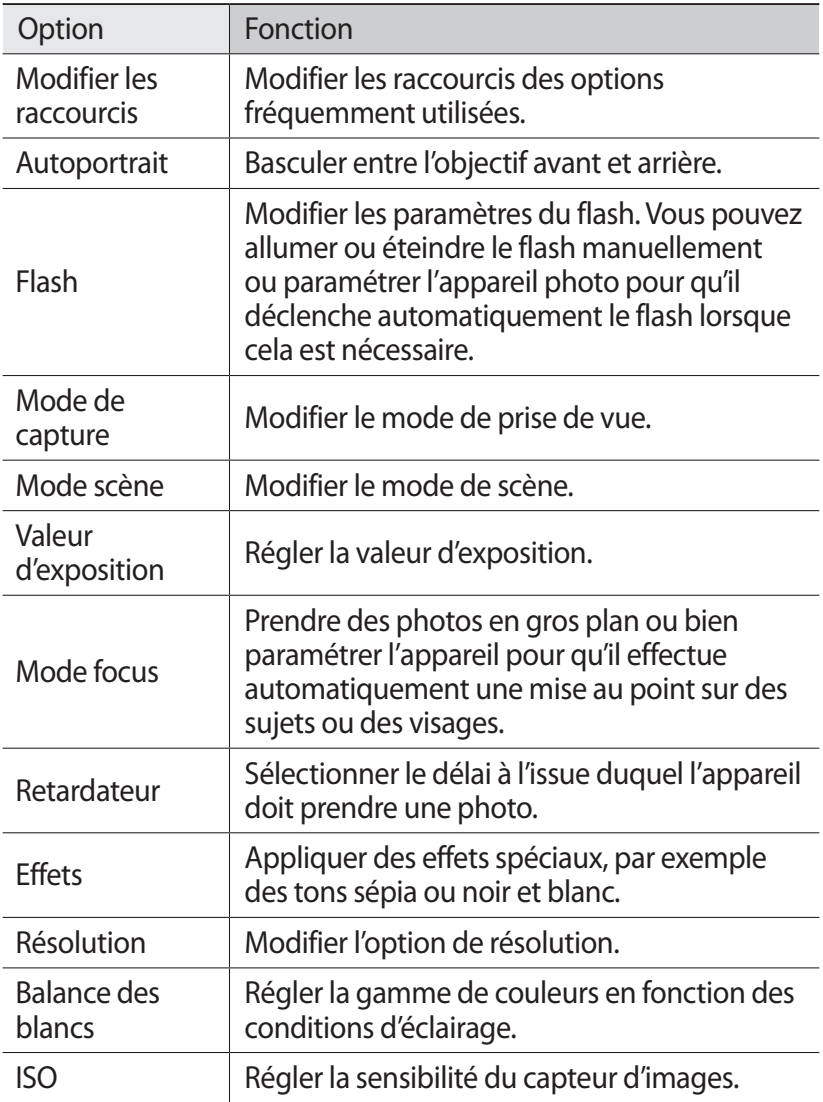

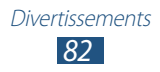

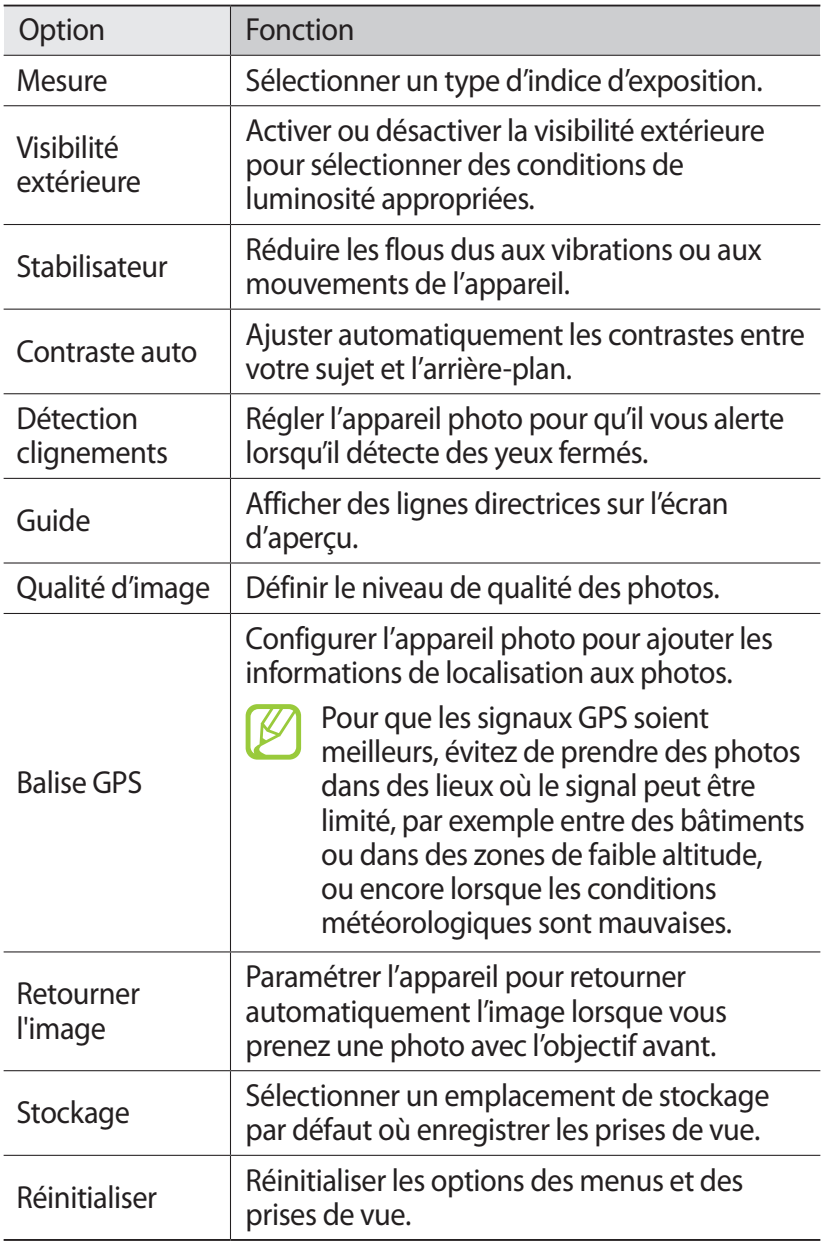

## › **Enregistrer une vidéo**

- *1* Depuis l'écran d'accueil, ouvrez la liste des applications et appuyez sur **Appareil photo** pour allumer l'appareil photo.
- *2* Faites glisser le curseur vers le caméscope pour passer en mode Caméscope.
- *3* Pointez l'objectif vers le sujet et procédez aux réglages nécessaires.

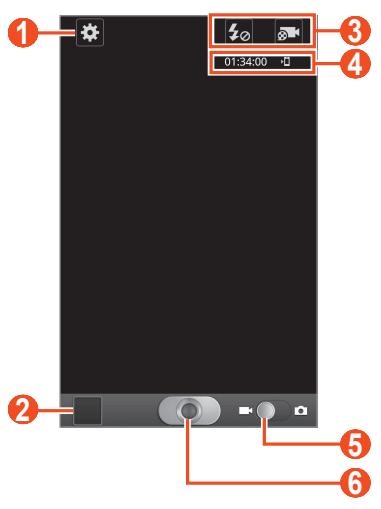

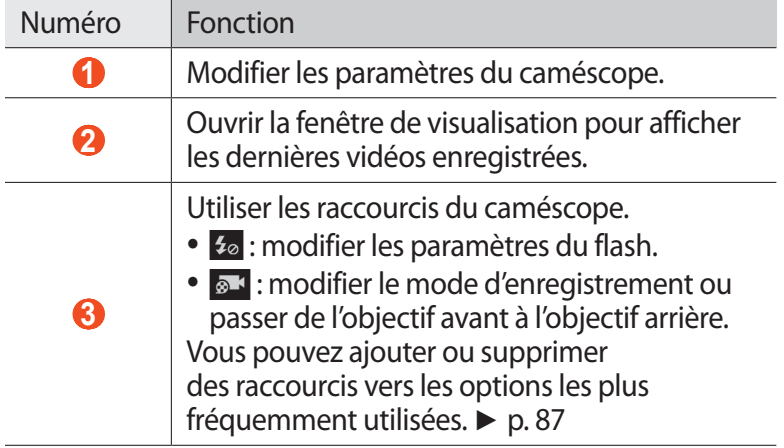

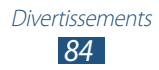

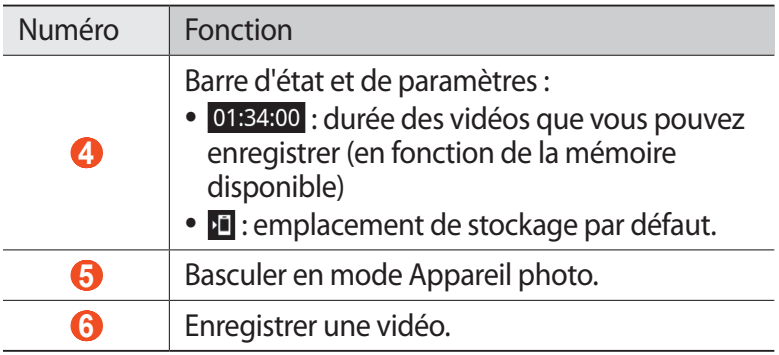

*4* Appuyez sur la touche de volume Haut ou Bas pour effectuer un zoom avant ou arrière.

Vous pouvez également appuyer sur l'écran avec deux doigts, puis les écarter pour effectuer un zoom avant (rapprochez vos doigts pour effectuer un zoom arrière).

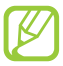

Il est possible que la fonction zoom ne soit pas disponible lorsque vous enregistrez une vidéo avec une résolution élevée.

- $5$  Appuyez sur **pour** commencer à enregistrer.
- 6 Appuyez sur **pour arrêter l'enregistrement.** La vidéo est enregistrée automatiquement.

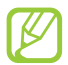

Il est possible que le caméscope ne puisse pas enregistrer les vidéos correctement sur une carte mémoire dont le taux de transfert est lent.

Après avoir enregistré des vidéos, appuyez sur l'icône de visualisation pour les visionner.

- **●** Faites défiler l'écran vers la gauche ou la droite pour afficher plus de vidéos.
- Pour lire une vidéo, appuyez sur  $\odot$ .
- **●** Pour envoyer la vidéo à d'autres personnes, appuyez sur **Partager**.
- **●** Pour supprimer la vidéo, appuyez sur **Supprimer**.
- **●** Pour accéder à des fonctions supplémentaires, appuyez sur **Plus**, puis sur l'une des options suivantes:
	- **Lire** : lire la vidéo.
	- **Renommer**: renommer le fichier vidéo.

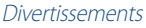

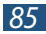

## › **Personnaliser les paramètres du caméscope**

Avant de commencer à enregistrer une vidéo, appuyez sur  $\ddot{\mathbf{u}}$  pour accéder aux options suivantes:

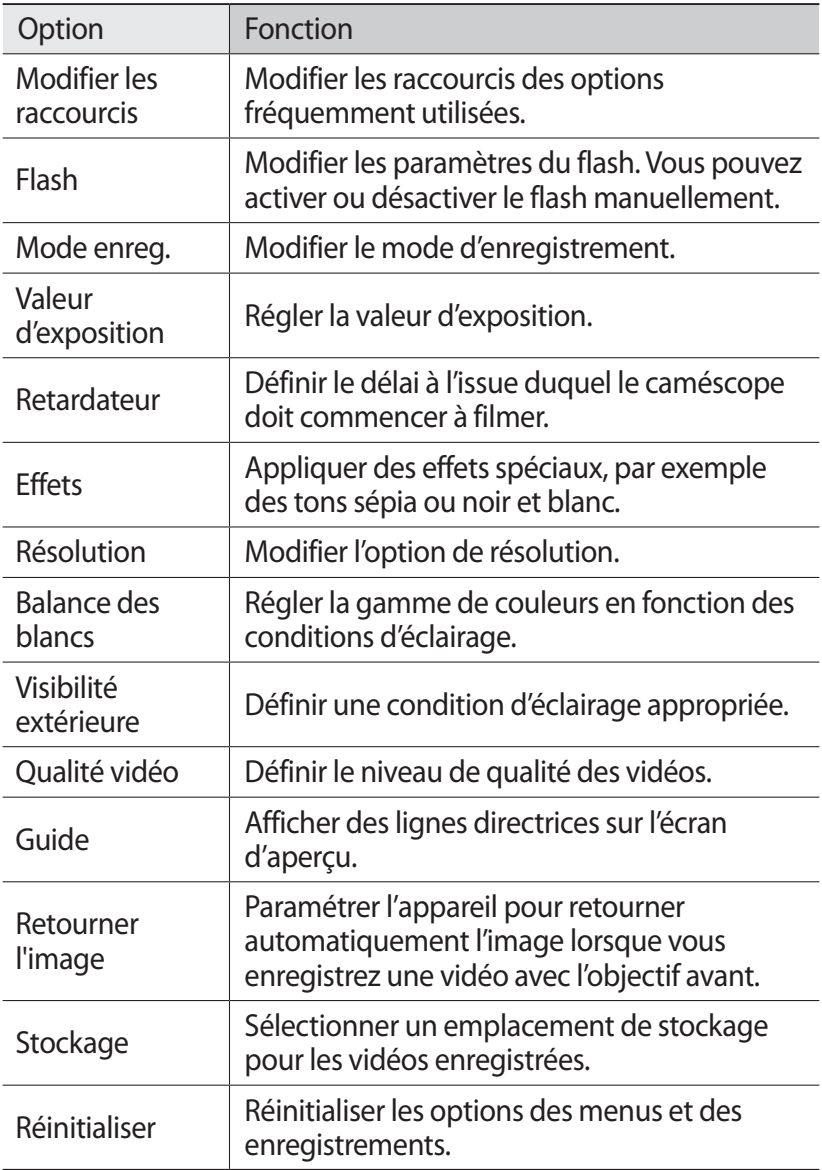

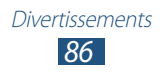

## <span id="page-86-0"></span>› **Modifier les icônes de raccourcis**

Vous pouvez ajouter ou supprimer des raccourcis vers les options les plus fréquemment utilisées.

- *1* Depuis l'écran d'aperçu, appuyez sur → **Modifier raccourcis** ou appuyez sur [**□**] → **Modifier raccourcis**.
- *2* Maintenez votre doigt appuyé sur une icône de la liste des options, puis faites-la glisser dans la zone des raccourcis. Pour supprimer des raccourcis, maintenez le doigt appuyé sur une icône et faites-la glisser dans la liste des options.
- *3* Appuyez sur  $[\triangle]$  pour revenir à l'aperçu.

# <span id="page-86-1"></span>**Lecteur vidéo**

Découvrez comment utiliser le lecteur vidéo pour visionner toutes sortes de vidéos. Le lecteur vidéo est compatible avec les formats de fichiers suivants: 3gp, mp4, avi, wmv, flv et mkv (codecs: MPEG4, H.263, Sorenson H.263, H.264, VC-1 et DivX®).

- **●** Évitez de verrouiller l'écran du téléphone lorsque vous visionnez une vidéo DivX à la demande. Chaque fois que vous verrouillez l'écran pendant la lecture d'une vidéo DivX à la demande, le nombre de locations disponibles diminue.
	- **●** En fonction de la version logicielle de votre téléphone, certains formats ne sont pas compatibles.
	- **●** Une erreur peut se produire lors de la lecture d'un fichier si la taille de celui-ci dépasse la quantité de mémoire disponible.
	- **●** La qualité de la lecture peut varier selon le type de contenu.
	- **●** Certains fichiers peuvent ne pas être lus correctement en fonction de leur encodage.

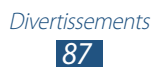

- *1* Depuis l'écran d'accueil, ouvrez la liste des applications et appuyez sur **Vidéos**.
- *2* Sélectionnez une vidéo à lire.
- *3* Les icônes suivantes permettent de contrôler la lecture :

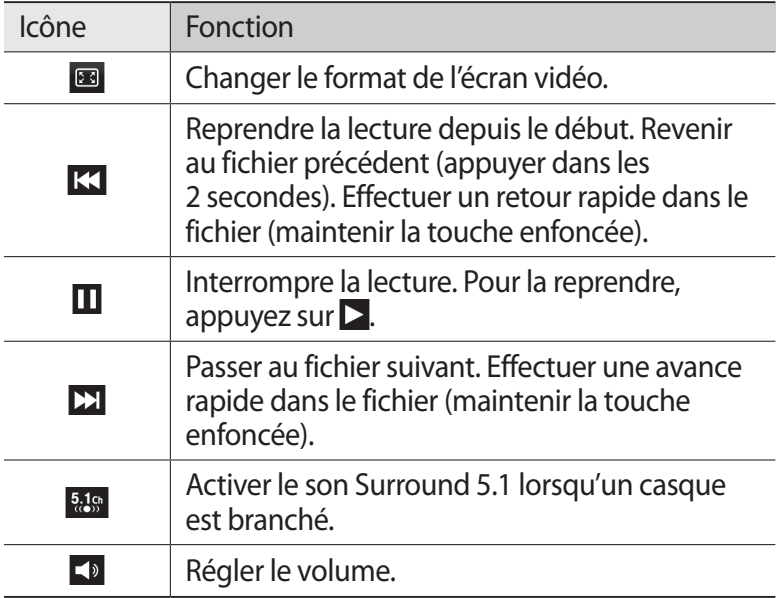

# **Galerie**

Découvrez comment visionner les photos et regarder les vidéos enregistrées dans la mémoire du téléphone ou sur une carte mémoire.

#### › **Formats de fichiers compatibles**

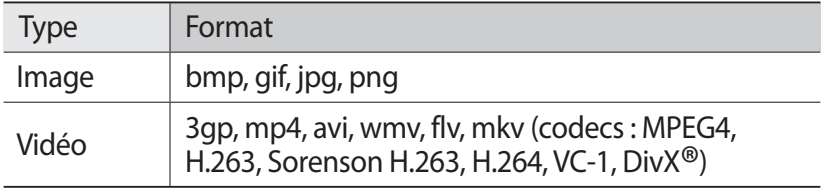

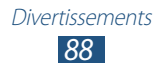

- 
- **●** Évitez de verrouiller l'écran du téléphone lorsque vous visionnez une vidéo DivX à la demande. Chaque fois que vous verrouillez l'écran pendant la lecture d'une vidéo DivX à la demande, le nombre de locations disponibles diminue.
- **●** En fonction de la version logicielle de votre téléphone, certains formats ne sont pas compatibles.
- **●** Une erreur peut se produire lors de la lecture d'un fichier si la taille de celui-ci dépasse la quantité de mémoire disponible.
- **●** La qualité de la lecture peut varier selon le type de contenu.
- **●** Certains fichiers peuvent ne pas être lus correctement en fonction de leur encodage.

## › **Afficher une photo**

- *1* Depuis l'écran d'accueil, ouvrez la liste des applications et appuyez sur **Galerie**.
- *2* Choisissez un dossier.
- $\beta$  Pour changer le mode d'affichage, appuyez sur  $\frac{11}{2}$  ou  $\frac{1}{2}$  en haut et à droite de l'écran.
- *4* Sélectionnez une photo (sans icône de lecture) à afficher.

Lorsque vous visualisez une photo, les options suivantes sont disponibles:

- **●** Faites défiler l'écran vers la gauche ou la droite pour afficher plus de photos.
- **●** Pour effectuer un zoom avant, placez deux doigts sur l'écran et écartez-les. Pour effectuer un zoom arrière, rapprochez vos doigts.

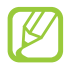

Si vous activez les mouvements d'inclinaison, vous pouvez effectuer un zoom avant ou arrière en maintenant la pression sur deux points, puis en inclinant le téléphone d'avant en arrière. Lorsque vous effectuez un zoom arrière de plus d'une seconde sur le dernier niveau de zoom activé, l'écran revient automatiquement à la liste des options.

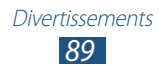

- **●** Pour envoyer la photo à d'autres personnes, appuyez sur **Envoyer via**.
- **●** Pour supprimer la photo, appuyez sur **Supprimer** → **Confirmer suppression(s)**.
- **●** Pour partager la photo avec d'autres personnes via AllShare ou des sites Web communautaires, appuyez sur [**□**] → **Partager via**.
- **●** Pour définir la photo en tant que fond d'écran ou l'associer à l'image d'identification d'un contact, appuyez sur  $\Xi$ ]  $\rightarrow$ **Définir comme**.
- Pour utiliser des fonctions supplémentaires, appuyez sur [ $\equiv$ ]  $\rightarrow$ **Plus**, puis utilisez les options suivantes:
	- **Copier**: copier le fichier photo.
	- **Imprimer**: imprimer la photo à l'aide d'une connexion USB ou Wi-Fi. Votre téléphone est compatible uniquement avec certaines imprimantes Samsung.
	- **Modifier**: modifier la photo.
	- **Rogner**: redimensionner la photo.
	- **Mouvement**: accéder aux paramètres servant à contrôler la reconnaissance de mouvements sur votre téléphone.
	- **Rotation à gauche** : faire pivoter la photo dans le sens inverse des aiguilles d'une montre.
	- **Rotation à droite** : faire pivoter la photo dans le sens des aiguilles d'une montre.
	- **Diaporama** : lancer un diaporama du dossier sélectionné.
	- **Renommer**: renommer le fichier photo.
	- **Détails** : afficher les détails de la photo.

# › **Lire une vidéo**

- *1* Depuis l'écran d'accueil, ouvrez la liste des applications et appuyez sur **Galerie**.
- 2 Sélectionnez une vidéo (avec l'icône  $\bullet$ ).
- *3* Pour contrôler la lecture, servez-vous des touches virtuelles. ► p. [87](#page-86-1)

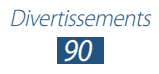

# **Éditeur de photos**

Vous pouvez retoucher des photos et appliquer plusieurs effets.

- *1* Depuis l'écran d'accueil, ouvrez la liste des applications et appuyez sur **Editeur de photos**.
- 2 Appuyez sur **Sélectionner image**  $\rightarrow$  une image.
- $\beta$  Appuyez sur  $\Box \rightarrow$  **Nouvelle sélection**  $\rightarrow$  **OK**.
	- **●** Pour redimensionner la bordure de sélection, appuyez sur → **Ajouter à la sélection** ou **Supprimer de la sélection**.
	- Pour inverser la sélection, appuyez sur  **→ Inverser la sélection**.
	- **•** Pour modifier le format de la sélection, appuyez sur  $\infty$ .
	- **•** Pour faire pivoter ou retourner l'image, appuyez sur  $\bullet$ .
	- Pour rogner l'image, appuyez sur **.**
	- **●** Pour annuler ou répéter votre dernière action, appuyez sur  $ou$   $>$ .
- *4* Faites glisser votre doigt sur la zone à sélectionner.
- $5$  Appuyez sur  $\bullet$  pour appliquer un effet de couleur ou sur  $\ast$ pour appliquer un effet de filtre. Pour copier, déformer une photo ou dessiner sur une photo, appuyez sur  $\mathbb{F}$ .
- *6* Sélectionnez une variation de l'effet à appliquer.
- *7* Le cas échéant, ajustez l'image selon vos envies, puis appuyez sur **OK**.
- *8* Lorsque vous avez terminé, appuyez sur  $[ \equiv ] \rightarrow$  **Sauveg.**
- *9* Saisissez un nom et appuyez sur **OK**.

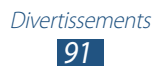

# **Créateur de vidéos**

Vous pouvez retoucher des vidéos et appliquer plusieurs effets. Le créateur de vidéos prend en charge les résolutions vidéo et les codecs suivants:

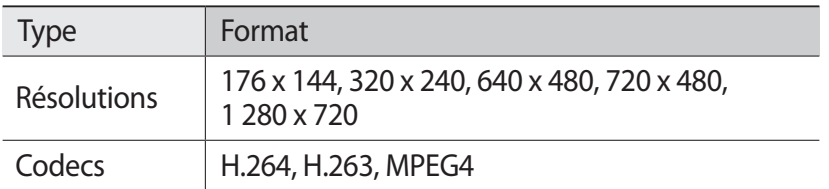

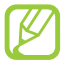

- **●** Évitez de verrouiller l'écran du téléphone lorsque vous visionnez une vidéo DivX à la demande. Chaque fois que vous verrouillez l'écran pendant la lecture d'une vidéo DivX à la demande, le nombre de locations disponibles diminue.
	- **●** Selon les résolutions vidéo et les codecs, il est possible que certains fichiers vidéo de la Galerie ne puissent pas être lus.
	- **●** La qualité de la lecture peut varier selon le type de contenu.
	- **●** Certains fichiers peuvent ne pas être lus correctement en fonction de leur encodage.

#### › **Créer une vidéo**

- *1* Depuis l'écran d'accueil, ouvrez la liste des applications et appuyez sur **Créateur de vidéos**.
- *2* Faites pivoter le téléphone vers la gauche pour passer en mode paysage.
- *3* Appuyez sur **Nouveau projet**.
- *4* Sélectionnez un thème et appuyez sur **Appliquer**.
- *5* Sélectionnez l'icône appropriée sur le volet gauche de l'écran pour ajouter des fichiers multimédia.

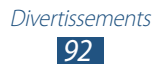

- *6* Maintenez votre doigt sur un fichier, puis faites-le glisser vers le volet situé au bas de l'écran et appuyez sur **OK**.
	- **●** Pour ajouter d'autres fichiers, répétez l'étape 6.
	- **●** Pour sélectionner la durée d'affichage d'une image, faites-la glisser sur la ligne rouge et sélectionnez l'icône de durée sur l'écran d'aperçu.
	- **●** Pour supprimer des images ou des vidéos, maintenez votre doigt sur un élément et faites-le glisser vers la corbeille.
	- **●** Pour déplacer des images ou des vidéos, maintenez votre doigt sur un élément et faites-le glisser vers un nouvel emplacement.
- $\overline{7}$  Appuyez sur  $\overline{M}$  et ajoutez un effet de transition entre les images ou les vidéos.
- *8* Lorsque vous avez terminé, appuyez sur  $[=] \rightarrow$  **Export film**.
- *9* Sélectionnez une option de résolution → **Oui**.

#### ›**Insérer un dessin dans une vidéo**

- *1* Lancez le créateur de vidéos et ajoutez des fichiers multimédia.
- *2* Faites glisser une image ou une vidéo sur la ligne rouge.
- $\beta$  Appuyez sur  $\lambda$ , puis dessinez à l'écran à l'aide des outils suivants:

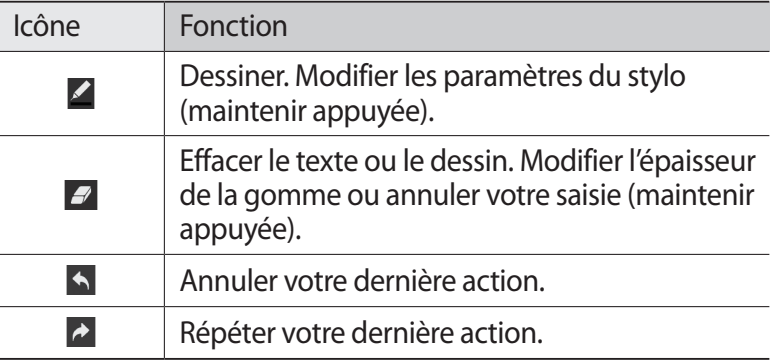

*4* Enregistrez la vidéo modifiée.

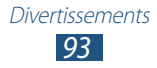

## › **Couper un segment de vidéo**

- *1* Lancez le créateur de vidéos et ajoutez des fichiers multimédia.
- 2 Appuyez sur  $\overline{\mathbb{F}}$ .
- *3* Faites glisser une image ou une vidéo sur la ligne rouge.
- *4* Déplacez le crochet de départ vers le point où vous souhaitez commencer la nouvelle vidéo.
- *5* Déplacez le crochet de fin vers le point où vous souhaitez terminer la nouvelle vidéo.
- *6* Enregistrez la vidéo modifiée.

## › **Diviser une vidéo**

- *1* Lancez le créateur de vidéos et ajoutez des fichiers multimédia.
- $2$  Appuyez sur  $\overline{\mathbb{F}}$ .
- $\beta$  Faites glisser une image ou une vidéo sur la ligne rouge.
- *4* Déplacez le point où vous souhaitez diviser le fichier en deux parties et appuyez sur  $*$ .
- *5* Enregistrez la vidéo modifiée.

### › **Appliquer un effet à une vidéo**

- *1* Lancez le créateur de vidéos et ajoutez des fichiers multimédia.
- 2 Appuyez sur  $\mathbb{R}$ .
- *3* Faites glisser une image ou une vidéo sur la ligne rouge.
- *4* Sélectionnez une option d'effet.
- *5* Enregistrez la vidéo modifiée.

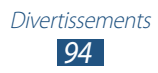

## **Musique**

Découvrez comment écouter vos morceaux de musique favoris à tout moment grâce au lecteur MP3. Le lecteur MP3 est compatible avec les formats de fichiers suivants: mp3, m4a, mp4, 3gp, 3ga, wma, ogg, oga, aac et flac.

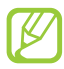

- **●** En fonction de la version logicielle de votre téléphone, certains formats ne sont pas compatibles.
- **●** Une erreur peut se produire lors de la lecture d'un fichier si la taille de celui-ci dépasse la quantité de mémoire disponible.
- **●** La qualité de la lecture peut varier selon le type de contenu.
- **●** Certains fichiers peuvent ne pas être lus correctement en fonction de leur encodage.

#### › **Ajouter des fichiers audio dans votre téléphone**

Commencez par transférer des fichiers dans votre téléphone ou sur une carte mémoire :

- **●** Téléchargez sur le Web. ► p. [114](#page-113-0)
- **●** Téléchargez depuis un ordinateur à l'aide du logiciel Samsung Kies. ► p. [137](#page-136-0)
- **●** Recevez des fichiers via Bluetooth. ► p. [128](#page-127-0)
- **●** Copiez des fichiers sur une carte mémoire. ► p. [138](#page-137-0)
- **●** Synchronisez le téléphone avec Windows Media Player 11. ► p. [137](#page-136-1)

# › **Écouter de la musique**

Après avoir transféré des fichiers audio dans votre téléphone ou sur une carte mémoire :

- *1* Depuis l'écran d'accueil, ouvrez la liste des applications et appuyez sur **Musique**.
- *2* Choisissez une catégorie de musique.
- *3* Sélectionnez un fichier audio.

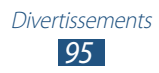

*4* Les icônes suivantes permettent de contrôler la lecture :

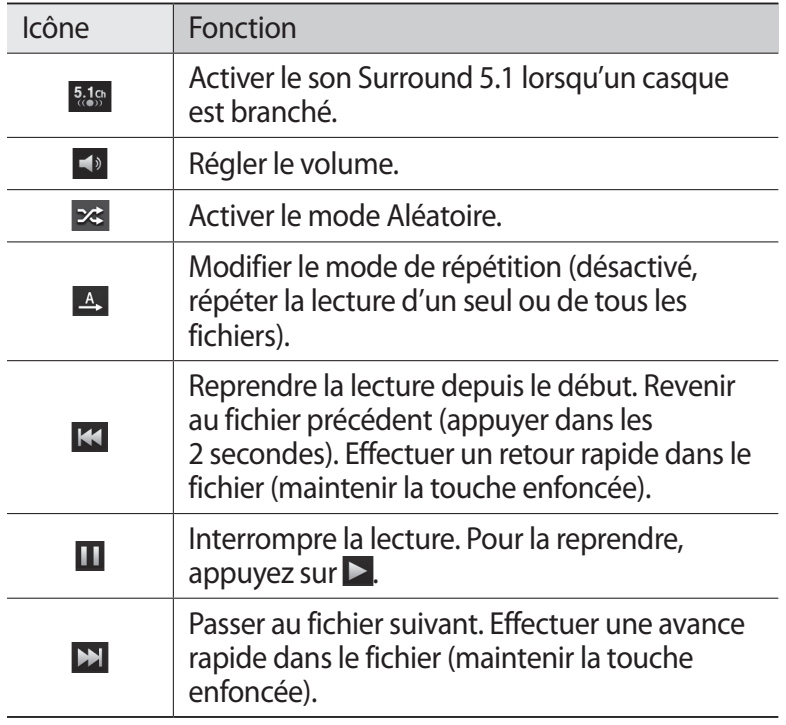

Vous pouvez contrôler le lecteur MP3 avec un casque. Depuis l'écran d'accueil, maintenez la touche du casque enfoncée pour démarrer le lecteur MP3. Appuyez sur la touche du casque pour démarrer ou interrompre la lecture.

#### › **Créer une liste de lecture**

- *1* Depuis l'écran d'accueil, ouvrez la liste des applications et appuyez sur **Musique**.
- *2* Appuyez sur **Listes de lecture**.
- $\beta$  Appuyez sur  $[$ **=** $]$   $\rightarrow$  **Créer.**

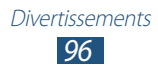

- *4* Saisissez le titre de la nouvelle liste de lecture, puis appuyez sur **Enregistrer.**
- 5 Sélectionnez la nouvelle liste de lecture, puis appuyez sur [ $\equiv$ ] → **Ajouter**.
- *6* Sélectionnez les fichiers à inclure, puis appuyez sur **Ajouter**.

Pendant la lecture, vous pouvez ajouter des fichiers à une liste de lecture en appuyant sur  $\boxed{=}$ ] → **Ajouter à liste de lecture**.

#### › **Personnaliser les paramètres du lecteur MP3**

- *1* Depuis l'écran d'accueil, ouvrez la liste des applications et appuyez sur **Musique**.
- 2 Appuyez sur  $[=] \rightarrow$  **Paramètres.**
- *3* Pour personnaliser votre lecteur MP3, définissez les paramètres suivants:

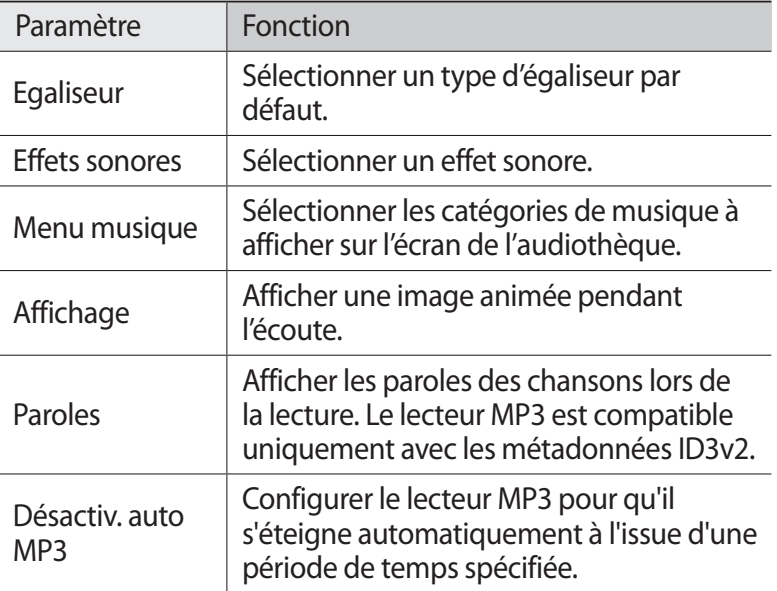

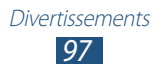

# **Music Hub**

Vous pouvez accéder à la boutique de musique en ligne, et rechercher et acheter vos morceaux favoris.

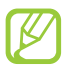

La disponibilité de cette fonction dépend de votre zone géographique ou de votre opérateur.

- *1* Depuis l'écran d'accueil, ouvrez la liste des applications et appuyez sur **MusicHub**.
- *2* Si vous lancez cette application pour la première fois, cochez la case **Ne pas afficher pendant 90 jours**, puis appuyez sur **Confirmer**.
- *3* Recherchez des morceaux et écoutez un aperçu de vos morceaux favoris, ou achetez-les.

# **Radio FM**

Découvrez comment écouter de la musique et les actualités en utilisant la radio FM. Pour écouter la radio FM, vous devez brancher un casque ou des écouteurs qui font office d'antenne radio.

# › **Écouter la radio FM**

- *1* Branchez un casque ou des écouteurs sur le téléphone.
- *2* Depuis l'écran d'accueil, ouvrez la liste des applications et appuyez sur **Radio FM**.

La radio FM recherche et mémorise automatiquement les stations disponibles.

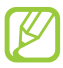

Lorsque vous utilisez la radio FM pour la première fois, l'appareil lance une recherche automatique des stations.

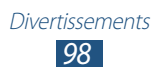

- Sélectionnez la station de radio de votre choix dans la liste des stations, puis appuyez sur [ $\bigcirc$ ] pour revenir à l'écran de la radio FM.
- Les touches suivantes permettent de contrôler la radio FM :

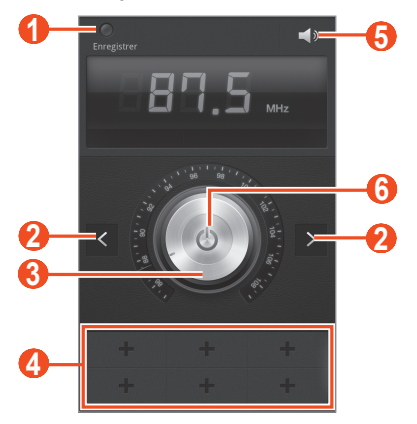

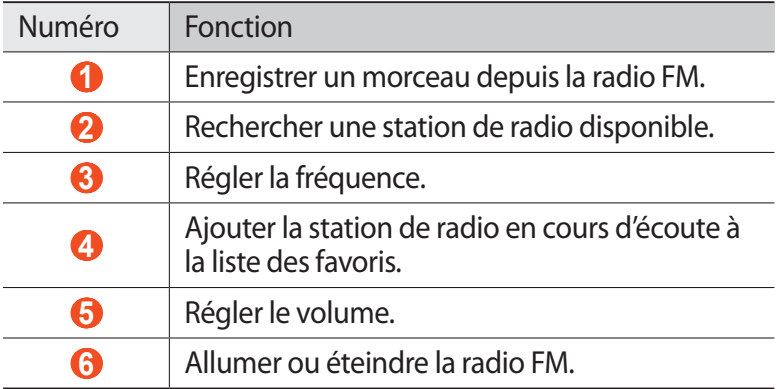

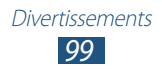

#### › **Enregistrer automatiquement une station de radio**

- *1* Branchez un casque ou des écouteurs sur le téléphone.
- *2* Depuis l'écran d'accueil, ouvrez la liste des applications et appuyez sur **Radio FM**.
- $\beta$  Appuyez sur  $[$  $\equiv$  $]$  → **Analyser** → une option de recherche. La radio FM recherche et mémorise automatiquement les stations disponibles.
- *4* Sélectionnez la station de radio de votre choix dans la liste des chaînes, puis appuyez sur  $\supseteq$  pour revenir à l'écran de la radio FM.

## › **Ajouter une station à la liste des favoris**

- *1* Branchez un casque ou des écouteurs sur le téléphone.
- *2* Depuis l'écran d'accueil, ouvrez la liste des applications et appuyez sur **Radio FM**.
- $\beta$  Pour allumer la radio FM, appuyez sur  $\Theta$ .
- *4* Sélectionnez une station de radio.
- 5 Pour ajouter la station à la liste des favoris, appuyez sur  $\pm$ .

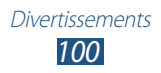

## › **Personnaliser les paramètres de la radio FM**

- *1* Depuis l'écran d'accueil, ouvrez la liste des applications et appuyez sur **Radio FM**.
- 2 Appuyez sur  $[=] \rightarrow$  **Paramètres.**
- *3* Pour personnaliser votre radio FM, définissez les paramètres suivants:

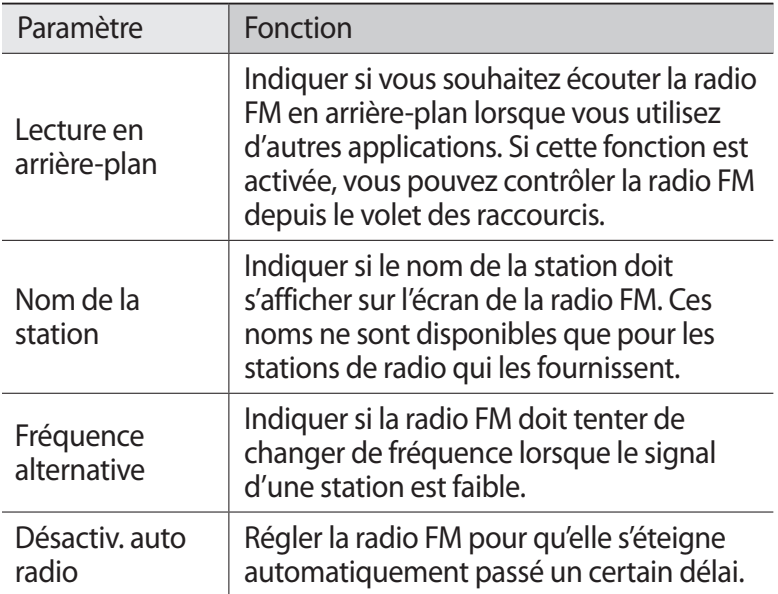

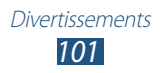

# **Informations personnelles**

# **Contacts**

Découvrez comment créer et gérer la liste de vos contacts personnels ou professionnels. Pour tous vos contacts, vous pouvez enregistrer des noms, des numéros de téléphone mobile ou fixe, des adresses e-mail, des dates d'anniversaire et plus encore.

#### › **Ajouter un nouveau contact**

- *1* Depuis l'écran d'accueil, ouvrez la liste des applications et appuyez sur **Contacts**.
- 2 Appuyez sur  $\circ$ .
- *3* Sélectionnez un emplacement mémoire. Si vous possédez plusieurs comptes, sélectionnez le compte auquel vous souhaitez ajouter le contact.
- *4* Saisissez les coordonnées du contact.
- *5* Appuyez sur **Enregistrer** pour ajouter ce contact dans la mémoire sélectionnée.

Vous pouvez également créer un contact à partir de l'écran de numérotation.

- *1* Depuis l'écran d'accueil, ouvrez la liste des applications et appuyez sur **Téléphone** → **Clavier**.
- *2* Saisissez un numéro de téléphone.
- *3* Appuyez sur **Ajouter aux contacts** → **Créer un contact**.
- *4* Sélectionnez un emplacement mémoire. Si vous possédez plusieurs comptes, sélectionnez un compte.

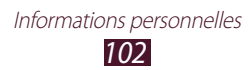

- *5* Saisissez les coordonnées du contact.
- *6* Appuyez sur **Enregistrer.** pour ajouter ce contact dans la mémoire sélectionnée.

#### › **Rechercher un contact**

- *1* Depuis l'écran d'accueil, ouvrez la liste des applications et appuyez sur **Contacts**.
- *2* Faites défiler la liste des contacts vers le haut ou vers le bas. Vous pouvez également faire glisser votre doigt à droite de l'index pour faire défiler rapidement la liste.
- *3* Sélectionnez un contact.

Une fois le contact localisé, vous pouvez utiliser les options suivantes:

- Pour appeler le contact, appuyez sur **t** ou sur **...**
- **•** Pour lui envoyer un message, appuyez sur  $\times$ .
- **•** Pour lui envoyer un e-mail, appuyez sur  $\mathbb{R}$ .
- Pour modifier ses coordonnées, appuyez sur [**□**] → **Modifier**.
- Pour l'enregistrer dans vos favoris, appuyez sur **☆**.

#### › **Définir un numéro d'appel abrégé**

- *1* Depuis l'écran d'accueil, ouvrez la liste des applications et appuyez sur **Contacts**.
- 2 Appuyez sur [ $\equiv$ ] → **Plus** → **Numérotation rapide**.
- $\beta$  Sélectionnez un numéro d'emplacement  $\rightarrow$  un contact.
- *4* Sélectionnez un numéro de téléphone (si nécessaire).

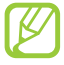

Depuis l'écran de numérotation, vous pouvez composer rapidement ce numéro en maintenant votre doigt appuyé sur le chiffre correspondant.

> *103* Informations personnelles

## › **Créer une carte de visite**

- *1* Depuis l'écran d'accueil, ouvrez la liste des applications et appuyez sur **Contacts**.
- 2 Appuyez sur  $[=] \rightarrow$  **Mon profil.**
- $\beta$  Appuyez sur  $[$  $\equiv$  $]$  $\rightarrow$  **Modifier.**
- *4* Saisissez vos coordonnées personnelles.

#### *5* Appuyez sur **Enregistrer.**

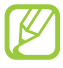

Vous pouvez envoyer votre carte de visite en la joignant à un message ou à un e-mail, ou en la transférant à l'aide de la fonction sans fil Bluetooth.

#### › **Récupérer les contacts à partir de vos sites de réseaux sociaux**

Vous pouvez afficher la liste de vos réseaux sociaux et ajouter un contact de votre réseau au répertoire de votre téléphone.

- *1* Depuis l'écran d'accueil, ouvrez la liste des applications et appuyez sur **Contacts**.
- $2$  Appuyez sur [ $\equiv$ ]  $\rightarrow$  **Plus**  $\rightarrow$  **Afficher amis.**
- *3* Sélectionnez un compte.
- *4* Sélectionnez des contacts, puis appuyez sur **Ajouter**.

Vous pouvez ajouter des commentaires aux messages postés par vos contacts et regarder leurs photos. Depuis l'écran d'accueil, ouvrez la liste des applications et appuyez sur **Contacts** → un contact → **Activités** ou **Média**.

## › **Créer un groupe de contacts**

En créant des groupes de contacts, vous pouvez gérer plusieurs contacts simultanément et envoyer un message ou un e-mail à tous les membres d'un groupe. Commencez par créer un groupe.

- *1* Depuis l'écran d'accueil, ouvrez la liste des applications et appuyez sur **Contacts**.
- *2* Faites défiler l'écran vers la gauche ou la droite pour choisir **Groupes**.
- $\beta$  Appuyez sur  $[$ **=** $] \rightarrow$  **Créer**.
- *4* Saisissez le nom du groupe, puis sélectionnez la sonnerie associée.
- *5* Appuyez sur **Ajouter membre**, sélectionnez les contacts à ajouter au groupe et appuyez sur **Ajouter**.
- *6* Appuyez sur **Enregistrer.**

### › **Copier des contacts**

Pour copier des contacts depuis la carte SIM ou USIM vers le téléphone :

- *1* Depuis l'écran d'accueil, ouvrez la liste des applications et appuyez sur **Contacts**.
- $2$  Appuyez sur [ $\equiv$ ] → **Importer/Exporter** → **Importer depuis la carte SIM**.
- *3* Sélectionnez un emplacement mémoire. Si vous possédez plusieurs comptes, sélectionnez un compte.
- *4* Sélectionnez des contacts et appuyez sur **Importer**.

*105* Informations personnelles Pour copier des contacts depuis le téléphone vers la carte SIM ou USIM :

- *1* Depuis l'écran d'accueil, ouvrez la liste des applications et appuyez sur **Contacts**.
- 2 Appuyez sur [**□**] → **Importer/Exporter** → **Exporter vers la carte SIM**.
- *3* Sélectionnez des contacts et appuyez sur **Exporter** → **Oui**.

#### ›**Importer ou exporter des contacts**

Pour importer des contacts (au format vcf) depuis une carte mémoire vers le téléphone :

- *1* Depuis l'écran d'accueil, ouvrez la liste des applications et appuyez sur **Contacts**.
- 2 Appuyez sur  $[⊫] → **Importer/Experter → Importer der**$ **la carte SD**.
- *3* Sélectionnez un emplacement mémoire. Si vous possédez plusieurs comptes, sélectionnez un compte.
- *4* Choisissez entre importer un seul contact, plusieurs contacts ou l'ensemble des contacts, puis appuyez sur **OK**.
- *5* Sélectionnez les contacts à importer, puis appuyez sur **OK**.

Pour exporter des contacts depuis le téléphone vers une carte mémoire :

- *1* Depuis l'écran d'accueil, ouvrez la liste des applications et appuyez sur **Contacts**.
- *2* Appuyez sur [ ] → **Importer/Exporter** → **Exporter vers la carte SD**.
- *3* Appuyez sur **OK** pour confirmer.

*106* Informations personnelles

# **Calendrier**

Découvrez comment afficher et gérer vos agendas et vos tâches plus efficacement grâce à l'application S Calendrier.

#### › **Créer un événement ou une tâche**

- *1* Depuis l'écran d'accueil, ouvrez la liste des applications et appuyez sur **S Calendrier** →  $\blacksquare$ .
- *2* Si des messages d'alerte à propos de la synchronisation du calendrier apparaissent, appuyez sur **OK**.
- *3* Sélectionnez une option.
	- **●** Dans la vue Jour ou Semaine, vous pouvez créer un événement simplifié en sélectionnant un horaire disponible.
	- **●** Dans la vue Mois, vous pouvez créer un mémo en maintenant votre doigt appuyé sur une date.
- *4* Saisissez les détails de l'événement et appuyez sur **Sauveg.** Pour plus d'informations sur la création d'événements ou de tâches, reportez-vous à la page [57](#page-56-0).

# › **Modifier le mode d'affichage**

Pour changer de mode d'affichage, appuyez sur  $\triangleright$   $\rightarrow$  un onglet de mode d'affichage. Vous pouvez également placer vos deux doigts sur l'écran, puis les écarter ou les rapprocher.

#### **Vue Année**

- **●** Appuyez sur ◄ ou ► pour afficher une autre année. Vous pouvez également faire défiler l'écran vers la gauche ou la droite.
- **●** Appuyez sur un mois pour passer à la vue correspondante.

#### **Vue Mois**

Appuyez sur l'icône du mois suivant ou précédent en haut de l'écran pour afficher un autre mois.

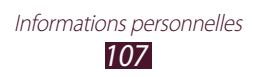

#### **Vue Semaine**

- **●** Appuyez sur ◄ ou ► pour afficher une autre semaine. Vous pouvez également faire défiler l'écran vers la gauche ou la droite.
- **●** Pour déplacer un événement, maintenez le doigt appuyé dessus, puis faites-le glisser vers un nouvel emplacement. L'heure et la date de l'événement ou de la tâche sont automatiquement mises à jour.

#### **Vue 3 jours**

- **●** Appuyez sur ◄ ou ► pour afficher les trois jours précédents ou suivants. Vous pouvez également faire défiler l'écran vers la gauche ou la droite.
- **●** Pour déplacer un événement, maintenez le doigt appuyé dessus, puis faites-le glisser vers un nouvel emplacement. L'heure et la date de l'événement ou de la tâche sont automatiquement mises à jour.

#### **Vue Jour**

- **●** Appuyez sur ◄ ou ► pour afficher un autre jour. Vous pouvez également faire défiler l'écran vers la gauche ou la droite.
- **●** Pour déplacer un événement, maintenez le doigt appuyé dessus, puis faites-le glisser vers un nouvel emplacement. L'heure et la date de l'événement ou de la tâche sont automatiquement mises à jour.

#### **Vue Agenda**

- **●** Appuyez sur **Appuyez pour plus d'infos** pour afficher les événements programmés.
- **●** Cochez la case correspondant à l'événement pour l'identifier comme terminé.

#### **Vue Tâches**

Cochez la case correspondant à la tâche pour l'identifier comme terminée.

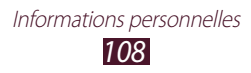
## › **Afficher des événements ou des tâches**

- *1* Depuis l'écran d'accueil, ouvrez la liste des applications et appuyez sur **S Calendrier**.
- 2 Appuyez sur [ $\equiv$ ] → **Chercher** pour rechercher un événement ou une tâche (si nécessaire). Pour limiter l'étendue de votre recherche, appuyez sur ■ → une option.
- *3* Sélectionnez une date dans le calendrier.
	- **●** Pour sélectionner la date du jour, appuyez sur **Aujourd'hui**.
	- **●** Pour passer directement à une certaine date en la saisissant manuellement, appuyez sur [ ] → **Accès**, saisissez la date en appuyant sur **+** ou **-**, puis sur **Appliquer**.
- *4* Sélectionnez un événement pour en afficher les détails.
	- Pour modifier ces détails, appuyez sur [**□**] → **Modifier**.
	- **•** Pour copier l'événement, appuyez sur [□] → Copier.
	- Pour supprimer l'événement, appuyez sur  $[$  $\equiv$ ] → **Supprimer**.
	- **●** Pour envoyer l'événement à d'autres personnes, appuyez sur  $[**F**] \rightarrow$  **Envoyer via**  $\rightarrow$  une option.
	- Pour ajouter un mémo ou une photo, appuyez sur  $\sqrt{2}$  → **Joindre mémo** ou **Joindre image** → une option.

#### › **Arrêter l'alarme d'un événement**

Si vous définissez une alarme pour un événement, l'alarme s'affiche à l'heure spécifiée.

- *1* Ouvrez le volet des raccourcis situé en haut de l'écran.
- *2* Sélectionnez un rappel pour afficher plus de détails sur l'événement.
- *3* Pour répéter ou annuler le rappel, appuyez sur **Répéter tout** ou **Ignorer tout**.

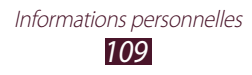

# **S Mémo**

Découvrez comment créer, afficher et modifier des mémos à l'aide d'effets spéciaux. Vous pouvez insérer différents contenus multimédia dans un mémo, comme des images, des cartes ou des libellés.

#### › **Créer un mémo**

- *1* Depuis l'écran d'accueil, ouvrez la liste des applications et appuyez sur **S Mémo**.
- *2* Si vous lancez cette application pour la première fois, cochez la case **Ne plus afficher** et appuyez sur **OK**.

#### $3$  Appuyez sur  $2$ . Pour saisir un texte à l'aide du clavier, appuyez sur  $\blacksquare$ .

*4* Saisissez un texte, dessinez une forme ou ajoutez une photo ou un mémo vocal.

Pour plus d'informations sur la création de mémos, reportezvous à la page [52.](#page-51-0)

Pour créer plusieurs pages de mémo :

- *1* Depuis l'écran d'accueil, ouvrez la liste des applications et appuyez sur **S Mémo**.
- 2 Appuyez sur  $\angle$ . Pour saisir du texte à l'aide du clavier, appuyez sur  $\blacksquare$ .
- *3* Saisissez du texte, réalisez un dessin ou ajoutez une photo ou un mémo vocal.
- $4$  Appuyez sur **u** pour ajouter une nouvelle page et créer un mémo.
- *5* Pour ajouter des pages supplémentaires, répétez l'étape 4.
- *6* Lorsque vous avez terminé, appyez sur **Enreg.**
- *7* Saisissez un nom et appuyez sur **OK**.

*110* Informations personnelles

## › **Créer un dossier**

- *1* Depuis l'écran d'accueil, ouvrez la liste des applications et appuyez sur **S Mémo**.
- 2 Appuyez sur  $[=] \rightarrow$  **Plus**  $\rightarrow$  **Créer dossier.**
- *3* Saisissez un nom et appuyez sur **OK**.
- 4 Sélectionnez le nouveau dossier et appuyez sur  $\angle$ . Pour saisir du texte à l'aide du clavier, appuyez sur  $\blacksquare$ .
- $5$  Pour ajouter des pages supplémentaires, appuyez sur  $\blacksquare$  et créez un mémo.

## › **Afficher un mémo**

- *1* Depuis l'écran d'accueil, ouvrez la liste des applications et appuyez sur **S Mémo**.
- *2* Appuyez sur [ ] → **Rechercher** pour rechercher un mémo (si nécessaire).
- *3* Sélectionnez un mémo pour en afficher les détails. Pour un dossier, sélectionnez un dossier et un mémo.

Lorsque vous visualisez un mémo, les options suivantes sont disponibles:

- **●** Pour passer en mode Modifier, appuyez sur l'écran.
- **●** Pour verrouiller le mémo à l'aide d'un code PIN, appuyez sur [ ] → **Verrouiller**.
- **●** Pour définir un mémo en tant que fond d'écran, icône d'un widget ou image d'identification d'un contact, appuyez sur  $[$ → **Définir comme**.
- **●** Pour envoyer le mémo à d'autres personnes, appuyez sur [ ] → **Partager via**.
- Pour imprimer le mémo, appuyez sur [**□**] → **Imprimer**. Votre téléphone est compatible uniquement avec certaines imprimantes Samsung.

*111* Informations personnelles

## › **Modifier un mémo**

- *1* Depuis l'écran d'accueil, ouvrez la liste des applications et appuyez sur **S Mémo**.
- $2$  Sélectionnez un mémo ou un dossier → un mémo.
- $\beta$  Appuyez sur l'écran pour passer en mode Modifier.
- *4* Modifiez le mémo à l'aide des icônes affichées à l'écran. ► p. [52](#page-51-0)
	- **●** Pour modifier la couleur en arrière-plan du mémo, appuyez sur [**□**] → **Modif. arrière-plan**.
	- **•** Pour ajouter un libellé, appuyez sur [□ → Libellé.
	- **●** Pour ajouter un mémo au calendrier, comme événement ou tâche, appuyez sur [ ] → **Plus** → **Associer au S Calendrier**.
- $\overline{5}$  Appuyez sur **+** ou **Enreg.**

#### › **Exporter un mémo en tant que fichier image**

- *1* Depuis l'écran d'accueil, ouvrez la liste des applications et appuyez sur **S Mémo**.
- *2* Créez ou sélectionnez un mémo.
- $\beta$  Appuyez sur [ $\equiv$ ]  $\rightarrow$  **Enreg. dans Galerie**. Votre mémo est exporté vers la **Galerie** en tant que fichier image.

#### › **Convertir un mémo en texte**

- *1* Depuis l'écran d'accueil, ouvrez la liste des applications et appuyez sur **S Mémo**.
- *2* Créez un mémo en dessinant des caractères ou sélectionnez un mémo.
- *3* Appuyez sur  $[=] \rightarrow$  Saisie manuscrite en texte. Votre mémo manuscrit est converti en texte.

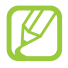

Si le mémo est écrit en plusieurs langues ou s'il contient à la fois des chiffres et des lettres, la conversion risque d'échouer.

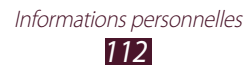

# › **Synchroniser les mémos**

- *1* Depuis l'écran d'accueil, ouvrez la liste des applications et appuyez sur **S Mémo**.
- 2 Appuyez sur  $[:=] \rightarrow$  **Plus**  $\rightarrow$  **Sync**.
- $\beta$  Sélectionnez les mémos à synchroniser, puis appuyez sur → **Sync**.

Pour synchroniser l'ensemble des mémos, appuyez sur **Tout synchroniser**.

*4* Appuyez sur **Sync maintenant**.

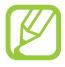

Lorsque vous synchronisez vos mémos avec Googledocs, leur taille peut être réduite et il est possible que vous ne puissiez pas modifier une partie du contenu d'origine.

# **Mémo vocal**

Découvrez comment utiliser un mémo vocal avec votre téléphone.

#### › **Enregistrer un mémo vocal**

- *1* Depuis l'écran d'accueil, ouvrez la liste des applications et appuyez sur **Mémo vocal**.
- *2* Appuyez sur **Enreg.** pour commencer à enregistrer.
- *3* Parlez dans le microphone.
- *4* Lorsque vous avez terminé, appuyez sur **Arrêter**. Le mémo est enregistré automatiquement.
- *5* Pour enregistrer d'autres mémos vocaux, appuyez de nouveau sur **Enreg.**

# › **Écouter un mémo vocal**

- *1* Depuis l'écran d'accueil, ouvrez la liste des applications et appuyez sur **Mémo vocal**.
- *2* Sélectionnez un mémo vocal.

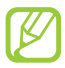

Vous pouvez envoyer le mémo vocal à d'autres personnes en appuyant sur  $\boxed{=}$   $\rightarrow$  **Partager**  $\rightarrow$  une option.

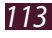

# **Web**

Les services Web nécessitent une connexion de données. Pour choisir le meilleur forfait de connexion, contactez votre opérateur.

## **Internet**

Découvrez comment accéder à des pages Web et enregistrer des favoris.

- 
- **●** L'accès au Web et le téléchargement de contenu multimédia peuvent entraîner des frais supplémentaires, en fonction de l'offre souscrite auprès de votre opérateur. Pour en savoir plus, contactez votre opérateur.
- **●** La disponibilité de certaines icônes dépend de votre zone géographique ou de votre opérateur.

## › **Naviguer dans des pages Web**

- *1* Depuis l'écran d'accueil, ouvrez la liste des applications et appuyez sur **Internet** pour ouvrir la page d'accueil. Pour accéder à une page Web spécifique, appuyez sur le champ de saisie de l'adresse (URL), saisissez l'adresse de la page Web, puis appuyez sur  $\rightarrow$ .
- *2* Utilisez les touches suivantes pour naviguer dans les pages Web :

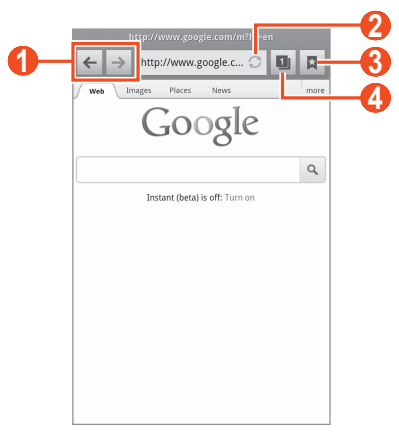

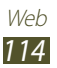

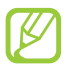

L'écran du navigateur peut varier en fonction de votre zone géographique ou de votre opérateur.

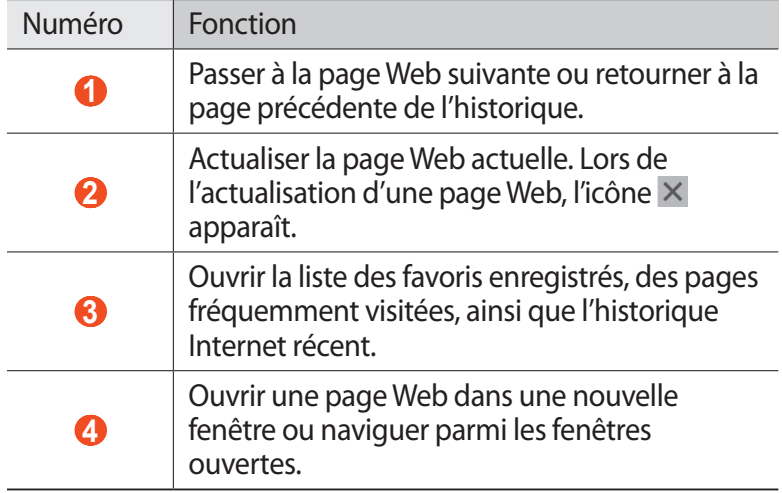

Lorsque vous naviguez dans une page Web, les options suivantes sont disponibles:

**●** Pour effectuer un zoom avant, placez deux doigts sur l'écran et écartez-les. Pour effectuer un zoom arrière, rapprochez vos doigts. Vous pouvez également appuyer deux fois sur l'écran.

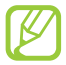

Si vous activez les mouvements d'inclinaison, vous pouvez effectuer un zoom avant ou arrière en maintenant la pression sur deux points, puis en inclinant le téléphone d'avant en arrière.

- **•** Pour ouvrir une nouvelle fenêtre, appuyez sur [□] → **Nouvelle fenêtre**.
- Pour rechercher du texte dans la page Web, appuyez sur [ $\equiv$ ] → **Rech. sur page**.
- **•** Pour ajouter la page aux favoris, appuyez sur [□] → Ajouter un **favori**.
- **●** Pour régler la luminosité de l'écran, appuyez sur [ ] → **Luminosité**. La disponibilité de cette fonction dépend de votre zone géographique.
- **●** Pour personnaliser les paramètres du navigateur, appuyez sur [ ] → **Paramètres**.

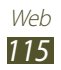

- **●** Pour afficher l'historique de téléchargement, appuyez sur [ $\equiv$ ] → **Plus** → **Téléchargements**.
- **●** Pour imprimer la page Web sur une imprimante connectée, appuyez sur [ ] → **Plus** → **Imprimer**. Votre téléphone est compatible uniquement avec certaines imprimantes Samsung.
- **●** Pour envoyer l'adresse de la page Web (URL) à d'autres personnes, appuyez sur [ ] → **Plus** → **Partager page**.
- **●** Pour ajouter un raccourci vers la page Web affichée sur l'écran d'accueil, appuyez sur [ ] → **Plus** → **Ajouter raccourci à l'écran d'accueil**.
- Pour afficher les détails de la page Web, appuyez sur [ $\equiv$ ]  $\rightarrow$ **Plus** → **Info page**.

#### › **Rechercher des informations oralement**

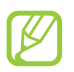

La disponibilité de cette fonction dépend de votre zone géographique ou de votre opérateur.

- *1* Depuis l'écran d'accueil, ouvrez la liste des applications et appuyez sur **Internet**.
- *2* Sélectionnez le champ de saisie de l'URL.
- $3$  Appuyez sur  $\mathbb Q$  et prononcez un mot-clé dans le microphone du téléphone.

Le téléphone recherche les informations et les pages Web correspondant au mot-clé.

#### › **Ajouter des pages Web à vos favoris**

Vous pouvez ajouter un favori manuellement si vous connaissez l'adresse du site Web en question. Pour ajouter un favori :

- *1* Depuis l'écran d'accueil, ouvrez la liste des applications et appuyez sur **Internet**.
- 2 Appuyez sur  $\Box \rightarrow$  **Favoris.**

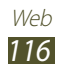

*3* Appuyez sur **Ajouter** ou sur [ ] → **Dernière page favorite consultée**.

Pour ajouter la page Web que vous étiez en train de consulter aux favoris, passez à l'étape 5.

- *4* Saisissez le titre d'une page Web et son adresse (URL).
- *5* Appuyez sur **OK**.

Dans la liste des favoris, maintenez votre doigt appuyé sur un favori et utilisez les options suivantes:

- **●** Pour ouvrir la page Web dans la fenêtre affichée, appuyez sur **Ouvrir**.
- **●** Pour ouvrir la page Web dans une nouvelle fenêtre, appuyez sur **Ouvrir dans nvlle fenêtre**.
- **●** Pour modifier les détails du favori, appuyez sur **Modifier le favori**.
- **●** Pour ajouter le raccourci du favori sur l'écran d'accueil, appuyez sur **Ajouter raccourci à l'écran d'accueil**.
- **●** Pour envoyer l'adresse (URL) de la page Web à d'autres personnes, appuyez sur **Partager le lien**.
- **●** Pour copier l'adresse (URL) de la page Web, appuyez sur **Copier l'URL du lien**.
- **●** Pour supprimer le favori, appuyez sur **Supprimer le favori**.
- **●** Pour utiliser la page Web en tant que page d'accueil du navigateur, appuyez sur **Définir comme page d'accueil**.

#### › **Accéder aux pages régulièrement consultées ou à l'historique récent**

- *1* Depuis l'écran d'accueil, ouvrez la liste des applications et appuyez sur **Internet**.
- $2$  Appuyez sur  $\overline{a} \rightarrow$  **Les plus visités** ou **Historique**.
- *3* Sélectionnez la page Web à laquelle accéder.

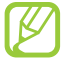

Vous pouvez ajouter une page Web à la liste des favoris en appuyant sur  $\star$ .

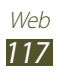

# **Maps**

Découvrez comment utiliser Google Maps™, le service de cartographie qui vous permet de localiser votre position et d'obtenir des coordonnées et des itinéraires.

#### › **Rechercher un lieu**

- *1* Depuis l'écran d'accueil, ouvrez la liste des applications et appuyez sur **Maps**.
- *2* Si vous lancez cette application pour la première fois, appuyez sur **OK**.

La carte affiche votre position actuelle.

- $\beta$  Appuyez sur  $[$ **=** $] \rightarrow$  **Rechercher.**
- 4 Saisissez un mot-clé pour la localisation, puis appuyez sur  $\Omega$ . Pour effectuer une recherche de localisation oralement, appuyez sur  $\mathcal Q$ .
- *5* Sélectionnez le lieu dont vous souhaitez afficher les détails.
	- **●** Pour afficher une liste de l'ensemble des résultats de votre recherche, appuyez sur  $\blacksquare$ .
	- Appuyez sur  $\overline{Q}$  ou  $\overline{Q}$  pour effectuer un zoom avant ou arrière.
	- **•** Pour localiser un endroit à proximité, appuyez sur  $\mathbf{r}$ .
	- Pour ajouter des données à la carte, appuyez sur •
	- Pour afficher votre position actuelle, appuyez sur  $\odot$ .
	- **●** Pour ajouter une étoile à la position, appuyez sur le repère du nom de la position  $\rightarrow \bullet$ .

#### › **Calculer un itinéraire vers une destination spécifique**

- *1* Depuis l'écran d'accueil, ouvrez la liste des applications et appuyez sur **Maps**.
- 2 Appuyez sur  $\overline{=}$   $\rightarrow$  **Itinéraire**.

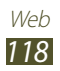

- *3* Saisissez les adresses du lieu de départ et du lieu d'arrivée. Pour saisir une adresse à partir de votre liste de contacts ou indiquer un lieu sur la carte, appuyez sur **□** → **Contacts**, **Point sur la carte** ou **Mes adresses**.
- *4* Choisissez un mode de déplacement (voiture, bus ou à pied) et appuyez sur **Itinéraire**. L'itinéraire est indiqué sur la carte. Selon le mode de déplacement sélectionné, vous pouvez visualiser plusieurs itinéraires. Sélectionnez un itinéraire pour afficher les détails de votre déplacement, puis appuyez sur **Il** pour afficher l'itinéraire sur la carte.
- *5* Appuyez sur  $\triangleleft$  ou  $\triangleright$  pour afficher seulement une partie de l'itinéraire.
- *f* Lorsque vous avez terminé, appuyez sur  $[=] \rightarrow$  **Effacer résultats**.

# **Latitude**

Découvrez comment partager votre position avec vos amis et afficher la leur à l'aide de Google Latitude™.

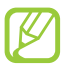

La disponibilité de cette fonction dépend de votre zone géographique ou de votre opérateur.

*1* Depuis l'écran d'accueil, ouvrez la liste des applications et appuyez sur **Latitude**.

Le téléphone se connecte automatiquement à Google Latitude.

- *2* Appuyez sur → **Sélectionner dans mes contacts** ou **Ajouter en indiquant l'adresse e-mail**.
- *3* Sélectionnez un ami à ajouter, ou saisissez une adresse e-mail, puis appuyez sur **Ajouter des amis**.
- *4* Appuyez sur **Oui**. Lorsque votre ami accepte votre invitation, vous pouvez partager vos positions.
- *5* Appuyez sur [ $\equiv$ ] → **Plan**. La position de vos amis est indiquée avec leur photo sur la carte.

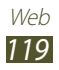

# **Adresses**

Découvrez comment rechercher une adresse à proximité de votre position.

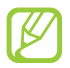

La disponibilité de cette fonction dépend de votre zone géographique ou de votre opérateur.

- *1* Depuis l'écran d'accueil, ouvrez la liste des applications et appuyez sur **Adresses**.
- *2* Choisissez une catégorie. Le téléphone recherche des adresses à proximité de votre position actuelle correspondant à la catégorie sélectionnée.
- *3* Sélectionnez le nom d'un lieu pour en afficher les détails.
- *4* En mode affichage des informations, les options suivantes sont disponibles:
	- **●** Pour afficher le lieu sur une carte, appuyez sur **Plan**.
	- **●** Pour afficher l'itinéraire jusqu'à la destination, appuyez sur **Itinéraire**.
	- **●** Pour appeler le numéro de téléphone du lieu, appuyez sur **Appel**.

# **Navigation**

Découvrez comment utiliser le système de navigation GPS pour rechercher et afficher votre itinéraire avec des instructions vocales.

- 
- **●** Les cartes, votre position actuelle et autres données de navigation peuvent différer des informations de localisation réelles. Soyez attentif aux conditions de trafic, à l'état de la route et à tous les autres facteurs qui pourraient affecter votre conduite, et respectez le code de la route et les consignes de sécurité en vigueur.
- **●** La disponibilité de cette fonction dépend de votre zone géographique ou de votre opérateur.

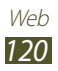

- *1* Depuis l'écran d'accueil, ouvrez la liste des applications et appuyez sur **Navigation**.
- *2* Si vous lancez cette application pour la première fois, appuyez sur **Accepter**.
- *3* Saisissez votre destination en utilisant l'une des méthodes suivantes:
	- **● Énoncer destination** : prononcer le nom de votre destination en disant par exemple « 3 rue Molière, Paris ».
	- **● Saisir destination** : saisir la destination à l'aide du clavier virtuel.
	- **● Contacts** : sélectionner votre destination à partir des adresses de vos contacts.
	- **● Adresses enregistrées** : sélectionner votre destination à partir de la liste de vos lieux favoris.
- *4* Suivez les instructions qui s'affichent à l'écran pour utiliser le service de navigation.

# **YouTube**

Découvrez comment afficher et partager des vidéos via le service de partage de vidéos YouTube<sup>™</sup>.

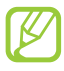

La disponibilité de cette fonction dépend de votre zone géographique ou de votre opérateur.

#### › **Visionner des vidéos**

- *1* Depuis l'écran d'accueil, ouvrez la liste des applications et appuyez sur **YouTube**.
- *2* Si vous lancez cette application pour la première fois, appuyez sur **Accepter**.
- *3* Sélectionnez une vidéo dans la liste.

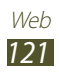

- *4* Faites pivoter le téléphone vers la gauche pour passer en mode paysage.
- *5* Contrôlez la lecture à l'aide des icônes affichées à l'écran.

#### › **Partager des vidéos**

- *1* Depuis l'écran d'accueil, ouvrez la liste des applications et appuyez sur **YouTube**.
- *2* Sélectionnez une vidéo.
- $\beta$  Appuyez sur **Plus**  $\rightarrow$  **Partager**  $\rightarrow$  une option.

#### › **Mettre des vidéos en ligne**

- *1* Depuis l'écran d'accueil, ouvrez la liste des applications et appuyez sur **YouTube**.
- 2 Appuyez sur [ $\equiv$ ] → **Ajouter** et sélectionnez une vidéo. Passez à l'étape 7.

Si vous souhaitez mettre en ligne de nouvelles vidéos, appuyez sur **R**epour allumer l'appareil photo.

- *3* Pointez l'objectif vers le sujet et procédez aux réglages nécessaires.
- 4 Appuyez sur **pour commencer** à enregistrer.
- $5$  Appuyez sur **pour arrêter l'enregistrement.**
- *6* Appuyez sur **Enregistrer** pour mettre en ligne la vidéo que vous venez d'enregistrer.
- *7* Saisissez votre nom d'utilisateur et votre mot de passe, et appuyez sur **Connexion** (si nécessaire).
- *8* Saisissez les détails du chargement et appuyez sur **Envoyer**.

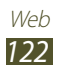

# **Samsung Apps**

Samsung Apps vous permet de télécharger en toute simplicité une quantité incroyable d'applications directement dans votre téléphone. Avec un nombre considérable de jeux et d'innombrables applications diverses et variées (actualités, références, réseaux sociaux, navigation, santé, etc.), Samsung Apps vous offre un accès instantané à un choix pléthorique d'applications.

Grâce aux applications parfaitement optimisées de Samsung Apps, votre téléphone devient plus intelligent. Découvrez des applications époustouflantes et profitez pleinement de la vie avec un mobile.

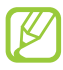

- **●** La disponibilité de cette fonction dépend de votre zone géographique ou de votre opérateur.
- **●** Pour plus d'informations, visitez le site www.samsungapps.com.
- *1* Depuis l'écran d'accueil, ouvrez la liste des applications et appuyez sur **Samsung Apps**.
- *2* Si vous lancez cette application pour la première fois, lisez les conditions générales et appuyez sur **Accepter**.
- *3* Recherchez et téléchargez des applications en fonction de vos besoins.

# **Android Market**

Vous pouvez télécharger des jeux, des sonneries ou d'autres applications à partir de Android Market.

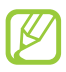

La disponibilité de cette fonction dépend de votre zone géographique ou de votre opérateur.

- *1* Depuis l'écran d'accueil, ouvrez la liste des applications et appuyez sur **Android Market**.
- *2* Localisez un fichier et téléchargez-le sur le téléphone. ► p. [38](#page-37-0)

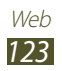

# **Readers Hub**

Découvrez comment utiliser le portail de lecteurs intégré pour accéder aux diverses ressources de lecture.

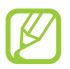

Certaines fonctionnalités peuvent ne pas être disponibles pour l'instant.

- *1* Depuis l'écran d'accueil, ouvrez la liste des applications et appuyez sur **Readers Hub**.
- *2* Si vous lancez cette application pour la première fois, cochez la case **Ne pas afficher pendant 90 jours**, puis appuyez sur **Confirmer**.
- *3* Sélectionnez la miniature d'une ressource de lecture.
- *4* Recherchez la ressource de lecture dans la boutique en ligne et téléchargez-la.

# **Actualités et météo**

Découvrez comment afficher la météo et lire les actualités à la une ainsi que d'autres articles.

#### › **Afficher la météo**

- *1* Depuis l'écran d'accueil, ouvrez la liste des applications et appuyez sur **Actualités et météo**.
- *2* Appuyez sur **Météo** en haut de l'écran. Votre téléphone recherche votre position actuelle et affiche la météo correspondante.

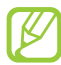

Vous pouvez modifier la position pour afficher la météo dans une autre région. Appuyez sur [**□**] → **Paramètres** → **Paramètres de la météo** et décochez la case **Utiliser ma position**. Appuyez ensuite sur une position dans **Définir un lieu**.

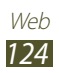

## › **Lire des articles de journaux**

- *1* Depuis l'écran d'accueil, ouvrez la liste des applications et appuyez sur **Actualités et météo**.
- *2* Faites défiler l'écran vers la gauche pour choisir un sujet d'actualité en haut de l'écran.
- *3* Sélectionnez un article à ouvrir.

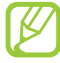

Pour ajouter des sujets d'actualité, appuyez sur [ $\equiv$ ] → **Paramètres** → **Paramètres de l'actualité** → **Sélectionner des sujets**.

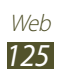

# **Connectivité**

# **Bluetooth**

Bluetooth est une technologie de communication sans fil à courte portée, capable d'échanger des informations dans un rayon d'environ 10 mètres sans nécessiter de connexion matérielle.

Il est inutile d'aligner les appareils pour envoyer des données via Bluetooth. Si les appareils sont à portée l'un de l'autre, vous pouvez échanger des informations, même si les deux appareils ne sont pas dans la même pièce.

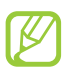

- **●** Samsung n'est pas responsable de la perte, de l'interception ou du mauvais usage des données envoyées ou reçues via la fonction sans fil Bluetooth.
- **●** Assurez-vous de toujours utiliser des appareils dignes de confiance et correctement protégés avant de partager ou de recevoir des données. La présence d'obstacles entre les deux appareils peut réduire le rayon d'action.
- **●** Il est possible que votre téléphone ne fonctionne pas avec certains autres appareils, en particulier ceux qui n'ont pas été testés ou approuvés par Bluetooth SIG.

#### › **Activer la fonction sans fil Bluetooth**

- *1* Depuis l'écran d'accueil, ouvrez la liste des applications et appuyez sur **Paramètres** → **Sans fil et réseaux** → **Paramètres Bluetooth**.
- *2* Pour activer la fonction sans fil Bluetooth, appuyez sur **Bluetooth**.

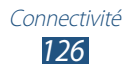

#### › **Rechercher d'autres appareils Bluetooth et s'y connecter**

- *1* Depuis l'écran d'accueil, ouvrez la liste des applications et appuyez sur **Paramètres** → **Sans fil et réseaux** → **Paramètres Bluetooth** → **Rechercher des périphériques**.
- *2* Sélectionnez un appareil.
- $\beta$  Saisissez le code PIN Bluetooth de votre téléphone ou celui de l'autre appareil si celui-ci en possède un, puis appuyez sur **OK**. Sinon, appuyez sur **Accepter** pour que votre code PIN corresponde à celui de l'autre appareil.

Lorsque l'utilisateur de l'autre appareil saisit le même code PIN ou accepte la connexion, la connexion entre les deux appareils est effective. Lorsque la connexion est établie avec succès, votre téléphone recherche automatiquement les services disponibles.

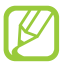

Il est possible que certains appareils, notamment les kits piéton et les kits mains-libres pour voiture, possèdent un code PIN Bluetooth fixe, par exemple 0000. Si tel est le cas, vous devez saisir ce code.

## › **Envoyer des données par Bluetooth**

- *1* Sélectionnez un fichier ou un élément, par exemple un contact, un événement, un mémo ou un fichier multimédia à partir de l'application correspondante ou à partir de **Mes fich.**
- *2* Sélectionnez une option d'envoi de données via Bluetooth.

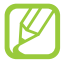

La méthode de sélection d'une option peut varier selon le type de données.

 $\beta$  Recherchez un appareil Bluetooth à associer au vôtre.

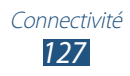

### › **Recevoir des données par Bluetooth**

*1* Depuis l'écran d'accueil, ouvrez la liste des applications et appuyez sur **Paramètres** → **Sans fil et réseaux** → **Paramètres Bluetooth** → **Visible**.

Votre téléphone est visible par les autres appareils Bluetooth pendant un certain temps.

Vous pouvez définir la durée pendant laquelle votre téléphone est visible par les autres appareils Bluetooth en appuyant sur **Expiration de la visibilité**.

- *2* Lorsque vous y êtes invité, saisissez le code PIN Bluetooth et appuyez sur **OK** (si nécessaire).
- *3* Appuyez sur **Accepter** pour confirmer que vous autorisez la réception des données provenant de l'autre appareil.

Les données reçues sont enregistrées dans le dossier **bluetooth** du menu **Mes fich.** Si vous recevez un contact, celui-ci est automatiquement enregistré dans votre répertoire.

# **Wi-Fi**

Découvrez comment exploiter les capacités de réseau sans fil de votre téléphone pour vous connecter à tout réseau local sans fil (Wi-Fi) compatible avec la norme IEEE 802.11 a/b/g/n.

Vous pouvez vous connecter à Internet ou à d'autres appareils réseau dès qu'un point d'accès sans fil est disponible.

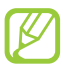

Votre téléphone utilise une fréquence non harmonisée. Il est conçu pour fonctionner dans tous les pays européens. Au sein de l'Union Européenne, le réseau Wi-Fi peut fonctionner sans restriction en intérieur, mais pas en extérieur en France.

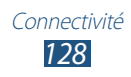

## <span id="page-128-0"></span>› **Activer la fonction Wi-Fi**

Depuis l'écran d'accueil, ouvrez la liste des applications et appuyez sur **Paramètres** → **Sans fil et réseaux** → **Paramètres Wi-Fi** → **Wi-Fi**.

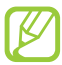

Le réseau Wi-Fi activé et fonctionnant en arrière-plan consomme de l'énergie. Pour économiser votre batterie, activez la fonction Wi-Fi seulement lorsque vous en avez besoin.

#### › **Rechercher un réseau Wi-Fi et s'y connecter**

*1* Depuis l'écran d'accueil, ouvrez la liste des applications et appuyez sur **Paramètres** → **Sans fil et réseaux** → **Paramètres Wi-Fi**.

Le téléphone recherche automatiquement les réseaux Wi-Fi disponibles.

- *2* Sélectionnez un réseau sous **Réseaux Wi-Fi**.
- *3* Saisissez un mot de passe pour vous connecter au réseau (si nécessaire).
- *4* Appuyez sur **Connex.**

#### › **Ajouter un réseau Wi-Fi manuellement**

- *1* Depuis l'écran d'accueil, ouvrez la liste des applications et appuyez sur **Paramètres** → **Sans fil et réseaux** → **Paramètres Wi-Fi** → **Ajouter un réseau Wi-Fi**.
- *2* Saisissez le SSID du réseau et choisissez le type de sécurité.
- *3* Définissez les paramètres de sécurité en fonction du type de sécurité choisi.
- *4* Appuyez sur **Enreg.**

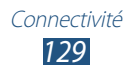

#### › **Se connecter à un réseau Wi-Fi avec la Configuration Protégée Wi-Fi (WPS)**

Grâce à WPS, vous pouvez vous connecter à un réseau sécurisé. Pour vous connecter à un réseau Wi-Fi avec une touche WPS :

- *1* Depuis l'écran d'accueil, ouvrez la liste des applications et appuyez sur **Paramètres** → **Sans fil et réseaux** → **Paramètres Wi-Fi**.
- *2* Appuyez sur **Connexion bouton WPS**.
- *3* Appuyez sur un bouton WPS au niveau du point d'accès dans un délai de 2 minutes.

Pour vous connecter à un réseau Wi-Fi avec un code PIN WPS :

- *1* Depuis l'écran d'accueil, ouvrez la liste des applications et appuyez sur **Paramètres** → **Sans fil et réseaux** → **Paramètres Wi-Fi**.
- *2* Sélectionnez un réseau comportant l'icône WPS, puis appuyez sur **PIN WPS**.
- *3* Au niveau du point d'accès, entrez le code PIN, puis appuyez sur le bouton de démarrage.

# **Wi-Fi Direct**

Découvrez comment utiliser la fonction Wi-Fi Direct pour connecter deux appareils via un réseau Wi-Fi sans passer par un point d'accès.

#### › **Connecter votre téléphone à un autre appareil Wi-Fi**

- *1* Depuis l'écran d'accueil, ouvrez la liste des applications et appuyez sur **Paramètres** → **Sans fil et réseaux** → **ParamètresWi-Fi Direct** → **OK**.
- *2* Appuyez sur **OK** (si nécessaire).
- *3* Appuyez sur **Wi-Fi Direct**.

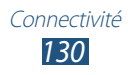

- *4* Appuyez sur  $[$  $\equiv$  $]$  $\rightarrow$  **Analyser.**
- *5* Sélectionnez un appareil, puis appuyez sur **Connex.** Dès que l'utilisateur de l'autre appareil accepte la connexion, la liaison entre les deux appareils est effective.

#### › **Envoyer des données via le Wi-Fi Direct**

- *1* Sélectionnez un fichier ou un élément, par exemple un mémo, un fichier multimédia ou une adresse Web à partir de l'appplication correspondante ou à partir de **Mes fich.**
- *2* Sélectionnez une option d'envoi de données via Wi-Fi.

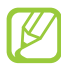

La méthode de sélection d'une option peut varier selon le type de données.

*3* Recherchez et sélectionnez un appareil Wi-Fi.

#### › **Recevoir des données via le Wi-Fi Direct**

Lorsque vous y êtes invité, appuyez sur **OK** pour confirmer que vous autorisez la réception des données. Les données reçues sont enregistrées dans le dossier **ShareViaWifi** du menu **Mes fich.**

# **AllShare**

Découvrez comment utiliser le service DLNA (Digital Living Network Alliance) pour partager des fichiers multimédia entre des appareils compatibles DLNA en utilisant un réseau Wi-Fi.

Vous devez d'abord activer la fonction Wi-Fi et ajouter un profil Wi-Fi. ► p. [129](#page-128-0)

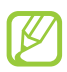

- **●** Les formats de fichiers pris en charge peuvent différer en fonction de la version logicielle du téléphone.
- **●** Certains fichiers peuvent ne pas être lus sur les appareils compatibles DLNA, selon le modèle.

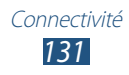

#### › **Personnaliser les paramètres DLNA pour partager des fichiers multimédia**

Vous devez activer le partage multimédia pour autoriser d'autres appareils compatibles DLNA à accéder à vos fichiers multimédia.

- *1* Depuis l'écran d'accueil, ouvrez la liste des applications et appuyez sur **AllShare**.
- 2 Appuyez sur  $\overline{[m]} \rightarrow$  **Paramètres.**
- *3* Pour personnaliser la fonction DLNA, configurez les paramètres suivants:

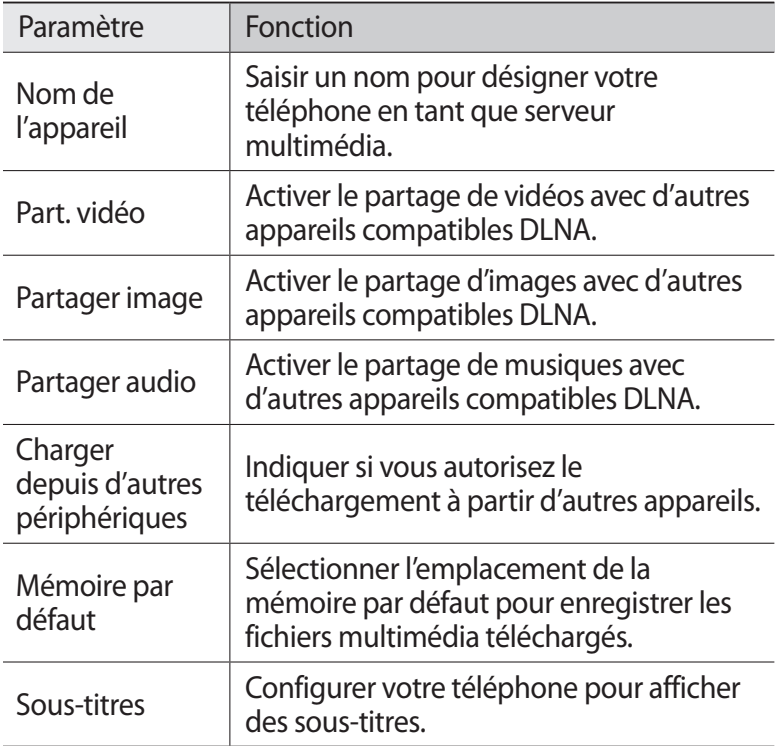

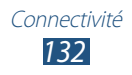

#### › **Lire vos fichiers sur un autre appareil compatible DLNA**

- *1* Depuis l'écran d'accueil, ouvrez la liste des applications et appuyez sur **AllShare**.
- *2* Appuyez sur **Mon appareil**.
- *3* Sélectionnez une catégorie de fichiers multimédia et un fichier.
- *4* Sélectionnez un lecteur. La lecture démarre à l'aide du lecteur sélectionné.
- *5* Pour contrôler la lecture, utilisez les icônes de votre téléphone.

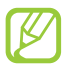

En fonction du réseau et du serveur auxquels vous êtes connecté, il est possible que les fichiers soient mis en mémoire tampon lors de la lecture.

## › **Lire les fichiers d'un appareil sur un autre appareil**

- *1* Depuis l'écran d'accueil, ouvrez la liste des applications et appuyez sur **AllShare**.
- *2* Appuyez sur **App. distant**. Votre téléphone recherche automatiquement les autres appareils compatibles DLNA.
- $\beta$  Sélectionnez un appareil et définissez-le en tant que serveur multimédia : celui qui contient les fichiers multimédia.
- *4* Sélectionnez une catégorie de fichiers multimédia et un fichier.
- *5* Sélectionnez un lecteur : celui qui lira les fichiers multimédia. La lecture démarre à l'aide du lecteur sélectionné.
- *6* Pour contrôler la lecture, utilisez les icônes de votre téléphone.

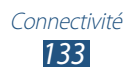

## **Partager une connexion de données**

Découvrez comment définir votre téléphone en tant que modem ou point d'accès sans fil et comment partager sa connexion de données avec des ordinateurs ou d'autres appareils.

#### › **Partager les connexions de données de votre téléphone via une connexion Wi-Fi**

- *1* Depuis l'écran d'accueil, ouvrez la liste des applications et appuyez sur **Paramètres** → **Sans fil et réseaux** → **Point d'accès et modem**.
- *2* Appuyez sur **Paramètres point d'accès** → **OK**.
- *3* Appuyez sur **Point d'accès mobile** afin d'activer le point d'accès Wi-Fi.
- *4* Appuyez sur **Oui** (si nécessaire).
- *5* Appuyez sur **Configurer point d'accès** afin de personnaliser le point d'accès Wi-Fi :

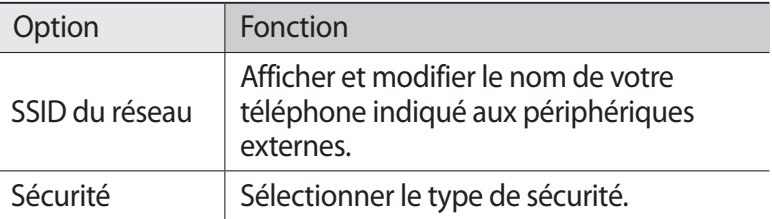

- *6* Lorsque vous avez terminé, appuyez sur **Enreg.**
- *7* À partir d'un autre appareil, recherchez le nom de votre téléphone dans la liste des connexions disponibles et connectez-vous au réseau.

Votre téléphone partage sa connexion de données avec l'autre appareil.

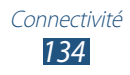

#### › **Partager les connexions de données de votre téléphone via un branchement USB**

- *1* Branchez un câble de connexion PC sur le connecteur à fonctions multiples de votre téléphone et reliez-le à un ordinateur.
- *2* Depuis l'écran d'accueil, ouvrez la liste des applications et appuyez sur **Paramètres** → **Sans fil et réseaux** → **Point d'accès et modem**.
- *3* Appuyez sur **Modem USB** pour activer la fonction modem USB.

Votre téléphone partage sa connexion de données avec votre ordinateur.

Pour cesser de partager la connexion de données, décochez la case **Modem USB**.

La méthode de partage des connexions de données peut différer en fonction du système d'exploitation de l'ordinateur.

# **GPS**

Votre téléphone est équipé d'un récepteur GPS (Global Positioning System). Découvrez comment activer les services de localisation.

Pour améliorer la qualité de réception GPS, évitez d'utiliser votre téléphone dans les conditions suivantes:

- **●** entre des immeubles, dans des tunnels ou des passages souterrains ou à l'intérieur des bâtiments;
- **●** en cas de mauvaises conditions météorologiques;
- **●** à proximité de champs magnétiques ou de lignes à haute tension ;
- **●** dans un véhicule doté d'un film de protection solaire.

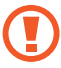

Ne touchez et ne couvrez pas la zone de l'antenne interne avec vos mains ou tout autre objet lorsque vous utilisez les fonctions GPS.

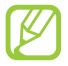

La disponibilité de cette fonction dépend de votre zone géographique ou de votre opérateur.

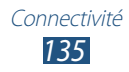

## › **Activer les services de localisation**

Pour recevoir des informations relatives à votre position et effectuer une recherche sur la carte, vous devez activer les services de localisation.

- *1* Depuis l'écran d'accueil, ouvrez la liste des applications et appuyez sur **Paramètres** → **Localisation et sécurité**.
- *2* Pour activer les services de localisation, définissez les paramètres suivants:

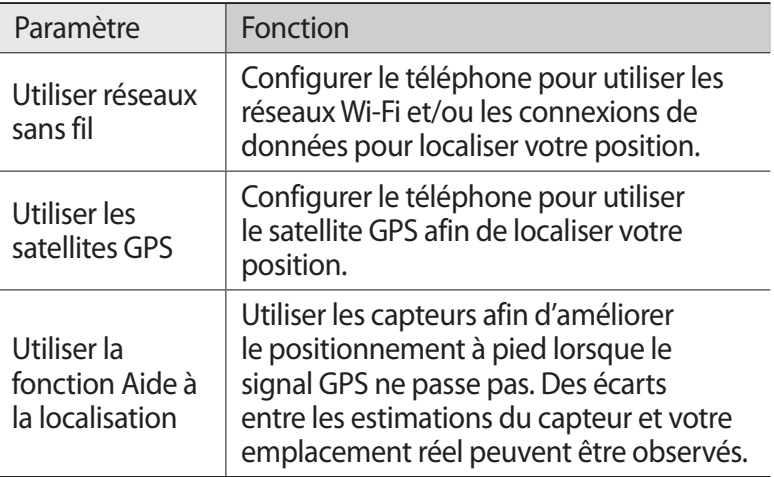

## **Connexions PC**

Découvrez comment connecter votre téléphone à un ordinateur à l'aide d'un câble de connexion PC. En connectant votre téléphone à un ordinateur, vous pouvez synchroniser des fichiers avec le lecteur Windows Media, transférer directement des données de et vers votre téléphone et utiliser le logiciel Samsung Kies.

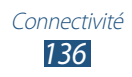

## › **Se connecter avec Samsung Kies**

Assurez-vous que le logiciel Samsung Kies est bien installé sur votre ordinateur. Vous pouvez le télécharger à partir du site Web de Samsung (www.samsung.com/kies).

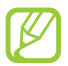

Samsung Kies fonctionne à la fois sur les ordinateurs Windows et Macintosh.

*1* Branchez un câble de connexion PC sur le connecteur à fonctions multiples de votre téléphone et reliez-le à un ordinateur.

Samsung Kies démarre automatiquement.

Si Samsung Kies ne démarre pas, double-cliquez sur l'icône Samsung Kies sur votre ordinateur.

*2* Copiez des fichiers depuis l'ordinateur vers le téléphone. Pour plus d'informations, consultez l'aide de Samsung Kies.

#### › **Synchroniser avec le lecteur Windows Media Player**

Assurez-vous que le lecteur Windows Media Player est bien installé sur votre ordinateur.

*1* Branchez un câble de connexion PC sur le connecteur à fonctions multiples de votre téléphone et reliez-le à un ordinateur sur lequel le lecteur Windows Media Player est installé.

Une fois la connexion établie, une fenêtre contextuelle s'ouvre sur l'écran de l'ordinateur.

- *2* Ouvrez le lecteur Windows Media Player pour synchroniser les fichiers audio.
- *3* Modifiez ou saisissez le nom de votre téléphone dans la fenêtre qui s'affiche (si nécessaire).
- *4* Sélectionnez et faites glisser les fichiers audio de votre choix dans la liste de synchronisation.
- *5* Démarrez la synchronisation.

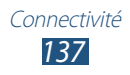

#### › **Connecter le téléphone en tant que périphérique de stockage de masse**

Vous pouvez connecter votre téléphone à un ordinateur et l'utiliser en tant que disque amovible. Si vous insérez une carte mémoire, le téléphone fonctionne en tant que lecteur de carte et vous pouvez accéder au répertoire des fichiers de la carte mémoire.

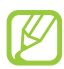

Le répertoire des fichiers de la carte mémoire apparaît en tant que disque amovible, indépendamment de la mémoire interne.

- *1* Si vous souhaitez transférer des fichiers vers ou à partir d'une carte mémoire, insérez la carte dans le téléphone.
- *2* Depuis l'écran d'accueil, ouvrez la liste des applications et appuyez sur **Paramètres** → **Sans fil et réseaux** → **Utilitaires USB** → **Connecter le stockage au PC**.
- *3* Branchez un câble de connexion PC sur le connecteur à fonctions multiples de votre téléphone et reliez-le à un ordinateur.
- *4* Lorsque vous êtes connecté, appuyez sur **Connecter le stockage USB**.
- *5* Ouvrez le dossier pour afficher les fichiers.
- *6* Copiez les fichiers de l'ordinateur vers la carte mémoire.
- *7* Lorsque vous avez terminé, appuyez sur **Déconnecter le stockage du PC**.

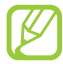

Pour déconnecter le téléphone de l'ordinateur, cliquez sur l'icône de périphérique USB dans la barre des tâches Windows, puis sur l'option **Retirer le périphérique de stockage de masse en toute sécurité**. Débranchez ensuite le câble de connexion PC. Si vous n'effectuez pas cette manipulation, vous risquez de perdre les données stockées sur la carte mémoire ou de l'endommager.

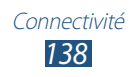

## **Connexions VPN**

Vous pouvez créer des réseaux virtuels privés (VPN) et vous y connecter de façon sécurisée via un réseau public, par exemple Internet.

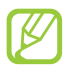

Votre téléphone doit déjà être configuré avec un accès Internet. Vous devez modifier les connexions si vous rencontrez des problèmes d'accès à Internet. Si vous n'êtes pas certain des informations de connexion à saisir, consultez votre opérateur.

#### › **Paramétrer les connexions VPN**

- *1* Depuis l'écran d'accueil, ouvrez la liste des applications et appuyez sur **Paramètres** → **Sans fil et réseaux** → **Paramètres VPN** → **Ajouter VPN**.
- *2* Sélectionnez un type de VPN.
- *3* Personnalisez le profil de connexion.

La disponibilité des options dépend du type de VPN.

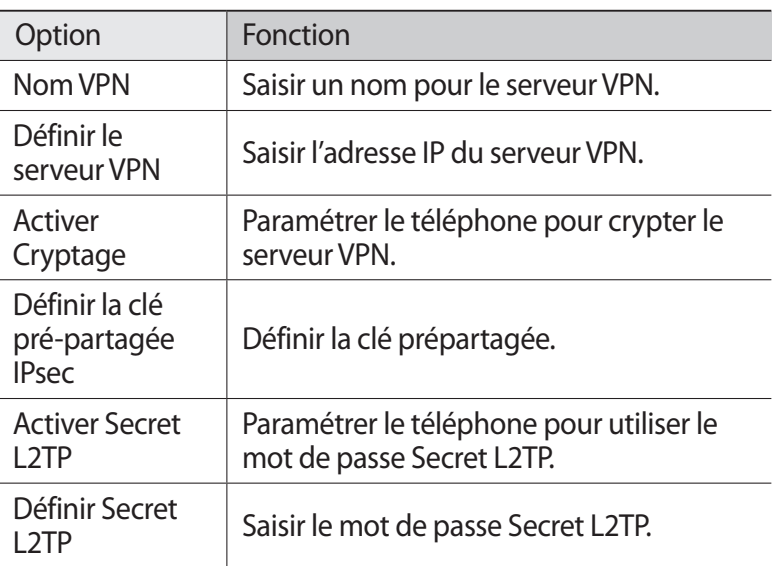

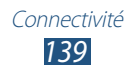

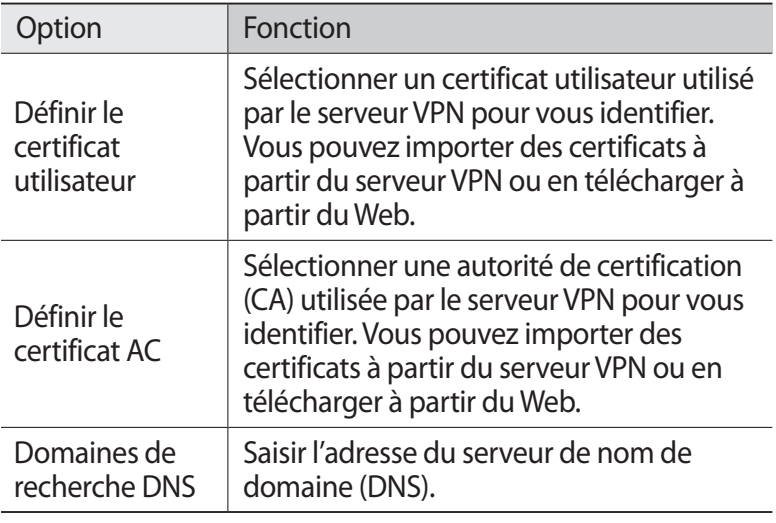

*4* Lorsque vous avez terminé, appuyez sur  $[=] \rightarrow$  **Enreg.** 

#### › **Se connecter à un réseau privé**

- *1* Depuis l'écran d'accueil, ouvrez la liste des applications et appuyez sur **Paramètres** → **Sans fil et réseaux** → **Paramètres VPN**.
- *2* Sélectionnez un réseau privé pour vous y connecter.
- *3* Saisissez votre nom d'utilisateur et votre mot de passe, puis appuyez **Connexion**.

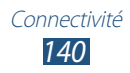

# **Outils**

# **Alarme**

Découvrez comment régler et contrôler les alarmes et les horloges mondiales. Vous pouvez également utiliser le chronomètre et l'horloge de bureau.

#### › **Créer une nouvelle alarme**

- *1* Depuis l'écran d'accueil, ouvrez la liste des applications et appuyez sur **Alarme** → **Alarme**.
- $2$  Appuyez sur **Nouvelle alarme** ou appuyez sur [ $\equiv$ ]  $\rightarrow$  **Créer**.
- *3* Définissez les détails de l'alarme. Cochez la case **Alarme intelligente** pour activer des sons naturels avant le déclenchement de l'alarme principale.
- *4* Lorsque vous avez terminé, appuyez sur **Enregistrer**.

#### › **Arrêter une alarme**

Lorsque l'alarme sonne :

- **•** Pour arrêter l'alarme, faites glisser l'icône **»** hors du cercle.
- **●** Pour répéter l'alarme à l'issue de la période de temps spécifiée, faites glisser l'icône  $\alpha$  hors du cercle.

#### › **Supprimer une alarme**

- *1* Depuis l'écran d'accueil, ouvrez la liste des applications et appuyez sur **Alarme** → **Alarme**.
- *2* Appuyez sur  $[**F**]<sub>1</sub> \rightarrow$  **Supprimer.**
- *3* Sélectionnez les alarmes à supprimer.
- *4* Appuyez sur **Supprimer**.

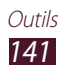

# › **Créer une horloge mondiale**

- *1* Depuis l'écran d'accueil, ouvrez la liste des applications et appuyez sur **Alarme** → **Horloge mondiale**.
- *2* Appuyez sur **Ajouter une ville** ou sur  $[=] \rightarrow$  **Ajouter**.
- *3* Saisissez le nom d'une ville ou sélectionnez-en une dans la liste.

Pour choisir une ville sur la carte du monde, appuyez sur  $\oplus$ .

*4* Pour ajouter d'autres horloges mondiales, répétez les étapes 2  $At 3$ 

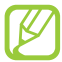

Pour appliquer l'heure d'été, maintenez votre doigt appuyé sur une horloge, puis appuyez sur **Heure d'été**.

#### › **Utiliser le chronomètre**

- *1* Depuis l'écran d'accueil, ouvrez la liste des applications et appuyez sur **Alarme** → **Chronomètre**.
- *2* Appuyez sur **Début** pour commencer à chronométrer.
- *3* Appuyez sur **Tour** pour enregistrer des temps intermédiaires.
- *4* Lorsque vous avez terminé, appuyez sur **Arrêt**.
- *5* Appuyez sur **Réinitialiser** pour effacer les temps enregistrés.

#### › **Utiliser le minuteur**

- *1* Depuis l'écran d'accueil, ouvrez la liste des applications et appuyez sur **Alarme** → **Minuteur**.
- *2* Définissez la durée du minuteur.
- *3* Appuyez sur **Début** pour lancer le minuteur.
- *4* Lorsque la durée du minuteur est écoulée et que l'alarme retentit, faites glisser l'icône  $\infty$  hors du cercle.

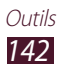

## › **Utiliser l'horloge de bureau**

L'horloge du bureau affiche l'heure, la date et la météo.

- *1* Depuis l'écran d'accueil, ouvrez la liste des applications et appuyez sur **Alarme** → **Horloge bureau**.
- 2 Appuyez sur  $\Omega$  pour définir une horloge de bureau.
- $\beta$  Appuyez sur [ $\equiv$ ]  $\rightarrow$  **Paramètres**.
- *4* Modifiez les options suivantes:

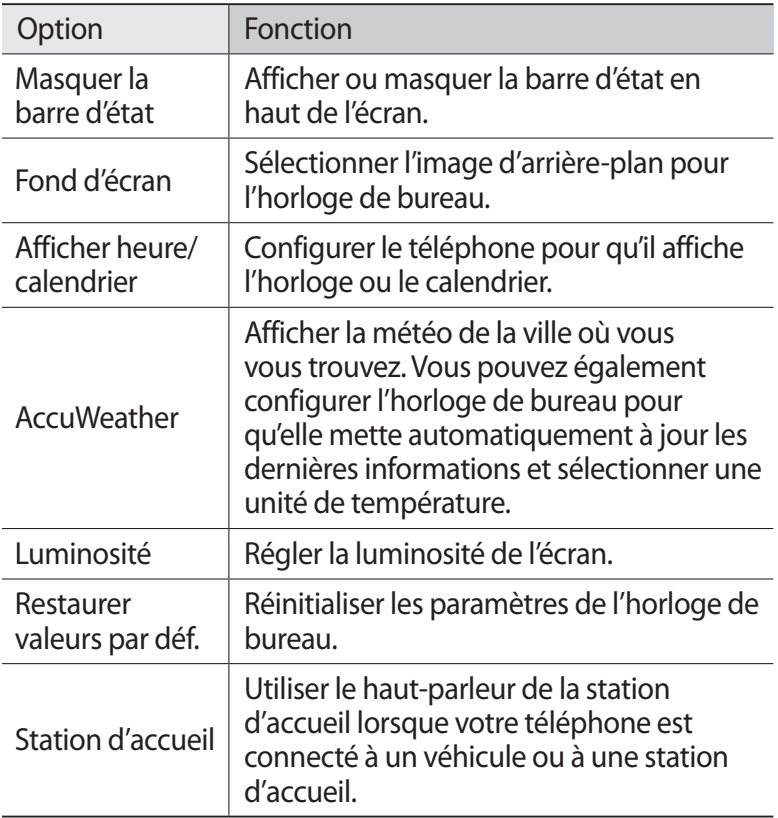

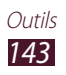

# **Calculatrice**

Découvrez comment effectuer des calculs mathématiques sur votre téléphone, comme avec une calculatrice classique.

## › **Effectuer des calculs**

- *1* Depuis l'écran d'accueil, ouvrez la liste des applications et appuyez sur **Calculatrice**.
- *2* Utilisez les touches de la calculatrice affichées à l'écran pour réaliser des opérations mathématiques de base.

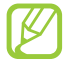

Faites pivoter le téléphone vers la gauche pour utiliser la calculatrice scientifique. Si vous avez désactivé la fonction de rotation automatique, appuyez sur [**□**] → **Calculatrice scientifique**.

# › **Afficher l'historique du calcul**

- *1* Depuis l'écran d'accueil, ouvrez la liste des applications et appuyez sur **Calculatrice**.
- *2* Effectuez des calculs.
- $\beta$  Appuyez sur  $\blacktriangleright$  pour fermer le clavier de la calculatrice. L'historique du calcul s'affiche.
- $4$  Pour effacer l'historique, appuyez sur  $[⊓] →$  **Effacer l'historique**.

# **Téléchargements**

Découvrez comment gérer les historiques des fichiers téléchargés depuis un site Web.

- *1* Depuis l'écran d'accueil, ouvrez la liste des applications et appuyez sur **Téléch.**
- *2* Sélectionnez un dossier de téléchargement.
- *3* Pour ouvrir un fichier téléchargé, sélectionnez le fichier dans l'historique.

Pour supprimer un fichier téléchargé, cochez la case correspondante et appuyez sur **Supprimer**.

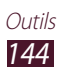
# **Recherche Google**

Vous pouvez rechercher des applications et des données enregistrées sur votre téléphone, ainsi que des données spécifiques sur le Web.

- *1* Depuis l'écran d'accueil, ouvrez la liste des applications et appuyez sur **Recherche**.
- *2* Si vous lancez cette application pour la première fois, indiquez si vous souhaitez afficher ou non l'historique de recherche de votre compte Google.
- *3* Saisissez un mot ou quelques lettres d'un mot à rechercher. Pour rechercher vocalement des données, appuyez sur  $\bullet$  et prononcez un mot-clé dans le microphone de votre téléphone.
- *4* Appuyez sur le nom de l'élément auquel vous souhaitez accéder.

# **Kies air**

Kies air vous permet de connecter votre téléphone à un autre appareil via une connexion Wi-Fi. Depuis un navigateur, vous pouvez afficher et gérer les fichiers multimédia, les contacts, les messages ainsi que les autres données enregistrées sur votre téléphone.

#### › **Personnaliser les paramètres Kies air**

- *1* Depuis l'écran d'accueil, ouvrez la liste des applications et appuyez sur **Kies air**.
- *2* Appuyez sur  $\overline{=}$ ]  $\rightarrow$  **Paramètres.**
- *3* Modifiez les options suivantes:

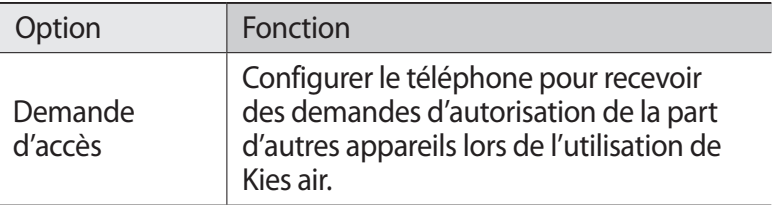

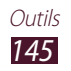

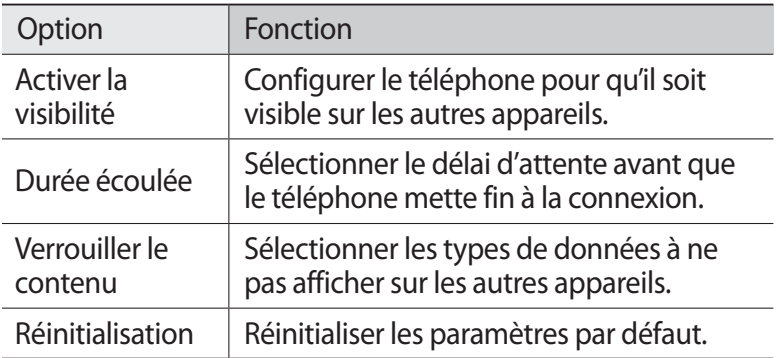

#### › **Connecter votre téléphone à un autre appareil via Wi-Fi**

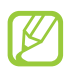

Pour utiliser la fonction Kies air, tous les appareils doivent être connectés au même point d'accès.

- *1* Depuis l'écran d'accueil, ouvrez la liste des applications et appuyez sur **Kies air** → **Démarrer**.
- *2* Saisissez l'adresse Web affichée par Kies air dans le navigateur de l'autre appareil. Une fois connecté, vous pouvez visualiser les données de votre téléphone sur le navigateur Web de l'autre appareil.
- *3* Pour mettre fin à la connexion, appuyez sur **Arrêt**.

# **Mini journal**

Découvrez comment constituer un journal photographique.

# › **Créer un mini journal**

- *1* Depuis l'écran d'accueil, ouvrez la liste des applications et appuyez sur **Mini journal**.
- *2* Si vous lancez cette application pour la première fois, appuyez sur **Oui**.
- *3* Si vous avez déjà créé un mini journal, appuyez sur **Créer journal** pour ajouter une nouvelle entrée.

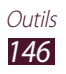

- *4* Modifiez la date et définissez la météo (si nécessaire).
- *5* Appuyez sur **Ajouter photo** et ajoutez une image ou prenez une photo.
- *6* Appuyez sur **Appuyez pour ajouter le texte**, saisissez du texte, puis appuyez sur **OK**.
- *7* Appuyez sur **Enreg.**

### › **Afficher un mini journal**

- *1* Depuis l'écran d'accueil, ouvrez la liste des applications et appuyez sur **Mini journal**.
- *2* Sélectionnez un journal.

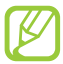

Pour publier un mini journal sur un site de réseau social, appuyez sur  $\boxed{=}$   $\rightarrow$  **Plus**  $\rightarrow$  **Publier.** 

# **Mes fichiers**

Découvrez comment accéder rapidement et facilement à vos photos, vos vidéos, votre musique, vos mémos vocaux et autres types de fichiers stockés dans votre téléphone ou sur une carte mémoire.

- *1* Depuis l'écran d'accueil, ouvrez la liste des applications et appuyez sur **Mes fich.**
- *2* Choisissez un dossier.
	- **●** Pour accéder au niveau supérieur du répertoire de fichiers, appuyez sur **Haut**.
	- **●** Pour revenir au répertoire principal, appuyez sur **Acc.**
- *3* Sélectionnez un fichier à ouvrir.

Dans un dossier, appuyez sur  $\equiv$ ] pour utiliser les options suivantes:

- **●** Pour envoyer un fichier à d'autres personnes, appuyez sur **Partager**.
- **●** Pour créer un nouveau dossier, appuyez sur **Créer dossier**.
- **●** Pour supprimer des fichiers ou des dossiers, appuyez sur **Supprimer**.

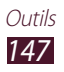

- **●** Pour changer le mode d'affichage, appuyez sur **Aff. par**.
- **●** Pour trier les fichiers ou les dossiers, appuyez sur **Lister par**.
- **●** Pour déplacer, copier ou renommer un fichier, appuyez sur **Plus**.

# **Polaris Office**

Découvrez comment créer et afficher des documents Polaris Office.

### › **Créer un document**

- *1* Depuis l'écran d'accueil, ouvrez la liste des applications et appuyez sur **Polaris Office**.
- *2* Lisez les informations relatives à l'enregistrement, puis appuyez sur **Plus tard** ou **Créer**.
- $\beta$  Appuyez sur  $\epsilon \rightarrow$  un type de document.
- *4* Créez un document.
- *5* Lorsque vous avez terminé, appuyez sur [ ] → **Enregistrer**.
- *6* Saisissez le nom du document, puis sélectionnez un emplacement.
- *7* Appuyez sur **Enregistrer**.

### › **Ouvrir un document**

- *1* Depuis l'écran d'accueil, ouvrez la liste des applications et appuyez sur **Polaris Office**.
- *2* Appuyez sur **Mes fichiers** ou **Documents récents** → un document.
- *3* Consultez le document.
	- **●** Pour effectuer un zoom avant, placez deux doigts sur l'écran et écartez-les. Pour effectuer un zoom arrière, rapprochez vos doigts. Vous pouvez également appuyer sur [**□**] → **Zoom**  $\rightarrow$  une option.
	- Pour afficher la barre d'outils d'édition, appuyez sur [**□**] → **Mode d'édition**.

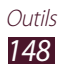

- **●** Pour rechercher du texte dans le document, appuyez sur [ ] → **Rechercher**.
- **•** Pour ajouter la page aux favoris, appuyez sur  $[⊒] \rightarrow$  **Pressepapiers**.
- **●** Pour ajuster la taille du document à l'écran, appuyez sur [ $\equiv$ ] → **Redistribution de texte**.
- **●** Pour envoyer le fichier à d'autres personnes, appuyez sur [ ] → **Plus** → **Envoyer le fichier**.
- **•** Pour imprimer un fichier, appuyez sur [ $\equiv$ ] → **Plus** → **Imprimer**. Votre téléphone est compatible uniquement avec certaines imprimantes Samsung.
- **●** Pour lire un document à l'aide de la fonction de synthèse vocale, appuyez sur [**□**] → **Plus** → **Conversion de texte par synthèse vocale**.
- **●** Pour personnaliser les paramètres d'affichage ou de gestion des documents, appuyez sur [ ] → **Plus** → **Paramètres**.

### › **Gérer des documents en ligne**

- *1* Depuis l'écran d'accueil, ouvrez la liste des applications et appuyez sur **Polaris Office**.
- 2 Appuyez sur **Fichiers Web**  $\rightarrow$  un service.
- *3* Saisissez votre adresse e-mail et votre mot de passe pour accéder à votre compte, puis appuyez sur **Ajouter**.
- *4* Affichez et gérez vos documents sur le serveur.

# **Outils SIM**

Utilisez les différents services complémentaires proposés par votre opérateur. En fonction de votre carte SIM/USIM, il est possible que ce menu existe mais soit nommé différemment. Depuis l'écran d'accueil, ouvrez la liste des applications et appuyez sur **Outils SIM**.

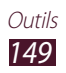

# **Gestion de tâches**

Grâce au gestionnaire de tâches, vous pouvez visualiser les applications en cours d'exécution ainsi que les informations relatives à la mémoire.

- *1* Depuis l'écran d'accueil, ouvrez la liste des applications et appuyez sur **Gestion de tâches**.
- *2* Vous pouvez utiliser les options suivantes:
	- **● Applications actives** : afficher la liste des applications en cours d'exécution sur le téléphone.
	- **● Téléchargé(es)** : afficher la quantité de mémoire totale utilisée par les applications installées sur le téléphone.
	- **● RAM** : afficher et gérer la mémoire vive de votre téléphone.
	- **● Stockage** : afficher la quantité de mémoire disponible et utilisée sur votre téléphone et sur la carte mémoire.
	- **● Aide** : afficher des informations sur la prolongation de la durée de vie de la batterie.

# **Recherche vocale**

Découvrez comment rechercher vocalement des informations sur le Web et des données stockées dans votre téléphone.

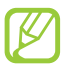

La disponibilité de cette fonction dépend de votre zone géographique ou de votre opérateur.

- *1* Depuis l'écran d'accueil, ouvrez la liste des applications et appuyez sur **Recherche vocale**.
- *2* Appuyez sur **Parlez maintena...** (si nécessaire).
- $\beta$  Prononcez une commande dans le microphone.
- *4* Sélectionnez le nom d'un élément.

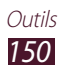

### **Reconnaissance vocale**

Découvrez comment utiliser la reconnaissance vocale. Vous pouvez composer un numéro, envoyer un message, écrire un mémo ou compléter d'autres tâches simplement en parlant dans votre téléphone.

- *1* Depuis l'écran d'accueil, ouvrez la liste des applications et appuyez sur **Discussion**.
- *2* Si vous lancez cette application pour la première fois, suivez le didacticiel.
- *3* Appuyez sur **Appuyer et Parler**. Pour lancer la reconnaissance vocale, vous pouvez également appuyer deux fois sur le téléphone lorsque la fonction de reconnaissance de mouvements est activée. ► p. [167](#page-166-0)
- *4* Prononcez une commande dans le microphone.

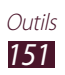

# **Paramètres**

# **Accéder au menu Paramètres**

- *1* Depuis l'écran d'accueil, ouvrez la liste des applications et appuyez sur **Paramètres**.
- *2* Sélectionnez une catégorie de paramètres, puis une option.

# **Sans fil et réseaux**

Modifiez les paramètres des connexions aux réseaux sans fil.

### › **Mode Hors-ligne**

Désactivez toutes les fonctions sans fil de votre téléphone. Vous pouvez uniquement utilisez les services hors-réseau, c'est-à-dire les fonctions autres que les fonctions d'appel, Wi-Fi et Bluetooth.

### › **Paramètres Wi-Fi**

- **● Wi-Fi** : activez ou désactivez la fonction Wi-Fi. ► p. [129](#page-128-0)
- **● Notification réseau** : configurez le téléphone pour qu'il vous avertisse lorsqu'un réseau ouvert est disponible.
- **● Connexion bouton WPS** : connectez-vous à un réseau Wi-Fi en utilisant un bouton de Configuration Protégée Wi-Fi (WPS).
- **● Ajouter un réseau Wi-Fi** : ajoutez des points d'accès Wi-Fi manuellement.

### › **Paramètres Wi-Fi Direct**

- **● Wi-Fi Direct**: activez la fonction Wi-Fi Direct pour connecter deux appareils via un réseau Wi-Fi sans passer par un point d'accès. ► p. [130](#page-129-0)
- **● Nom du périphérique** : affichez ou modifiez le nom de votre téléphone.
- **● Etat**: affichez l'état de la connexion.
- **● Déconnecter Wi-Fi Direct**: déconnectez l'appareil connecté.

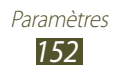

### › **Kies via Wi-Fi**

Connectez votre téléphone à Samsung Kies via un réseau Wi-Fi.

### › **Paramètres Bluetooth**

- **● Bluetooth** : activez ou désactivez la fonction sans fil Bluetooth. ► p. [126](#page-125-0)
- **● Nom de l'appareil** : définissez un nom Bluetooth pour votre téléphone.
- **● Visible** : configurez le téléphone pour qu'il soit identifiable par d'autres appareils Bluetooth.
- **● Expiration de la visibilité** : définissez la durée de visibilité de votre téléphone.
- **● Rechercher des périphériques** : recherchez les appareils Bluetooth disponibles.

### › **Utilitaires USB**

Connectez votre téléphone à un ordinateur comme périphérique de stockage de masse. ► p. [138](#page-137-0)

### › **Point d'accès et modem**

- **● Modem USB** : activez la fonction modem USB pour partager la connexion de données du téléphone avec des ordinateurs via USB. Lorsqu'il est connecté à un ordinateur, votre téléphone sert de modem sans fil pour celui-ci. ► p. [135](#page-134-0)
- **● Point d'accès mobile** : activez la fonction de point d'accès Wi-Fi mobile pour partager la connexion de données du téléphone avec un ordinateur par l'intermédiaire de la fonction Wi-Fi.  $\blacktriangleright$  p. [134](#page-133-0)
- **● Paramètres point d'accès** :
	- **Point d'accès mobile** : activez la fonction de point d'accès mobile pour partager la connexion de données du téléphone avec un ordinateur par l'intermédiaire de la fonction Wi-Fi. ► p. [134](#page-133-0)
	- **Configurer point d'accès** : configurez les paramètres réseau pour le point d'accès Wi-Fi.
- **● Aide** : apprenez à utiliser les fonctions modem USB et Wi-Fi.

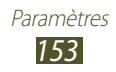

### › **Paramètres VPN**

Paramétrez des réseaux privés virtuels (VPN) pour vous y connecter. ► p. [139](#page-138-0)

### › **Réseaux mobiles**

- **● Autoriser connexions données** : autorisez les connexions de données.
- **● Itinérance** : paramétrez le téléphone pour qu'il se connecte à un autre réseau lorsque vous changez de zone de couverture ou que votre réseau d'origine n'est pas disponible.
- **● Nom des points d'accès** : définissez des noms de point d'accès (APN).
- **● Mode réseau** : sélectionnez un type de réseau.
- **● Opérateurs réseau** : recherchez les réseaux disponibles et sélectionnez un réseau d'itinérance.

# **Appels**

Personnalisez les paramètres des fonctions d'appel.

- **● Rejet de l'appel** : rejetez automatiquement les appels en provenance des numéros de téléphone spécifiés. Vous pouvez ajouter des numéros de téléphone à la liste des appels à rejeter.  $\blacktriangleright$  p. [64](#page-63-0)
- **● Définir messages de rejet**: ajoutez ou modifiez le message qui sera envoyé à vos correspondants lorsque vous rejetez leur appel.
- **● Sonnerie d'appel** :
	- **Vibreur en cas de réponse** : configurez le téléphone pour qu'il vibre lorsque votre correspondant répond à un appel.
	- **Tonalités état d'appel** : activez ou désactivez les tonalités de connexion d'appel, les bips de durée d'appel ou de déconnexion.
	- **Signal d'appel** : paramétrez le téléphone afin qu'il vous prévienne en cas d'événements lors d'un appel.
- **● Début/Fin d'appel** :
	- **Touche de réponse** : paramétrez le téléphone pour que vous puissiez répondre aux appels en appuyant sur la touche Accueil.

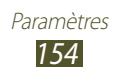

- **Réponse automatique** : configurez le téléphone pour qu'il réponde automatiquement après une période spécifiée (disponible uniquement lorsqu'un casque est branché).
- **Touche Marche pour terminer les appels** : configurez le téléphone pour que vous puissiez mettre fin à un appel en appuyant sur la touche Marche/Arrêt.
- **● Capteur de proximité** : configurez le téléphone pour qu'il active le capteur de proximité en cours d'appel.
- **● Transfert d'appel** : transférez les appels entrants vers un autre numéro.
- **● Paramètres supplémentaires** :
	- **ID appelant**: présentez votre numéro de téléphone mobile à vos destinataires lorsque vous passez un appel.
	- **Restriction d'appel** : bloquez les appels entrants ou sortants.
	- **Signal d'appel** : activez ou désactivez les alertes en cours d'appel.
	- **Rappel automatique** : activez la fonction de recomposition automatique si un appel n'a pas abouti ou a été interrompu.
	- **Numérotation fixe** : activez ou désactivez le mode de numérotation fixe pour limiter les appels aux numéros de la liste FDN. Saisissez le code PIN2 fourni avec votre carte SIM/ USIM.
- **● Image appel visio** : sélectionnez l'image à présenter au correspondant.
- **● Vidéo lors d'un appel reçu** : indiquez si votre image en direct ou une image prédéfinie doit être présentée à votre correspondant.
- **● Options d'échec d'appel** : indiquez si le téléphone doit essayer de passer un appel vocal lorsqu'un appel visio échoue.
- **● Service messagerie vocale** : sélectionnez ou configurez un opérateur pour votre messagerie vocale.
- **● Messagerie vocale** : saisissez le numéro d'accès au service de messagerie vocale. Contactez votre opérateur pour obtenir ce numéro.

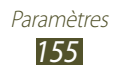

# **Son**

Modifiez les paramètres des différents sons de votre téléphone.

- **● Profil Discret**: activez le profil Discret afin de couper tous les sons à l'exception des sons multimédia et des sonneries d'alarme.
- **● Vibreur**: configurez le téléphone pour qu'il vous signale différents événements à l'aide du vibreur.
- **● Volume** : réglez le niveau sonore des sonneries d'appel, des musiques et des vidéos, des sons système et des notifications.
- **● Intensité des vibrations** : réglez l'intensité des vibrations émises par l'appareil lorsque vous appuyez sur l'écran tactile.
- **● Sonnerie du téléphone** : sélectionnez une sonnerie pour les appels entrants.
- **● Sonnerie de notification** : sélectionnez une sonnerie pour les événements, tels que les messages entrants, les appels manqués et les alarmes.
- **● Son du clavier**: configurez le téléphone pour qu'il émette un son lorsque vous appuyez sur les touches du clavier.
- **● Sélection sonore** : configurez le téléphone pour qu'il émette un son lorsque vous sélectionnez une application ou une option sur l'écran tactile.
- **● Sons verrouillage écran** : configurez le téléphone pour qu'il émette un son lorsque vous verrouillez ou déverrouillez l'écran tactile.
- **● Retour tactile** : configurez le téléphone pour qu'il vibre lorsque vous appuyez sur une touche.

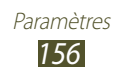

# **Affichage**

Modifiez les paramètres d'affichage.

- **● Affichage écran** :
	- **Police** : modifiez le type de police pour le texte affiché à l'écran. Vous pouvez télécharger des polices à partir d'Android Market en appuyant sur **Obtenir des polices en ligne**.
	- **Ecran d'accueil** : **Fond d'écran** : sélectionnez l'image d'arrière-plan de l'écran d'accueil.
	- **Ecran de verrouillage** : **Fond d'écran** : sélectionnez une image à afficher lorsque l'écran est verrouillé.

**Horloge** : configurez le téléphone pour qu'il affiche l'horloge sur l'écran de verrouillage.

**Météo** : configurez le téléphone pour qu'il affiche les informations météo sur l'écran de verrouillage.

**Paramètres météo** : modifiez les paramètres d'affichage de la météo.

**Position horloge et météo** : sélectionnez la position de l'horloge et des informations météo sur l'écran de verrouillage.

- **● Luminosité** : réglez la luminosité de l'écran.
- **● Mode d'écran** : sélectionnez un mode d'affichage.
- **● Rotation auto. écran** : indiquez si le contenu doit automatiquement pivoter en même temps que le téléphone.
- **● Animation** : configurez le téléphone pour qu'il affiche une animation lorsque vous changez de fenêtre.
- **● Mise en veille de l'écran** : définissez le délai de désactivation automatique du rétroéclairage.
- **● Durée de l'éclairage des touches** : réglez la durée du rétroéclairage des touches.

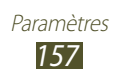

- **● Ajustement auto. écran** : configurez le téléphone pour qu'il économise l'énergie en ajustant la luminosité de l'écran.
- **● Calibrage horizontal** : étalonnez l'accéléromètre afin d'ajuster l'axe horizontal du téléphone pour une meilleure reconnaissance des mouvements.
- **● Calibrage gyroscope** : étalonnez le gyroscope afin que votre téléphone puisse s'adapter aux changements d'orientation.

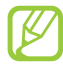

- **●** Lors de l'étalonnage, placez le téléphone sur une surface stable. Le processus d'étalonnage peut échouer si le téléphone se met à vibrer ou est déplacé.
	- **●** Étalonnez le gyroscope si lors d'un mouvement panoramique ou d'inclinaison, un de vos jeux basé sur la détection de mouvements présente des mouvements désordonnés.

# **Economie d'énergie**

- **● Eco. d'énergie système** : activez le mode économie d'énergie afin de réduire la consommation de la batterie.
- **● Eco. d'énergie personnalisée** : activez automatiquement le mode économie d'énergie lorsque la batterie est faible.
- **● Personnaliser les paramètres** :
	- **Eco. d'énergie activée à** : sélectionnez le niveau d'énergie déclenchant automatiquement le mode d'économie d'énergie.
	- **Désactiver le Wi-Fi** : désactivez la fonction Wi-Fi lorsque le téléphone n'est pas connecté à un point d'accès Wi-Fi.
	- **Désactiver le Bluetooth** : désactivez la fonction Bluetooth lorsque vous ne l'utilisez pas.

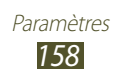

- **Désactiver le GPS** : désactivez la fonction GPS lorsque vous ne l'utilisez pas.
- **Désactiver la synchro.** : désactivez la synchronisation lorsque le téléphone n'est pas en cours de synchronisation avec un serveur Web.
- **Luminosité** : activez le niveau de luminosité déclenchant le mode économie d'énergie.
- **Luminosité** : réglez la luminosité de l'écran.
- **Mise en veille de l'écran** : définissez le délai de désactivation automatique du rétroéclairage.
- **● En savoir plus** : découvrez comme réduire la consommation de la batterie.

# **Localisation et sécurité**

Modifiez les paramètres de sécurité de votre téléphone, de la carte SIM/USIM et de la fonction GPS.

- **● Utiliser réseaux sans fil** : configurez le téléphone pour qu'il utilise les réseaux Wi-Fi et/ou de données pour localiser votre position.
- **● Utiliser satellites GPS** : configurez le téléphone pour qu'il utilise les satellites GPS afin de localiser votre position.
- **● Utiliser fonction Aide à la localisation** : configurez le téléphone pour qu'il utilise les capteurs et ainsi améliore le positionnement à pied lorsque le signal GPS ne passe pas. Des écarts entre les estimations du capteur et votre emplacement réel peuvent être observés.
- **● Définir verrouillage** : définissez un code de déverrouillage de l'écran. Lorsque vous avez défini votre code de déverrouillage, cette option devient **Modif. verrouillage écran**.
	- **Désactivation** : désactivez le verrouillage de l'écran.
	- **Modèle** : définissez un modèle pour déverrouiller l'écran.
	- **Code PIN** : définissez un code PIN (numérique) pour déverrouiller l'écran.
	- **Mot de passe** : définissez un mot de passe (alphanumérique) pour déverrouiller l'écran.

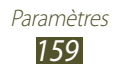

- **● Désactiver le mode débogage USB** : configurez le téléphone pour qu'il désactive le mode de débogage USB lorsque l'écran est verrouillé.
- **● Configurer blocage SIM** :
	- **Verrouiller carte SIM** : activez ou désactivez la fonction de verrouillage PIN du téléphone pour qu'un mot de passe PIN soit demandé lors du démarrage.
	- **Modifier code PIN SIM** : modifiez le code PIN utilisé pour accéder aux données de la carte SIM ou USIM.
- **● Traçage du mobile** : activez ou désactivez la fonction Traçage du mobile qui vous aide à localiser votre téléphone si vous l'avez perdu ou s'il vous a été volé. ► p. [33](#page-32-0)
- **● Destinataires** : ajoutez ou modifiez les destinataires du message d'alerte.
- **● Contrôle à distance** : contrôlez le téléphone égaré via le Web. Cette option permet de contrôler votre téléphone à distance, via le Web, si vous l'avez perdu ou s'il vous a été volé. Cette fonction est automatiquement activée si vous vous connectez à la fois sur un compte Samsung et un compte Google.
- **● Mots de passe visibles** : pour des raisons de sécurité, le téléphone masque par défaut vos mots de passe. Cette option permet d'afficher votre mot de passe au fur et à mesure de sa saisie.
- **● Administrateur de périphérique** : affichez les administrateurs de périphérique autorisés à appliquer de nouvelles règles à votre téléphone.
- **● Utiliser des informations d'identification sécurisées** : utilisez des certificats et identifiants pour sécuriser l'utilisation des diverses applications.
- **● Installer depuis stockage USB** : installez des certificats cryptés stockés dans un dispositif de stockage USB.
- **● Définir un mot de passe** : créez et confirmez un mot de passe pour accéder aux identifiants de sécurité.
- **● Supprimer le stockage** : effacez les identifiants de sécurité contenus dans le téléphone et réinitialisez le mot de passe.

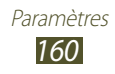

# **Applications**

Modifiez les paramètres de gestion des applications installées.

- **● Sources inconnues** : sélectionnez cette option pour télécharger des applications à partir de n'importe quelle source. Dans le cas contraire, vous pouvez uniquement télécharger des applications à partir d'Android Market.
- **● Gérer les applications** : accédez à la liste des applications installées dans le téléphone et consultez les informations relatives aux applications.
- **● Services en cours d'exécution** : visualisez les services en cours d'utilisation et gérez les paramètres.
- **● Utilisation du stockage** : affichez et gérez les services actifs.
- **● Utilisation de la batterie** : affichez la quantité d'énergie consommée par votre téléphone.
- **● Développement**:
	- **Débogage USB** : sélectionnez cette option pour connecter votre téléphone à un ordinateur à l'aide d'un câble de connexion PC. Cette option sert au développement d'applications.
	- **Positions fictives** : autorisez l'envoi de fausses informations de service et de localisation à un service de Gestionnaire de localisation à des fins de test. Cette option sert au développement d'applications.
- **● Samsung Apps** : sélectionnez une connexion réseau (Wi-Fi ou PSN) pour être averti de la sortie de nouvelles applications sur Samsung Apps.

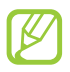

La disponibilité de cette fonction dépend de votre zone géographique ou de votre opérateur.

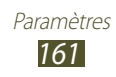

# **Comptes et synchronisation**

Modifiez les paramètres de la fonction de synchronisation automatique ou gérez les comptes de synchronisation.

- **● Données d'arrière-plan** : sélectionnez ce paramètre pour utiliser la fonction de synchronisation automatique. Cette fonction synchronise les données en arrière plan sans ouvrir les applications.
- **● Synchronisation auto.** : configurez le téléphone pour qu'il synchronise automatiquement les contacts, le calendrier et les e-mails.

# **Mouvements**

Modifiez les paramètres servant à contrôler la reconnaissance de mouvements sur votre téléphone.

- **● Activer les mouvements** : activez cette fonction pour utilisez la reconnaissance de mouvements.
- **● Incliner**: effectuez des zooms avant ou arrière lors de la visualisation d'images dans la Galerie ou de la navigation dans des pages Web, en maintenant vos doigts sur deux points, puis en inclinant le téléphone vers l'arrière et l'avant.
- **● Panoramique** : déplacez un élément vers une autre page en maintenant votre doigt sur l'élément, puis en inclinant le téléphone vers la gauche ou la droite.
- **● Secouer**: secouez votre téléphone pour rechercher les appareils Bluetooth.
- **● Retourner**: coupez le son des appels entrants, des alarmes, du lecteur MP3 et de la radio FM en retournant le téléphone.

# **Confidentialité**

Modifiez les paramètres pour gérer vos propres paramètres et données.

**● Sauvegarder mes données** : configurez le téléphone pour qu'il sauvegarde vos paramètres et vos données d'application sur le serveur Google.

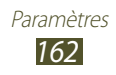

- **● Restaurer automatiquement**: restaurez les paramètres et les données d'application lorsque les applications sont réinstallées sur votre téléphone.
- **● Rétablir param. par défaut**: réinitialisez les paramètres et supprimez toutes les données.

# **Stockage**

Affichez les informations de mémoire relatives à votre téléphone et à votre carte mémoire. Vous pouvez également formater le dispositif de stockage USB et la carte mémoire.

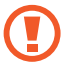

Le formatage d'une carte mémoire supprime définitivement toutes les données qui y sont stockées.

# **Langue et clavier**

Modifiez les paramètres de saisie de texte.

#### › **Sélectionner la langue**

Sélectionnez une langue d'affichage pour les menus et applications.

#### › **Mode de saisie**

Sélectionnez le type de clavier à utiliser par défaut pour la saisie de texte.

### › **Utilisation à une main**

Pour faciliter la saisie à une seule main sur le clavier ou la calculatrice, vous pouvez activer cette option pour que le clavier ou la calculatrice s'affiche sur un des côtés de l'écran.

### › **Clavier Swype**

- **● Sélectionner mode de saisie** : modifiez le type de clavier.
- **● Comment Swyper** : découvrez comment saisir du texte avec le clavier Swype.

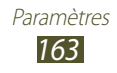

- **● Dictionnaire personnel** : configurez votre dictionnaire personnel. Les mots de ce dictionnaire seront utilisés pour vous proposer des suggestions au fur et à mesure de votre saisie.
- **● Préférences** :
	- **Aide sonore** : configurez le téléphone pour qu'il vous avertisse si aucune proposition de mots n'existe pour votre saisie lorsque vous appuyez deux fois sur un mot.
	- **Retour tactile** : configurez le téléphone pour qu'il vibre lorsque vous appuyez sur une touche.
	- **Afficher les astuces** : configurez le téléphone pour qu'il affiche automatiquement des conseils lorsque ceux-ci sont disponibles.
	- **Espacement auto.** : configurez le téléphone pour qu'il insère automatiquement un espace entre les mots.
	- **Majuscules auto.** : configurez le téléphone pour qu'il mette automatiquement en majuscule la première lettre qui suit un signe de ponctuation final : point, point d'interrogation ou point d'exclamation.
	- **Afficher la trace comp.** : définissez le rapport entre la rapidité et la fiabilité des suggestions Swype.
	- **Suggestion de mot**: configurez le téléphone pour afficher des propositions de mots au fur et à mesure de votre saisie.
	- **Vitesse/précision** : définissez le rapport entre la rapidité et la fiabilité des suggestions Swype.
	- **Réinitialiser le dictionnaire Swype** : supprimez les mots ajoutés au dictionnaire.
	- **Version** : affichez les informations de version.
- **● Options de langue** : sélectionnez la langue du clavier Swype.

# › **Clavier Samsung**

- **● Types de clavier Portrait**: sélectionnez le mode de saisie par défaut, par exemple le clavier AZERTY ou le clavier traditionnel.
- **● Langue de saisie** : sélectionnez les langues de saisie.
- **● Détection du stylet**: configurez le téléphone pour qu'il ouvre le volet d'écriture manuscrite lorsque vous appuyez sur un champ de saisie à l'aide du S Pen.

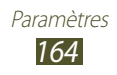

- **● XT9** : activez le mode XT9 pour rédiger du texte avec la saisie prédictive.
- **● Paramètres XT9 avancés** : activez les fonctions avancées du mode XT9, par exemple la saisie automatique, la correction ou la substitution automatique et la définition d'une liste de mots personnelle.
- **● Modification du clavier**: activez ou désactivez la fonction de modification du clavier pour le mode de saisie du texte. Vous pouvez sélectionner différents modes de saisie en faisant défiler le clavier vers la gauche ou vers la droite.
- **● Majuscules auto.** : configurez le téléphone pour qu'il mette automatiquement en majuscule la première lettre qui suit un signe de ponctuation final : point, point d'interrogation ou point d'exclamation.
- **● Entrée voix** : activez la fonction de reconnaissance vocale pour saisir du texte oralement avec le clavier Samsung.
- **● Point automatique** : configurez le téléphone pour qu'il insère un point lorsque vous appuyez deux fois sur la barre d'espace.
- **● Aperçu du caractère** : configurez le téléphone pour qu'il affiche une image panoramique de chaque lettre sur laquelle vous appuyez.
- **● Paramètres de saisie manuscrite** : personnalisez les paramètres de saisie manuscrite, tels que le délai de reconnaissance, l'épaisseur du trait ou la couleur du crayon.
- **● Didacticiel** : découvrez comment saisir du texte avec le clavier Samsung.
- **● Réinitialiser tout**: réinitialisez les paramètres du clavier Samsung.

# **Entrée et sortie voix**

Modifiez les paramètres des fonctions de reconnaissance et de synthèse vocale.

### › **Reconnaissance vocale**

Sélectionnez un moteur de reconnaissance vocale.

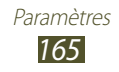

### › **Paramètres de reconnaissance vocale**

Pour le moteur de reconnaissance vocale Samsung, utilisez les options suivantes:

- **● Langue** : sélectionnez la langue de la reconnaissance vocale.
- **● Moteur de recherche sur Internet**: sélectionnez un moteur de recherche Web.
- **● Lancement Conversation vocale** : configurez le téléphone pour qu'il lance la reconnaissance vocale lorsque vous appuyez deux fois sur la touche Accueil.
- **● Démarrer sur Bluetooth** : activez la reconnaissance vocale lorsqu'un casque Bluetooth est connecté.
- **● Ecouter via Bluetooth** : activez les commandes vocales lorsque vous utilisez un casque Bluetooth.
- **● Utiliser l'emplacement**: activez les informations de localisation pour les résultats de recherche vocale.
- **● Masquer les mots offensants** : bloquez les termes choquants dans les résultats de la recherche vocale.
- **● Aide de Discussion** : accédez aux informations d'aide sur l'utilisation de la reconnaissance vocale.
- **● Voice talk Unique ID** : consultez l'identifiant unique de votre appareil pour les services Voice talk. Cette option est utile en cas de problème avec Voice talk.
- **● A propos de** : affichez les informations de version.
- **● Numérotation automatique** : configurez le téléphone pour qu'il compose automatiquement un numéro lorsque les résultats de la reconnaissance vocale sont fiables.
- **● Démarrage automatique du haut-parleur**: configurez le téléphone pour qu'il active automatiquement le haut-parleur lors d'un appel via la reconnaissance vocale.
- **● Voir le corps du message** : configurez le téléphone pour qu'il affiche le texte des nouveaux messages reçus lorsque le mode Voiture est activé.
- **● Commande d'éveil** : configurez le lancement automatique de la reconnaissance vocale en énonçant une commande d'activation.

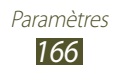

- **● Pendant la recharge uniquement**: configurez le téléphone pour qu'il active la commande d'activation uniquement lorsqu'un chargeur est connecté.
- <span id="page-166-0"></span>**● Mouvement réveil** : configurez le lancement automatique de la reconnaissance vocale en appuyant à deux reprises sur le téléphone.
- **● Consulter évén. manqués** : vérifiez les appels, les messages ou les événements manqués lorsque vous lancez la reconnaissance vocale en appuyant sur la touche du casque.
- **● Personnaliser l'action principale** : modifiez le message d'invite.
- **● Adresse personnelle** : saisissez l'adresse à utiliser dans les informations de localisation des commandes vocales.

Pour le moteur de reconnaissance vocale Google, utilisez les options suivantes:

- **● Langue** : sélectionnez la langue de la reconnaissance vocale.
- **● SafeSearch** : configurez le téléphone pour qu'il filtre les images et les textes au contenu explicite dans les résultats de la recherche vocale.
- **● Termes choquants** : bloquez les termes choquants dans les résultats de la recherche vocale.

### › **Paramètres de synthèse vocale**

- **● Ecouter un exemple** : écoutez un exemple de texte parlé.
- **● Profil Voiture** : activez le profil Voiture pour que le téléphone lise les contenus à voix haute.
- **● Paramètres du Profil Voiture** : spécifiez les applications à utiliser en mode Voiture.
- **● Toujours utiliser mes paramètres** : configurez le téléphone pour qu'il utilise votre vitesse d'élocution et les paramètres de langue que vous avez spécifiés.
- **● Moteur par défaut**: configurez le moteur de synthèse vocale à utiliser pour le texte parlé.
- **● Installer les données vocales** : téléchargez et installez des données vocales pour la fonction de synthèse vocale.

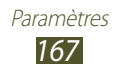

- **● Vitesse d'élocution** : sélectionnez la vitesse de la fonction de synthèse vocale.
- **● Langue** : sélectionnez la langue pour la fonction de synthèse vocale.
- **● Moteurs** : affichez les moteurs de synthèse vocale installés sur votre téléphone.

# **Accessibilité**

Les services d'accessibilité correspondent à des fonctions spéciales pour les personnes souffrant d'incapacités physiques. Accédez aux paramètres suivants et modifiez-les pour améliorer l'accessibilité de votre téléphone.

- **● Accessibilité** : activez une application d'accessibilité téléchargée, par exemple Talkback ou Kickback, qui émet un retour vocal, une mélodie ou une vibration.
- **● Services d'accessibilité** : sélectionnez l'application d'accessibilité à utiliser.
- **● Taille de police** : modifiez la taille de la police dans le calendrier, les e-mails, le répertoire et la messagerie.
- **● Lampe de police** : activez ou désactivez l'éclairage supplémentaire. Vous pouvez utiliser cette fonction pour intensifier l'écran de votre appareil et ainsi vous en servir comme d'une lampe de poche.
- **● Audio mono** : activez le réglage audio monophonique lorsque vous utilisez une oreillette mono.
- **● Début/Fin d'appel** :
	- **Touche de réponse** : configurez le téléphone pour que vous puissiez répondre aux appels en appuyant sur la touche Accueil.
	- **Réponse automatique** : sélectionnez le délai à l'issue duquel le téléphone doit répondre automatiquement aux appels.
	- **Touche Marche pour terminer les appels** : configurez le téléphone pour vous puissiez mettre fin à un appel en appuyant sur la touche Marche/Arrêt.
- **● Raccourci accessibilité** : ajoutez dans le menu rapide un raccourci pour le paramètre Accessibilité qui apparaît lorsque vous maintenez la touche Marche/Arrêt enfoncée.

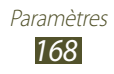

# **Station d'accueil**

**Mode de sortie audio** : utilisez le haut-parleur de la station d'accueil lorsque votre téléphone est connecté à un véhicule ou à une station d'accueil.

# **Date & heure**

Accédez aux paramètres suivants et modifiez-les pour gérer la façon dont l'heure et la date s'affichent sur le téléphone.

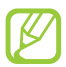

Si la batterie est entièrement déchargée ou si vous la retirez du téléphone, la date et l'heure seront réinitialisées.

- **● Automatique** : actualisez automatiquement l'heure du téléphone lors des changements de fuseau horaire.
- **● Définir la date** : réglez manuellement la date du jour.
- **● Sélectionner le fuseau horaire** : définissez votre fuseau horaire local.
- **● Définir l'heure** : réglez l'heure manuellement.
- **● Format 24 heures** : définissez l'affichage de l'heure sur le format 24 heures.
- **● Format de date** : sélectionnez un format de date.

## **Paramètres stylet**

Découvrez comment utiliser votre stylet S Pen. Retrouvez ici les explications nécessaires pour effectuer toutes les actions possibles avec votre stylet, comme par exemple réaliser une capture d'écran, faire défiler des listes ou encore déplacer des éléments.

- **● Main dominante** : sélectionnez la main avec laquelle vous écrivez afin d'améliorer les performances du stylet S Pen.
- **● Utilisation du stylet**: accédez aux informations d'aide sur l'utilisation du stylet S Pen.

# **A propos du téléphone**

Accédez à des informations d'aide sur votre téléphone et mettez à jour la version logicielle de votre téléphone.

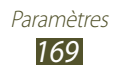

# **Dépannage**

#### **Lorsque vous allumez ou utilisez votre appareil, un message vous invite à effectuer l'une des manipulations suivantes :**

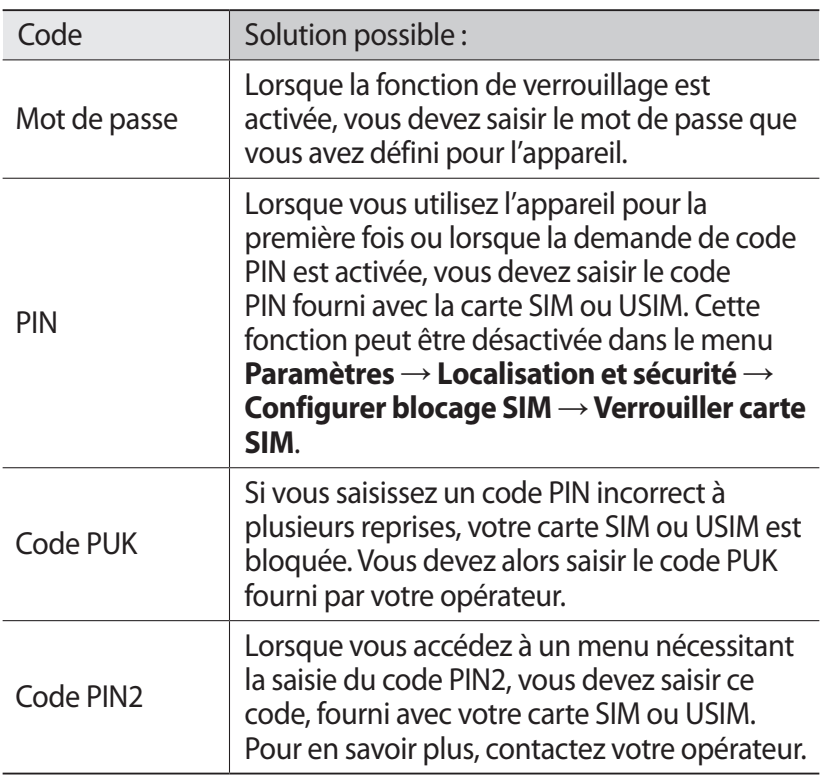

#### **Votre appareil affiche des messages d'erreur liés au réseau ou au service**

- **●** Vous êtes peut-être dans une zone de mauvaise réception. Déplacez-vous et réessayez.
- **●** Certaines options ne sont pas accessibles sans abonnement. Contactez votre opérateur pour obtenir des informations complémentaires.

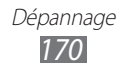

#### **Mauvaise réaction ou lenteur de l'écran tactile**

Si votre appareil dispose d'un écran tactile et que cet écran réagit de manière erronée, tentez les manipulations suivantes:

- **●** Retirez les éventuelles protections de l'écran tactile. Les films de protection peuvent empêcher l'appareil de reconnaître vos saisies et ne sont pas recommandés pour les écrans tactiles.
- **●** Vos mains doivent être propres et sèches lorsque vous touchez l'écran tactile.
- **●** Redémarrez votre appareil afin de mettre fin à d'éventuels dysfonctionnements logiciels temporaires.
- **●** Assurez-vous que vous possédez la dernière version logicielle de votre appareil.
- **●** Si l'écran tactile est endommagé ou rayé, confiez votre appareil à un centre de service après-vente Samsung.

#### **Votre appareil se bloque ou est sujet à des erreurs fatales**

Si votre appareil se bloque ou ralentit, vous devez peut-être fermer des applications ou réinitialiser l'appareil pour que celui-ci retrouve un fonctionnement normal. Si votre téléphone se bloque et ne répond plus, maintenez la touche Marche/Arrêt enfoncée pendant 10 à 15 secondes. L'appareil va forcer la fermeture.

Si vous ne parvenez pas à résoudre ce problème à la suite de ces manipulations, procédez à la réinitialisation des paramètres par défaut. Depuis l'écran d'accueil, ouvrez la liste des applications et appuyez sur **Paramètres** → **Confidentialité** → **Rétablir param. par défaut** → **Réinitialiser le téléphone** → **Supprimer tout**.

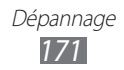

#### **Interruption inopinée des appels**

Vous êtes peut-être dans une zone de mauvaise réception. Déplacez-vous et réessayez.

#### **Impossible d'appeler**

- **●** Assurez-vous d'avoir appuyé sur la touche d'appel.
- **●** Assurez-vous d'être connecté au réseau cellulaire approprié.
- **●** Vérifiez que vous n'avez pas activé la fonction d'interdiction d'appels pour ce numéro de téléphone.

#### **Impossible de recevoir des appels**

- **●** Vérifiez que votre appareil est bien allumé.
- **●** Assurez-vous d'être connecté au réseau cellulaire approprié.
- **●** Vérifiez que vous n'avez pas activé la fonction d'interdiction d'appels pour ce numéro de téléphone.

#### **Problèmes d'écoute de vos interlocuteurs**

- **●** Vérifiez que le microphone intégré n'est pas recouvert.
- **●** Le microphone doit être placé suffisamment près de votre bouche.
- **●** Si vous utilisez un kit mains-libres ou un casque, vérifiez qu'il est correctement branché.

#### **Mauvaise qualité d'écoute**

- **●** Assurez-vous que rien n'entrave l'antenne intégrée à l'appareil.
- **●** Vous êtes peut-être dans une zone de mauvaise réception. Déplacez-vous et réessayez.

#### **Impossible d'appeler des contacts enregistrés**

- **●** Vérifiez que le bon numéro a été enregistré dans la liste de contacts.
- **●** Si nécessaire, saisissez et enregistrez le numéro à nouveau.
- **●** Vérifiez que vous n'avez pas activé la fonction d'interdiction d'appels pour ce numéro de téléphone.

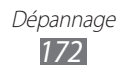

#### **Tonalités inopinées et clignotements de l'icône de la batterie**

Le niveau de charge de la batterie est faible. Rechargez la batterie ou remplacez-la pour continuer à utiliser l'appareil.

#### **Problèmes pour recharger la batterie et désactivation de l'appareil**

- **●** Les fiches de la batterie sont peut-être sales. Nettoyez les fiches dorées à l'aide d'un chiffon doux et propre, puis réessayez de recharger la batterie.
- **●** Si la batterie ne se recharge plus complètement, remplacezla par une neuve et recyclez l'ancienne conformément à la législation en vigueur dans votre pays.

#### **L'appareil est chaud au toucher**

Lorsque vous utilisez plusieurs applications en même temps ou sur une période prolongée, votre appareil peut sembler chaud au toucher. Ce phénomène est normal et n'affecte pas la durée de vie ni les performances de l'appareil.

#### **Messages d'erreur à l'ouverture de l'appareil photo**

Pour utiliser l'appareil photo, votre appareil doit avoir suffisamment de mémoire disponible et sa batterie doit être suffisamment chargée. Si vous obtenez des messages d'erreur lors de l'ouverture de l'appareil photo, tentez les manipulations suivantes :

- **●** Chargez la batterie ou remplacez-la par une autre entièrement chargée.
- **●** Libérez de la mémoire en transférant des fichiers dans un PC ou en supprimant de votre appareil.
- **●** Redémarrez l'appareil. Si les problèmes persistent, contactez votre centre de service après-vente Samsung.

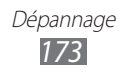

#### **Messages d'erreur à l'ouverture de la radio FM**

L'application Radio FM de votre appareil mobile Samsung utilise le casque ou les écouteurs comme antenne radio. Si le casque n'est pas branché, la radio FM sera dans l'incapacité de capter les stations. Pour utiliser la radio FM, commencez par vérifier que le casque est branché correctement. Ensuite, recherchez et enregistrez les fréquences des stations disponibles.

Si les problèmes persistent après ces manipulations, tentez d'accéder à la station désirée avec un autre récepteur radio. Si vous captez la station avec un autre récepteur, votre appareil a peut-être besoin d'être réparé. Contactez votre Centre de service après-vente Samsung.

#### **Messages d'erreur à l'ouverture de fichiers audio**

Certains fichiers audio risquent de ne pas fonctionner sur votre appareil pour plusieurs raisons. Si vous obtenez des messages d'erreur lors de l'ouverture de fichiers audio, tentez les manipulations suivantes :

- **●** Libérez de la mémoire en transférant des fichiers dans un PC ou en supprimant de votre appareil.
- **●** Assurez-vous que le fichier audio n'est pas protégé par des droits DRM (Gestion des droits d'auteur). Si c'est le cas, vous devez posséder une licence appropriée ou une clé pour lire le fichier.
- **●** Vérifiez que votre appareil prend en charge le type du fichier audio.

#### **Impossible de localiser un autre appareil Bluetooth**

- **●** Vérifiez que la fonction sans fil Bluetooth est activée sur votre appareil.
- **●** Vérifiez que la fonction Bluetooth est activée également sur l'autre appareil, si nécessaire.
- **●** Vérifiez que les deux appareils Bluetooth sont bien à l'intérieur du rayon d'action Bluetooth (10 mètres maximum).

Si le problème persiste après ces manipulations, contactez votre Centre de service après-vente Samsung.

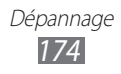

#### **Problème de connexion avec un PC**

- **●** Assurez-vous que le câble USB utilisé est compatible avec votre appareil.
- **●** Vérifiez que les pilotes nécessaires sont bien installés sur votre PC et mis à jour.

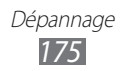

# **Consignes de sécurité**

Afin d'éviter de blesser votre entourage ou vous-même, ou bien d'endommager votre appareil, veuillez lire toutes les informations suivantes avant d'utiliser votre appareil.

#### **Avertissement : évitez les chocs électriques, le feu et les explosions**

**N'utilisez pas de prises et de cordons d'alimentation endommagé(e)s ou de prises électriques mal fixées**

**Ne touchez pas le cordon d'alimentation lorsque vos mains sont mouillées et ne tirez pas sur le chargeur pour le débrancher**

**Ne tordez pas ou n'endommagez pas le cordon d'alimentation**

**N'utilisez et ne touchez pas votre appareil avec les mains mouillées lorsque celui-ci est en cours de chargement**

**Ne provoquez pas de court-circuit avec le chargeur ou la batterie**

**Ne laissez pas tomber le chargeur ou la batterie et ne les exposez pas aux chocs**

**Ne rechargez pas la batterie en utilisant un chargeur non homologué par Samsung**

#### **N'utilisez pas votre appareil pendant un orage**

L'appareil peut mal fonctionner et les risques de choc électrique peuvent augmenter.

#### **Ne manipulez pas la batterie Lithium Ion (Li-Ion) lorsque celle-ci coule ou est endommagée**

Contactez le centre de traitement agréé le plus proche de chez vous afin de vous séparer de vos batteries Li-Ion en toute sécurité.

#### **Manipulez et jetez les batteries et les chargeurs avec précaution**

• N'utilisez que les batteries et les chargeurs homologués par Samsung et spécialement conçus pour votre appareil. L'utilisation de batteries et de chargeurs incompatibles peut provoquer des blessures graves ou endommager votre appareil.

> Consignes de sécurité *176*

- • Ne jetez jamais une batterie ou un appareil au feu. Respectez la réglementation en vigueur dans votre pays concernant l'élimination des batteries et des appareils usagé(e)s.
- • Ne posez jamais une batterie ou un appareil à l'intérieur ou au-dessus d'appareils chauffants, tels que des fours à micro-ondes, des cuisinières ou des radiateurs. En cas de surchauffe, la batterie peut exploser.
- • N'écrasez ou ne perforez jamais la batterie. Évitez d'exposer la batterie à une pression externe élevée qui risquerait d'entraîner un court-circuit interne et une surchauffe.

#### **Protégez l'appareil, la batterie et le chargeur contre toute détérioration**

- • Évitez d'exposer votre appareil et la batterie à des températures très basses ou très élevées.
- • Des températures extrêmes peuvent déformer l'appareil et réduire la capacité de chargement, ainsi que sa durée de vie et celle de la batterie.
- • Évitez tout contact de la batterie avec des objets métalliques, car cela risquerait de provoquer un court-circuit entre les bornes + et – de la batterie et de l'endommager de manière temporaire ou permanente.
- • N'utilisez jamais une batterie ou un chargeur endommagé(e).

#### **Attention : respectez tous les avertissements de sécurité et les réglementations en vigueur lorsque vous utilisez votre appareil dans un endroit où son utilisation est réglementée**

#### **Éteignez votre appareil lorsque son utilisation est interdite**

Respectez toutes les réglementations interdisant l'utilisation des appareils mobiles dans certaines zones spécifiques.

#### **N'utilisez pas votre appareil à proximité d'autres appareils électroniques**

La plupart des appareils électroniques utilisent des signaux de radiofréquence. Il est possible que votre appareil cause des interférences avec d'autres appareils électroniques.

#### **N'utilisez pas votre appareil à proximité d'un stimulateur cardiaque**

• Maintenez une distance minimale de 15 cm entre votre appareil et le stimulateur cardiaque pour éviter toute interférence.

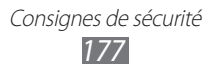

- • Il est fortement conseillé, lors d'un appel, de positionner l'appareil sur le côté opposé à l'implant.
- Si vous pensez que votre appareil vient perturber le fonctionnement d'un stimulateur cardiaque ou d'un appareil médical, éteignez-le immédiatement et contactez le fabricant du stimulateur ou de l'appareil médical.

#### **N'utilisez pas votre appareil dans un hôpital ou à proximité d'équipements médicaux en raison des interférences qu'il pourrait produire**

Si vous utilisez vous-même des équipements médicaux, contactez votre fabriquant afin d'éviter toute interférence de radiofréquence.

#### **Si vous utilisez un appareil auditif, contactez votre fabriquant afin d'obtenir plus d'informations sur les interférences**

Il est possible que certains appareils auditifs subissent des interférences causées par la radiofréquence de votre appareil. Afin de vous assurer d'une utilisation de votre appareil auditif en toute sécurité, contactez votre fabriquant.

#### **Éteignez l'appareil dans les lieux présentant des risques d'explosion**

- • Éteignez l'appareil dans les lieux présentant des risques d'explosion.
- • Respectez toujours les consignes, les instructions et la signalétique d'utilisation dans un environnement explosif.
- • N'utilisez pas votre appareil dans une station-service, dans les zones potentiellement explosives ou à proximité de produits combustibles ou chimiques.
- Ne transportez et ne stockez jamais de liquides inflammables, de gaz ou de matériaux explosifs dans le même habitacle que l'appareil, ses composants ou ses accessoires.

#### **Éteignez votre appareil lorsque vous voyagez en avion**

Les appareils portables peuvent engendrer des interférences avec les équipements aéronautiques. Conformez-vous aux réglementations en vigueur et éteignez votre appareil.

#### **Il est possible que les appareils électroniques se trouvant à bord d'un véhicule motorisé subissent des dysfonctionnements provoqués par la radiofréquence de votre propre appareil**

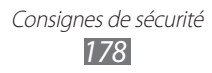

#### **Respectez toutes les consignes de sécurité et réglementations relatives à l'utilisation de votre appareil lorsque vous vous trouvez au volant d'un véhicule**

Votre responsabilité principale est avant tout de conduire votre véhicule sans prendre de risques. N'utilisez jamais votre appareil au volant, si cela est interdit par la loi. Pour votre sécurité et celle des autres, faites preuve de bon sens et gardez à l'esprit les conseils suivants :

- Utilisez un kit mains-libres
- Apprenez à connaître les fonctions pratiques de votre appareil, comme par exemple la numérotation rapide et la fonction de rappel automatique. Ces fonctions vous permettent de gagner du temps et de rester concentré lorsque vous passez ou recevez des appels sur votre appareil.
- • Gardez votre appareil à portée de main. Soyez en mesure d'atteindre votre appareil mobile sans quitter la route des yeux. Si vous recevez un appel entrant à un moment inopportun, laissez votre messagerie vocale répondre à votre place.
- Informez votre interlocuteur que vous êtes au volant. Interrompez tout appel en cas d'embouteillages ou de conditions météorologiques dangereuses. La pluie, la neige, le verglas et une circulation dense sont des facteurs dangereux.
- • Ne prenez pas de notes ou ne recherchez pas de numéros de téléphone. Noter une liste de tâches à effectuer ou parcourir votre répertoire détourne votre attention de votre responsabilité principale qui consiste à conduire sans prendre de risques.
- • Composez des numéros de manière raisonnable et évaluez l'état de la circulation. Passez vos appels lorsque vous êtes immobile ou avant de vous insérer dans la circulation. Essayez de passer vos appels de préférence lorsque votre véhicule est stationné. Si vous devez absolument passer un appel, composez les chiffres un à un, regardez la route et dans vos rétroviseurs, puis reprenez la numérotation.
- Ne poursuivez pas de conversations stressantes ou émotionnelles qui pourraient vous distraire. Informez vos interlocuteurs que vous êtes au volant et interrompez toute conversation susceptible d'altérer votre attention sur la route.
- • Utilisez votre appareil pour demander de l'aide. En cas d'incendie, d'accident de la route ou d'urgence médicale, composez le numéro d'urgence local.
- • Utilisez votre appareil pour aider d'autres personnes en situation d'urgence. Si vous êtes témoin d'un accident, d'une agression ou de toute autre situation d'urgence mettant des vies en jeu, contactez les services d'urgence locaux.

• Appelez un service d'assistance dépannage ou un service spécial d'assistance, si cela s'avère nécessaire. Si vous croisez un véhicule endommagé ne présentant pas de danger immédiat, si vous constatez un feu rouge cassé, un accident de la route sans gravité où personne ne semble blessé ou encore un véhicule que vous savez volé, appelez un service d'assistance dépannage ou un service spécial d'assistance autre que les services d'urgence.

#### **Pour entretenir et bien utiliser votre appareil**

#### **Conservez votre appareil au sec**

- • L'humidité et tous types de liquides peuvent endommager les pièces ou les circuits électroniques de votre appareil.
- • N'allumez pas votre appareil s'il présente des marques d'humidité. Si votre appareil est déjà allumé, éteignez-le, puis retirez immédiatement la batterie (si vous n'arrivez pas à l'éteindre ou à retirer la batterie, laissez votre appareil tel quel). Essuyez-le ensuite à l'aide d'une serviette et confiez-le à un centre de service après-vente Samsung.
- • Les liquides modifient la couleur de l'étiquette indiquant que l'intérieur de l'appareil a été endommagé. L'eau peut endommager votre appareil et entraîner l'annulation de la garantie du fabricant.

#### **N'utilisez pas ou ne rangez pas votre appareil dans des endroits poussiéreux ou sales**

La poussière peut causer des dysfonctionnements de votre appareil.

#### **Ne posez pas votre appareil sur des surfaces inclinées**

Si votre appareil tombe, il peut être endommagé.

#### **Ne conservez pas votre appareil dans des endroits chauds ou froids. Utilisez votre appareil à des températures comprises entre -20°C et 50°C**

- • Votre appareil peut exploser si vous le laissez dans un véhicule fermé, la température intérieure pouvant monter jusqu'à 80°C.
- • N'exposez pas votre appareil à la lumière directe du soleil de manière prolongée (comme par exemple sur le tableau de bord d'une voiture).
- • Conservez la batterie à des températures allant de 0°C à 40°C.

#### **Ne conservez pas votre appareil à proximité d'objets métalliques, comme par exemple des pièces, des clés ou des colliers**

- • Votre appareil pourrait être déformé ou subir des dysfonctionnements.
- • Les bornes de la batterie peuvent causer des incendies si elles sont mises en contact avec des objets métalliques.

Consignes de sécurité *180*
### **Ne conservez pas votre appareil à proximité de champs magnétiques**

- Lorsqu'il est exposé à des champs magnétiques, votre appareil peut subir des dysfonctionnements ou la batterie peut se décharger.
- • Les cartes à piste, comme par exemple les cartes de crédit, les cartes de téléphone et les cartes d'embarquement peuvent être endommagées par des champs magnétiques.
- • N'utilisez pas de housses ou d'accessoires équipés de fermetures aimantées et évitez toute exposition prolongée de votre appareil à des champs magnétiques.

### **Ne conservez pas votre appareil à proximité ou à l'intérieur de radiateurs, de fours à micro-ondes, d'équipements de cuisine chauffants ou de conteneurs à haute pression**

- • La batterie peut couler.
- • Votre appareil peut surchauffer et causer un incendie.

### **Ne laissez pas tomber votre appareil et ne l'exposez pas aux chocs**

- • L'écran de votre appareil pourrait être endommagé.
- • Votre appareil peut être endommagé ou certaines pièces peuvent subir des dysfonctionnements si vous le tordez ou le déformez.

### **En cas de surchauffe de l'appareil, n'utilisez pas ce dernier ainsi que ses applications pendant quelques temps**

Un contact prolongé de votre peau avec un appareil en surchauffe peut entraîner des symptômes de brûlure faible, tels que des points rouges et de pigmentation.

### **Si l'appareil photo de votre appareil possède un flash, ne l'utilisez pas à proximité des yeux des personnes ou des animaux**

Utiliser un flash à proximité des yeux peut causer des lésions oculaires ou une perte temporaire de la vue.

### **Prenez des précautions lorsque vous êtes exposé aux lumières artificielles**

- • Lorsque vous utilisez votre appareil, ne laissez pas la pièce dans laquelle vous vous trouvez dans l'obscurité et ne rapprochez pas trop l'écran de vos yeux.
- • L'exposition à la luminosité de l'écran lors du visionnage prolongé de vidéos ou de jeux peut entraîner des malaises. En cas de sensations d'inconfort, cessez immédiatement d'utiliser l'appareil.

Consignes de sécurité *181*

### **Réduisez les risques de lésions musculaires dus aux mouvements répétitifs**

Lorsque vous effectuez des actions répétitives, comme taper sur les touches, dessiner des caractères sur un écran tactile ou jouer à des jeux, vous pouvez ressentir une sensation d'inconfort au niveau des mains, de la nuque, des épaules ou de toute autre partie du corps. Si vous utilisez votre appareil sur des périodes prolongées, tenez-le sans trop le serrer, appuyez doucement sur les touches et faites des pauses fréquentes. Si la sensation d'inconfort perdure, cessez d'utiliser l'appareil et consultez un médecin.

### **Préservez la durée de vie de la batterie et du chargeur**

- • Ne laissez pas la batterie en charge pendant plus d'une semaine, car une surcharge risque de réduire sa durée de vie.
- Lorsqu'elle n'est pas utilisée pendant une période prolongée, une batterie pleine se décharge progressivement et doit être rechargée avant utilisation.
- • Lorsque le chargeur n'est pas utilisé, ne le laissez pas branché à une prise de courant.
- • Utilisez la batterie pour votre appareil uniquement.

### **N'utilisez que des batteries, chargeurs, accessoires et fournitures homologué(e)s par Samsung**

- • Utiliser des batteries ou des chargeurs génériques peut réduire la durée de vie de votre appareil ou provoquer des dysfonctionnements.
- • Samsung ne peut être tenu responsable de la sécurité de l'utilisateur si celuici utilise des accessoires ou des éléments non homologués par Samsung.

### **Ne mordez et ne portez pas à votre bouche l'appareil ou la batterie**

- Mordre ou porter l'appareil ou la batterie à votre bouche pourrait endommager votre appareil ou provoquer une explosion.
- • Assurez-vous que les enfants manipulent l'appareil de façon appropriée s'ils doivent l'utiliser.

#### **Ne mettez pas votre appareil ou ses accessoires dans vos yeux, vos oreilles ou votre bouche**

Vous pourriez vous étouffer ou vous blesser gravement.

### **Pour parler dans l'appareil :**

- • Tenez l'appareil droit, comme vous le feriez avec un téléphone traditionnel.
- • Parlez directement dans le microphone.
- • Évitez tout contact avec l'antenne interne de votre appareil. Toucher l'antenne peut réduire la qualité d'écoute ou provoquer une émission de radiofréquence plus élevée que nécessaire.

### **Restez prudent lorsque vous utilisez votre appareil en marchant ou en bougeant**

Restez toujours conscient de votre environnement afin d'éviter de vous blesser ou de blesser d'autres personnes.

### **Ne placez pas votre appareil dans vos poches arrières ou à votre ceinture**

Vous pouvez être blessé ou endommager votre appareil si vous tombez.

#### **Ne démontez pas, ne modifiez pas ou ne réparez pas vous-même votre appareil**

- Toute modification ou tout changement effectué(e) sur votre appareil peut entraîner l'annulation de la garantie du fabricant. Pour tout besoin de service, confiez votre appareil à un service après-vente Samsung.
- Ne démontez pas ou ne perforez pas la batterie, car ceci peut causer une explosion ou un incendie.

### **Ne peignez jamais votre appareil et n'y apposez jamais d'autocollants**

La peinture et les autocollants risquent de bloquer les pièces mobiles de l'appareil et perturber son fonctionnement. Si vous êtes allergique à la peinture ou aux pièces métalliques de l'appareil, vous pouvez souffrir de démangeaisons, d'eczéma ou de boursouflures de la peau. Si ces symptômes apparaissent, cessez immédiatement d'utiliser l'appareil et consultez un médecin.

### **Lors du nettoyage de votre appareil :**

- Essuyez votre appareil ou le chargeur avec un chiffon ou une gomme.
- Nettoyez les bornes de la batterie avec un morceau de coton ou un chiffon.
- • N'utilisez pas de produits chimiques ou de détergents.

### **N'utilisez pas l'appareil si son écran est fissuré ou cassé**

Le verre ou l'acrylique brisé risque de vous blesser à la main ou au visage. Confiez votre appareil à un service après-vente Samsung afin de le faire réparer.

### **Utilisez votre appareil uniquement pour vous servir des fonctions auxquelles il est destiné**

### **Évitez de déranger votre entourage lorsque vous utilisez votre appareil dans un lieu public**

### **Ne laissez pas les enfants utiliser votre appareil**

Votre appareil n'est pas un jouet. Ne laissez pas les enfants jouer avec l'appareil, car ils pourraient se blesser ou blesser d'autre personnes, endommager l'appareil ou passer des appels susceptibles d'augmenter vos frais de communication.

### **Installez l'appareil et ses accessoires avec précaution**

- Veillez à la bonne fixation de votre appareil mobile et de ses accessoires dans votre véhicule.
- • Évitez de placer votre appareil ou ses accessoires à proximité de la zone d'ouverture des airbags. Si l'équipement mobile n'est pas installé correctement, le déclenchement de l'airbag risque de provoquer des blessures graves.

### **Toute réparation doit être réalisée par un technicien agréé**

Le recours aux services d'un technicien non agréé risque d'entraîner des dégâts sur l'appareil et d'annuler la garantie du fabricant.

### **Manipulez les cartes SIM et les cartes mémoire avec soin**

- Ne retirez pas une carte lorsque l'appareil y enregistre ou y lit des informations, car vous risqueriez de perdre des données et/ou d'endommager la carte ou l'appareil lui-même.
- • Protégez les cartes contre les chocs violents, les décharges électrostatiques et les interférences émises par d'autres appareils.
- Ne touchez pas les contacts dorés de la carte avec vos doigts ou avec des objets métalliques. Si la carte est sale, nettoyez-la avec un chiffon doux.

### **Assurez l'accès aux services d'urgence**

Dans certaines zones ou dans certaines circonstances, il peut être impossible de joindre les numéros d'urgence avec votre appareil. Avant de vous rendre dans des régions isolées ou non couvertes, prévoyez un autre moyen pour contacter les services d'urgence.

### **Protégez vos données importantes**

- Lorsque vous utilisez votre appareil, assurez-vous de sauvegarder vos données importantes. Samsung ne peut être tenu responsable de la perte de données.
- • Lors de la mise au rebut de votre appareil, sauvegardez l'ensemble de vos données, puis réinitialisez votre appareil afin d'éviter tout usage abusif de vos données personnelles.

### **Ne transmettez pas d'éléments protégés par des droits d'auteur**

Ne transmettez pas d'éléments protégés par des droits d'auteur que vous avez enregistrés sans la permission des détenteurs de ces droits. Dans le cas contraire, vous seriez en infraction avec la législation sur les droits d'auteur. Le fabricant n'est en aucun cas responsable de l'utilisation frauduleuse des éléments protégés par les droits d'auteur.

### **Informations sur la certification DAS**

Votre appareil a été conçu pour ne pas dépasser les limites d'exposition aux radiofréquences (RF) émises recommandées par le Conseil de l'Union européenne. Ces normes empêchent la vente d'appareils mobiles qui dépassent le niveau d'exposition maximal (également connu sous le nom de DAS ou Débit d'absorption spécifique) de 2 W/kg.

Lors des tests, la valeur DAS maximum enregistrée pour ce modèle était de 0,209 W/kg. Lorsque l'appareil est en fonctionnement, la valeur DAS réelle est généralement beaucoup plus faible, car l'appareil n'émet que l'énergie RF nécessaire à la transmission du signal vers la station de base la plus proche. L'appareil minimise ainsi votre exposition globale à l'énergie RF en émettant automatiquement à des niveaux plus faibles dès que cela est possible.

Par ailleurs, il est également recommandé d'utiliser autant que possible le kit piéton. Cependant, on veillera dans ce cas à éloigner l'appareil du ventre des femmes enceintes et du bas ventre des enfants et des adolescents. Les informations scientifiques actuelles n'indiquent en rien que l'utilisation des appareils mobiles exige de prendre de quelconques précautions. Cependant, si certains s'inquiètent des risques potentiels liés à une durée d'utilisation excessive d'un appareil mobile, nous leur conseillons d'utiliser le kit piéton afin de tenir l'appareil mobile éloigné de la tête et du corps.

La Déclaration de conformité figurant au dos de ce mode d'emploi prouve que votre appareil est conforme à la directive européenne relative aux équipements terminaux de télécommunications et aux équipements radio. Pour plus d'informations sur le DAS et les normes européennes correspondantes, veuillez consulter le site Web de Samsung mobile.

### **Les bons gestes de mise au rebut de ce produit**

(Déchets d'équipements électriques et électroniques)

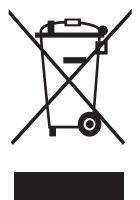

(Applicable dans les pays de l'Union Européenne et dans d'autres pays européens pratiquant le tri sélectif) Ce symbole sur le produit, ses accessoires ou sa documentation indique que ni le produit, ni ses accessoires électroniques usagés (chargeur, casque audio, câble USB, etc.) ne peuvent être jetés avec les autres déchets ménagers. La mise au rebut incontrôlée des déchets présentant des risques environnementaux et de

santé publique, veuillez séparer vos produits et accessoires usagés des autres déchets. Vous favoriserez ainsi le recyclage de la matière qui les compose dans le cadre d'un développement durable.

Les particuliers sont invités à contacter le magasin leur ayant vendu le produit ou à se renseigner auprès des autorités locales pour connaître les procédures et les points de collecte de ces produits en vue de leur recyclage.

Les entreprises et professionnels sont invités à contacter leurs fournisseurs et à consulter les conditions de leur contrat de vente. Ce produit et ses accessoires ne peuvent être jetés avec les autres déchets professionnels et commerciaux.

### **Élimination de la batterie de ce produit**

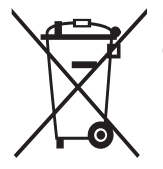

(Applicable aux pays de l'Union européenne et aux autres pays européens dans lesquels des systèmes de collecte sélective sont mis en place)

Le symbole sur la batterie, le manuel ou l'emballage indique que la batterie de ce produit ne doit pas être éliminée en fin de vie avec les autres déchets ménagers. L'indication éventuelle des

symboles chimiques Hg, Cd ou Pb signifie que la batterie contient des quantités de mercure, de cadmium ou de plomb supérieures aux niveaux de référence stipulés dans la directive CE 2006/66. Si la batterie n'est pas correctement éliminée, ces substances peuvent porter préjudice à la santé humaine ou à l'environnement.

Afin de protéger les ressources naturelles et d'encourager la réutilisation du matériel, veillez à séparer la batterie des autres types de déchets et à la recycler via votre système local de collecte gratuite des piles et batteries.

### **Limitation de responsabilité**

Les contenus et les services accessibles par l'intermédiaire de cet appareil appartiennent dans leur intégralité à des tiers et sont protégés par les lois sur les droits d'auteur, les brevets, les marques et/ou d'autres lois sur la propriété intellectuelle. Ces contenus et services sont fournis uniquement pour votre usage personnel et non pour une utilisation commerciale. Vous ne pouvez pas utiliser ces contenus ou services d'une manière qui n'a pas été autorisée par le propriétaire des contenus ou le fournisseur des services. Sans que cela ne limite ce qui précède, sauf autorisation expresse du propriétaire de contenus ou du fournisseur de services concerné, il vous est interdit de modifier, de copier, de republier, de transférer, de diffuser, de transmettre, de traduire, de vendre, d'exploiter ou de distribuer, d'une quelconque manière et sur quelque support que ce soit, des contenus ou des services affichés par l'intermédiaire de cet appareil ou d'en créer des dérivés.

LES CONTENUS ET SERVICES DE TIERS SONT FOURNIS " EN L'ÉTAT ". DANS TOUTE LA MESURE PERMISE PAR LA LOI LOCALE, SAMSUNG NE GARANTIT PAS LES CONTENUS OU LES SERVICES AINSI FOURNIS, EXPRESSÉMENT OU IMPLICITEMENT, À QUELQUE FIN QUE CE SOIT. SAMSUNG EXCLUT EXPRESSÉMENT TOUTE GARANTIE IMPLICITE, Y COMPRIS, SANS QUE CELA SOIT LIMITATIF, LES GARANTIES DE QUALITÉ MARCHANDE ET D'ADÉQUATION À UN USAGE PARTICULIER. SAMSUNG NE GARANTIT PAS L'EXACTITUDE, LA VALIDITÉ, L'ACTUALITÉ, LA LÉGALITÉ OU L'EXHAUSTIVITÉ DES CONTENUS OU DES SERVICES FOURNIS PAR L'INTERMÉDIAIRE DE CET APPAREIL, ET SAMSUNG NE SERA RESPONSABLE EN AUCUN CAS, Y COMPRIS EN CAS DE NÉGLIGENCE, QUE CE SOIT AU TITRE DE LA RESPONSABILITÉ CONTRACTUELLE OU DÉLICTUELLE, DES DOMMAGES DIRECTS, INDIRECTS, ACCESSOIRES, SPÉCIAUX OU CONSÉCUTIFS, DES HONORAIRES D'AVOCAT, DES FRAIS OU DE TOUT AUTRE DOMMAGE DÉCOULANT DE L'UTILISATION DE TOUT CONTENU OU SERVICE PAR VOUS-MÊME OU PAR UN TIERS (OU DE TOUTE INFORMATION FIGURANT DANS LEDIT CONTENU OU SERVICE), MÊME SI SAMSUNG A ÉTÉ INFORMÉ DE L'ÉVENTUALITÉ DE TELS DOMMAGES. DANS LA MESURE OÙ CERTAINS PAYS N'AUTORISENT PAS L'EXCLUSION DES GARANTIES IMPLICITES OU LA LIMITATION DES DROITS LÉGAUX DU CONSOMMATEUR, IL EST POSSIBLE QUE CES EXCLUSIONS ET LIMITATIONS NE VOUS SOIENT PAS APPLICABLES.

Les services tiers peuvent être suspendus ou interrompus à tout moment, et Samsung ne garantit pas qu'un contenu ou un service restera disponible pendant une certaine période. Les contenus et les services sont transmis par des tiers au moyen de réseaux et d'équipements de transmission qui échappent au contrôle de Samsung. Sans que cela ne limite le caractère général du présent avis, Samsung décline expressément toute responsabilité en cas d'interruption ou de suspension de tout contenu ou service fourni par l'intermédiaire de cet appareil.

Samsung n'est pas responsable du service client lié aux contenus et aux services. Toute question ou demande de service portant sur les contenus ou les services doit être adressée directement aux fournisseurs de contenus et de services concernés.

# **Index**

### actualités & météo [124](#page-123-0)

### alarmes

arrêter [141](#page-140-0) créer [141](#page-140-0) désactiver [141](#page-140-0)

### AllShare [132](#page-131-0)

### appareil photo

enregistrer une vidéo [84](#page-83-0) personnaliser l'appareil photo [82](#page-81-0) personnaliser le caméscope [86](#page-85-0) prendre une photo [76](#page-75-0) appels afficher les appels manqués [63](#page-62-0) casque [61](#page-60-0) conférence [62](#page-61-0) numéros à l'étranger [61](#page-60-0) rejeter [61](#page-60-0) répondre [61](#page-60-0) restriction [65](#page-64-0) signal [66](#page-65-0) transférer [65](#page-64-0)

### appels visio

passer [60](#page-59-0) répondre [61](#page-60-0) utiliser des options [63](#page-62-0)

### appels vocaux

passer [60](#page-59-0) répondre [61](#page-60-0) utiliser des options [62](#page-61-0)

### batterie

installer [10](#page-9-0) recharger [12](#page-11-0)

### Bluetooth

activer [126](#page-125-0) envoyer des données [127](#page-126-0) recevoir des données [128](#page-127-0) rechercher d'autres appareils et s'y connecter [127](#page-126-0)

### calculatrice [144](#page-143-0)

### carte

obtenir des itinéraires [118](#page-117-0) partager des positions avec des amis [119](#page-118-0) rechercher des adresse à proximité [120](#page-119-0) rechercher des lieux [118](#page-117-0) utiliser la navigation [120](#page-119-0)

### carte mémoire

formater [16](#page-15-0) insérer [14](#page-13-0) retirer [16](#page-15-0)

### chronomètre [142](#page-141-0)

### connexions

Bluetooth [126](#page-125-0) DLNA [131](#page-130-0) ordinateur [136](#page-135-0) VPN [139](#page-138-0) Wi-Fi [128](#page-127-0)

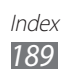

### connexions PC

lecteur Windows Media Player [137](#page-136-0) Samsung Kies [137](#page-136-0) stockage de masse [138](#page-137-0)

#### connexions VPN

créer [139](#page-138-0) se connecter à [140](#page-139-0)

#### contacts

copier [105](#page-104-0) créer [102](#page-101-0) définir un numéro d'appel abrégé [103](#page-102-0) importer ou exporter [106](#page-105-0) rechercher [103](#page-102-0) contenu du coffret [10](#page-9-0) créateur de vidéos [92](#page-91-0) date et heure [29](#page-28-0) dépannage [170](#page-169-0) DI NA voir AllShare écran d'accueil ajouter des éléments [24](#page-23-0) ajouter des volets [26](#page-25-0) écran du menu accéder [26](#page-25-0) ajouter des dossiers ou des volets [28](#page-27-0)

organiser les applications [27](#page-26-0)

### écran tactile

utiliser [22](#page-21-0) verrouiller [24](#page-23-0) éditeur de photos [91](#page-90-0) e-mail afficher [72](#page-71-0) créer des comptes [71](#page-70-0) envoyer [71](#page-70-0) galerie afficher des photos [89](#page-88-0) formats de fichier [88](#page-87-0) lire des vidéos [90](#page-89-0) gestionnaire de fichiers [147](#page-146-0) gestionnaire de tâches [150](#page-149-0) Google Latitude [119](#page-118-0) Google Mail [69](#page-68-0) Google Maps [118](#page-117-0) Google Talk [73](#page-72-0) horloge mondiale [142](#page-141-0) internet voir navigateur Web journal d'appels [66](#page-65-0) Kies air [145](#page-144-0) langue d'affichage [163](#page-162-0) lecteur MP3 ajouter des fichiers [95](#page-94-0) créer des listes de lecture [96](#page-95-0) écouter de la musique [95](#page-94-0) lecteur vidéo [88](#page-87-0), [90](#page-89-0) luminosité de l'écran [31](#page-30-0) mémo vocal enregistrer [113](#page-112-0) lire [113](#page-112-0)

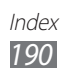

### messages accéder à la messagerie vocale [68](#page-67-0) créer un compte e-mail [71](#page-70-0) envoyer un e-mail [71](#page-70-0) envoyer un MMS [67](#page-66-0) envoyer un SMS [67](#page-66-0) mini journal [146](#page-145-0) MMS afficher [68](#page-67-0) envoyer [67](#page-66-0) mode de numérotation fixe [64](#page-63-0) mode Hors-ligne [17](#page-16-0) music hub [98](#page-97-0) navigateur Web ajouter des favoris [116](#page-115-0) lecteur Windows Media Player [137](#page-136-0) naviguer dans des pages Web [114](#page-113-0) navigation [120](#page-119-0) paramètres accessibilité [168](#page-167-0) affichage [157](#page-156-0) appels [154](#page-153-0) applications [161](#page-160-0) à propos du téléphone [169](#page-168-0) comptes et synchro. [162](#page-161-0) confidentialité [162](#page-161-0) date & heure [169](#page-168-0) économie d'énergie [158](#page-157-0) entrée et sortie voix [165](#page-164-0) langue et clavier [163](#page-162-0)

localisation et sécurité [159](#page-158-0) mouvements [162](#page-161-0) sans fil et réseaux [152](#page-151-0) son [156](#page-155-0) station d'accueil [169](#page-168-0) stockage [163](#page-162-0) utilisation du stylet [169](#page-168-0) photos afficher [89](#page-88-0) capturer [76](#page-75-0) capturer par scène [78](#page-77-0) mode Action [81](#page-80-0) mode Autoportrait [79](#page-78-0) mode Beauté [79](#page-78-0) mode Dessin animé [81](#page-80-0) mode Panorama [80](#page-79-0) mode Partage [80](#page-79-0) mode Sourire [79](#page-78-0) Polaris Office [148](#page-147-0) profil Discret [30](#page-29-0) radio FM écouter [98](#page-97-0) enregistrer des stations [100](#page-99-0) readers hub [124](#page-123-0) Recherche Google [145](#page-144-0) recherche vocale [150](#page-149-0) rejet automatique [64](#page-63-0) répertoire créer des contacts [102](#page-101-0) créer des groupes [105](#page-104-0) créer votre carte de visite [104](#page-103-0) rechercher des contacts [103](#page-102-0)

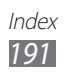

restriction d'appel [65](#page-64-0) saisie de texte [34](#page-33-0) Samsung Apps [123](#page-122-0) Samsung Kies [137](#page-136-0) S Calendrier afficher [109](#page-108-0) changer le mode d'affichage [56](#page-55-0) créer [57,](#page-56-0) [107](#page-106-0) service de messagerie [68](#page-67-0) signal d'appel [66](#page-65-0) SIM/USIM installer [10](#page-9-0) verrouiller [32](#page-31-0) S Mémo afficher [111](#page-110-0) créer [53,](#page-52-0) [110](#page-109-0) modifier [112](#page-111-0) synchronisation [113](#page-112-0) SMS afficher [68](#page-67-0) envoyer [67](#page-66-0) Social Hub [74](#page-73-0) S Pen [41](#page-40-0) synchronisation avec des comptes Web [39](#page-38-0) avec le lecteur Windows Media Player [137](#page-136-0) téléchargements applications [38](#page-37-0) fichiers [39](#page-38-0) gestion [144](#page-143-0)

téléphone

allumer ou éteindre [17](#page-16-0) composants [18](#page-17-0) icônes d'informations [20](#page-19-0) paramètres [152](#page-151-0) personnaliser [29](#page-28-0) touches [19](#page-18-0) volet des raccourcis [25](#page-24-0) traçage du mobile [33](#page-32-0) transfert d'appel [65](#page-64-0) verrouiller à l'aide du code PIN [32](#page-31-0) vidéos enregistrer [84](#page-83-0) lire [87](#page-86-0), [90](#page-89-0) Wi-Fi activer [129](#page-128-0) avec WPS [130](#page-129-0) rechercher des réseaux et s'y connecter [129](#page-128-0) YouTube mettre des vidéos en

ligne [122](#page-121-0) visionner des vidéos [121](#page-120-0)

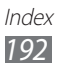

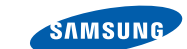

### **Déclaration de conformité (R&TTE)**

**SAMSUNG** 

**ELECTRONICS** 

### **Nous, Samsung Electronics**

déclarons sous notre seule responsabilité que le produit

### **Appareil mobile : GT-N7000**

en relation avec cette déclaration est en conformité avec les normes suivantes et/ ou d'autres documents normatifs.

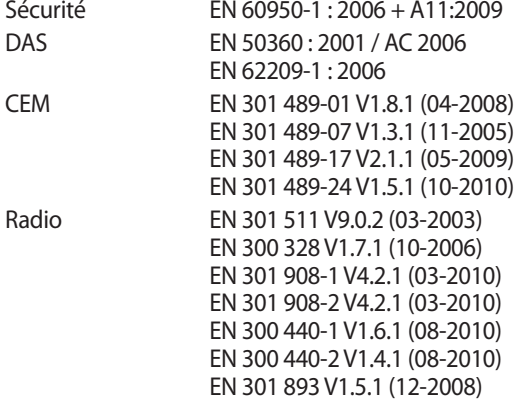

Cet appareil a été testé et s'est avéré conforme aux normes relatives à l'émission de fréquences radio. En outre, nous déclarons que cet appareil répond à la directive 1999/5/EC.

La procédure de déclaration de conformité, définie dans l'article 10, puis reprise à l'alinéa [IV] de la directive 1999/5/EC a été conduite sous contrôle de l'organisme suivant :

BABT, Forsyth House, CE01680 Churchfield Road, Walton-on-Thames, Surrey, KT12 2TD, UK\* Numéro d'identification : 0168

Documentation technique détenue par :

Samsung Electronics QA Lab.

disponible sur simple demande. (Représentant pour l'union européenne)

Samsung Electronics Euro QA Lab. Blackbushe Business Park, Saxony Way, Yateley, Hampshire, GU46 6GG, UK\*

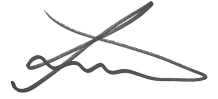

2011.09.23 Joong-Hoon Choi / Directeur de laboratoire

(lieu et date de parution) (nom et signature du responsable dûment habilité)

\* Il ne s'agit pas de l'adresse du service après-vente de Samsung. Pour obtenir l'adresse ou le numéro de téléphone du service après-vente de Samsung, reportez-vous au certificat de garantie ou contactez le revendeur auprès duquel vous avez acheté ce produit.

Le contenu de ce mode d'emploi peut ne pas correspondre fidèlement à votre appareil en fonction de votre version logicielle ou de votre opérateur.

## **Pour installer Samsung Kies**

- 1. Téléchargez la dernière version de Kies sur le site web de Samsung (**www.samsung.com/kies**) et installez le logiciel sur votre PC.
- 2. Connectez l'appareil à votre ordinateur à l'aide d'un câble de connexion PC. Samsung Kies démarre automatiquement. Référez-vous à l'aide Kies pour plus d'informations.

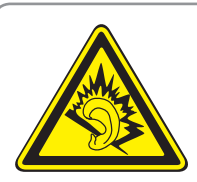

### **Protégez votre oreille lorsque vous utilisez un casque ou des écouteurs**

- Une exposition excessive de votre oreille à un volume élevé peut endommager votre audition.
- Une exposition excessive de votre oreille à un volume élevé lorsque vous êtes au volant peut détourner votre attention et provoquer un accident.
- • Diminuez toujours le volume avant de connecter des écouteurs à une source audio et réglez le volume minimum nécessaire vous permettant d'entendre votre conversation ou la musique.
- • Dans les environnements secs, les casques et écouteurs sont propices à la formation d'électricité statique. Évitez alors d'utiliser votre casque ou vos écouteurs et touchez un objet métallique pour vous décharger de toute électricité statique avant de brancher le casque/les écouteurs sur l'appareil.